AQUOS Xx2 mini User Guide

# AQUOS Xx2 mini User Guide Contents

| ntroduction                                               |       |
|-----------------------------------------------------------|-------|
| About the User Guide                                      | 3     |
| Accessing Instructions on Handset                         |       |
| <b>3</b>                                                  |       |
| Getting Started                                           |       |
| <del>-</del>                                              | _     |
| Package Contents                                          |       |
| Parts & Functions                                         |       |
| JSIM Card                                                 |       |
| Handset Memory & SD Card                                  |       |
| Charging Handset                                          |       |
| Power On/Off                                              |       |
| Jsing Touchscreen                                         |       |
| Handset Initial Settings                                  | . 1 / |
|                                                           |       |
| Basic Operations                                          |       |
| Basic Operations                                          | . 20  |
| Applications                                              | . 24  |
| Activating Applications Quickly (Quick Launcher)          | .25   |
| Handset Phone Number                                      | 28    |
| Jsing Manner Mode                                         | 28    |
| Jsing Airplane Mode                                       | .29   |
| Text Entry                                                | .29   |
| Google Account                                            | 31    |
| Google Play                                               | 33    |
| Security Codes                                            | 35    |
| JSIM PIN                                                  | . 36  |
| Turning Off Display (Screen Lock)                         | .38   |
| Jpdating Software                                         | 38    |
|                                                           |       |
| Handset Interface                                         |       |
| Nelcome Sheet (Lock Screen) Basics                        | .42   |
| Home Screen (Feel Home) Basics                            |       |
| cons at Display Top (Status Bar)                          |       |
| <br>Checking Handset Status & Notifications (Notification |       |
| Vindow)                                                   |       |
| Customizing Welcome Sheet (Lock Screen)                   |       |
| Customizing Home Screen (Feel Home)                       |       |
| Capturing Screenshots (Clip Now)                          |       |
| Disabling Touch Operation Temporarily (Childlock)         |       |
| Copying Onscreen Text (Copy Anywhere)                     |       |
| Nriting Notes on Display (KAKU Notepad)                   |       |
|                                                           |       |
| Phone                                                     |       |
| Placing/Answering Calls                                   | 60    |
| Optional Services                                         |       |
| Making Call Settings                                      |       |
| Address Book                                              |       |
| Hiding Contacts (Secrecy Settings)                        |       |
| maing contacts (secretly settings)                        | 1 4   |
| Managaina Q Internati                                     |       |
| Messaging & Internet                                      |       |
| Messaging                                                 |       |
| 5! Mail Initial Setup                                     |       |
| Sending S! Mail/SMS                                       |       |
| Opening & Replying to S! Mail/SMS                         |       |
| Ising Gmail                                               | 21    |

| Using the Internet (Chrome)86                          |
|--------------------------------------------------------|
| Camera                                                 |
| Capturing Photos/Videos92                              |
| Capturing Photos/ Videos92                             |
| Music & Images                                         |
| Listening to Music (Music)96                           |
| Viewing & Managing Photos/Videos (Album)97             |
| Connectivity                                           |
| Connecting by Wi-Fi102                                 |
| Using Tethering105                                     |
| Using Bluetooth® Function105                           |
|                                                        |
| Global Services                                        |
| Global Roaming112                                      |
| Calling from Outside Japan113                          |
|                                                        |
| Handset Settings                                       |
| About Settings                                         |
| Sound/Notification Settings 119                        |
| Illumination Settings122                               |
| Wallpaper & Display Settings123                        |
| Energy Saving Settings125                              |
| Home Applications Setting129                           |
| Useful Settings129                                     |
| About Phone133                                         |
| Accounts Settings134                                   |
| Call Settings135                                       |
| Mail Settings135                                       |
| Data Usage Settings                                    |
| Storage Settings141                                    |
| Application Settings142                                |
| Data Transfer                                          |
| Other Settings145                                      |
| For Assistance                                         |
|                                                        |
| File Storage                                           |
| Troubleshooting                                        |
| Specifications                                         |
| Warranty & After-Sales Service                         |
| Customer Service                                       |
|                                                        |
| Safety Precautions                                     |
| Safety Precautions170                                  |
| Important Product Information177                       |
| Handset & Hardware Care178                             |
| General Notes181                                       |
| Radio Wave Exposure and Specific Absorption Rate (SAR) |
| Information                                            |
| Water & Dust Resistance                                |

#### About the User Guide

Thank-you for purchasing this product.

#### Before You Begin

Read "Safety Precautions" thoroughly beforehand for proper

Accessible services may be limited by contract conditions.

#### Guide Usage Notes

In the User Guide, most operation descriptions are based on handset at time of purchase.

Unless noted otherwise, descriptions are for app sheet in Home Screen (Feel Home).

"Confirmation" refers to a window that appears after operation, such as authentication prompt window, selection window or caution window.

Some operation descriptions may be omitted.

#### Screenshots & Key Labels

Screenshots in the User Guide may differ in appearance with actual Display. Key labels in the User Guide are simplified for description purposes and differ with actual Display.

#### Other Notations

In the User Guide, the product is referred to as "handset." microSD™/microSDHC™/microSDXC™ Card is referred to as "SD

"503SH" here refers to this mobile phone "AQUOS Xx2 mini."

# Accessing Instructions on Handset

#### Launching Guide

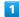

In app sheet, 🔡 (Basic) 🔷 🔟 (Guide)

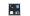

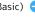

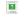

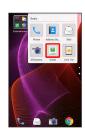

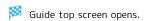

· Information on usage of 🔟 (Guide) appears at initial startup. Follow onscreen prompts.

# Showing Status Bar Indicator

Show indicator to launch Guide from Notifications Window.

1

In app sheet, 🔡 (Basic) ᅌ 🔟 (Guide)

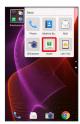

- Guide top screen opens.
- $\cdot$  If confirmation appears, follow onscreen prompts.

2

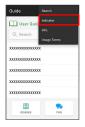

3

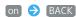

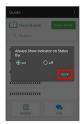

Indicator is shown.

# Launching Guide from Notifications Window

Launch the Guide quickly for how to use functions, etc. when indicator is set to appear.

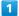

Drag Status Bar down

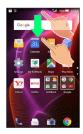

- Notifications Window opens.
- 2

Guide

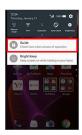

Guide top screen opens.

# Using Guide

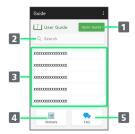

| Item                              | Description                                                                   |
|-----------------------------------|-------------------------------------------------------------------------------|
| 1 Open Guide                      | Check how to operate handset by category.                                     |
| 2 Enter information to search for | Search for items in Guide.                                                    |
| 3 Most<br>viewed items            | Most viewed items appear here randomly. Tap an item to open it in User Guide. |
| 4 Glossary                        | Look up unfamiliar terms.                                                     |
| 5 FAQ                             | Check frequently asked questions, and quickly access the FAQ mobile site.     |

# Getting Started

| ackage contents             |
|-----------------------------|
| Parts & Functions6          |
| USIM Card7                  |
| Handset Memory & SD CardS   |
| Charging Handset12          |
| Power On/Off14              |
| Using Touchscreen15         |
| Handset Initial Settings 17 |

# Package Contents

# Package Contents

- · Handset (AQUOS Xx2 mini)
  - $\boldsymbol{\cdot}$  Battery is built into handset.
- $\cdot$  Handset back cover is not removable.
- · TV Antenna Cable (Complimentary sample)
- ・クイックスタート (Japanese)
- ・お願いとご注意 (Japanese)
- $\cdot$  Warranty

# Parts & Functions

# Handset Parts

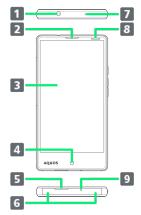

| Name                                | Description                                                                                                    |
|-------------------------------------|----------------------------------------------------------------------------------------------------|
| 1 Earphones-<br>Microphone<br>Port  | Connect TV Antenna Cable or Earphones with Mic (optional accessory) here.                                                            |
| 2 Receiver                          | Hear other party's voice through this.                                                                                               |
| 3 Display                           | Handset uses a touchscreen-type Display.<br>Operate with your fingers on Display.                                                    |
| 4 Internal<br>Camera                | Use to shoot photos or videos of yourself.                                                                                           |
| 5 Speaker                           | Listen to music, video sound, One Seg, etc.                                                                                          |
| 6 Charging/<br>Notification<br>Lamp | Illuminates while charging or for notifications (missed calls, new messages, etc.).                                                  |
| <b>7</b> Mic (Recorder Mic)         | Use while recording videos or when talking to emopa.                                                                                 |
| 8 Proximity/<br>Light Sensor        | Proximity Sensor prevents Touchscreen misoperation during calls. Light Sensor adjusts Display brightness according to ambient light. |
| 9 Mic/<br>Recorder Mic              | Talk to other party through this. Also use while recording videos or when talking to emopa.                                          |

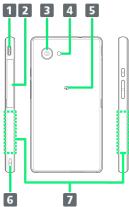

| Name                      | Description                                                                           |
|---------------------------|---------------------------------------------------------------------------------------|
| 1 External<br>Device Port | Connect AC Charger or Micro USB Cable here.                                           |
| 2 Card Slot               | Insert/remove SD Card and USIM Card.                                                  |
| 3 External<br>Camera      | Shoot photos or videos.                                                               |
| 4 Mobile<br>Light         | Use as a camera flash, flashlight, etc.                                               |
| <b>5</b> FeliCa<br>Mark   | Hold up to reader/writer when using NFC/<br>Osaifu-Keitai®.                           |
| 6 Strap<br>Eyelet         | Attach straps here.                                                                   |
| 7 Grip Sensor             | Turns on Display, etc. when handset is held with both right and left sensors touched. |

#### Handset Keys

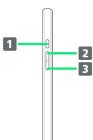

#### Name

1 也 (Power Key)

2 Volume Up Key

3 Volume Down Key

#### Description

Turn Display off/on. Long Press for power on/off, Reboot, Airplane mode, etc.

Increase volume. Long Press for Mobile Light on/off in Welcome sheet (lock

Decrease volume. Long Press to activate/ cancel Manner mode in Welcome sheet (lock screen).

#### **USIM** Card

USIM Card is an IC card containing phone number and other customer information.

#### Handling USIM Card

- · See instructions included with USIM Card for handling.
- · Avoid applying labels. May damage USIM Card.
- $\cdot$  USIM is replaceable (at cost) in case of loss/damage.
- · Wipe clean with a dry, soft cloth.
- · Always keep the IC chip (metal) clean.

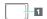

1 IC chip (metal)

#### **USIM Card Usage Notes**

#### About USIM Card

Observe the following when using USIM Card.

- $\cdot$  Always follow emergency procedures to suspend service if your USIM Card or handset (USIM Card inserted) is lost/ stolen. For details, contact Customer Service.
- · Customer is responsible for any damage caused by inserting USIM Card in an other-brand IC card reader, etc. SoftBank Corp. is not responsible in such case.
- · It is recommended that you back up information that is saved on USIM Card. SoftBank Corp. is not responsible for damages from saved information that is lost.
- · Always power off handset before inserting/removing USIM Card.
- · Note that USIM Card specifications and performance may change without notice.
- · Return USIM Card to SoftBank Corp. when canceling subscription.
- · USIM Card is the property of SoftBank Corp.
- · Returned USIM Cards are recycled for environmental purposes.

#### About IMEI Sheet

IMEI Sheet (1) can be found when Card Slot Cover is open. Do not pull out IMEI Sheet.

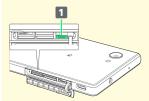

### Inserting USIM Card

Always power off beforehand.

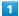

Use notch (○) to open Card Slot Cover

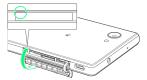

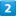

Pull out USIM Tray

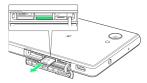

 $\cdot$  Do not pull USIM Tray forcefully or at an angle; damage may result. Gently pull it out horizontally from the edge.

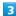

Place USIM Card in USIM Tray

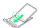

· Check orientation of USIM Card (see notch), then gently place it with IC chip (metal) facing up.

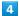

Insert USIM Tray into USIM Card Slot (right opening)

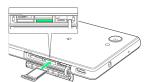

 $\cdot$  Check orientation of USIM Tray, then gently insert it all the way horizontally.

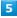

Close Card Slot Cover

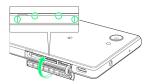

 $\cdot$  When closing Card Slot Cover, press  $\bigcirc$  areas firmly and make sure that there is no gap between Card Slot Cover and handset.

#### Removing USIM Card

Always power off beforehand.

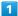

Use notch (○) to open Card Slot Cover

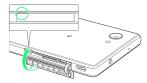

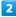

Pull out USIM Tray

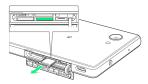

 $\cdot$  Do not pull USIM Tray forcefully or at an angle; damage may result. Gently pull it out horizontally from the edge.

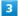

Remove USIM Card

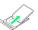

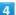

Insert USIM Tray into USIM Card Slot (right opening)

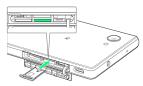

Do not insert USIM Tray at an angle; damage may result.
 Check orientation of USIM Tray, then gently insert it all the way horizontally.

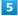

Close Card Slot Cover

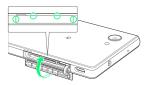

 $\cdot$  When closing Card Slot Cover, press  $\bigcirc$  areas firmly and make sure that there is no gap between Card Slot Cover and handset.

#### SIM Unlocking

Handset supports SIM unlocking. After unlocking SIM, other companies' SIM cards can also be used on handset.

- When using another company's SIM card on handset, accessible services/functions, etc. may be limited. SoftBank Corp. makes no guarantees whatsoever regarding the proper operation of handset.
- · For details on SIM unlocking, see SoftBank Website.

# Handset Memory & SD Card

Handset supports SD Card up to 200 GB. Some SD Cards may not operate properly.

Handset memory can be used for saving data including system data, applications, and video and photos taken with Camera.

# Handset Memory/SD Card Usage Notes

#### Handset Memory/SD Card Files

Handset memory/SD Card files may be lost/altered due to accidents, malfunctions, repairs, handset upgrade/ replacement, mishandling, etc. Back up important files regularly. SoftBank Corp. is not liable for any damages resulting from loss/alteration of files.

- · Do not insert or remove SD Card forcefully.
- · Do not touch terminals or expose them to metal objects.
- $\cdot$  Never power off while files are being accessed.
- · Make sure not to erase or overwrite files accidentally.

#### microSDXC Card

Handset supports microSDXC Cards (SDXC-compatible SD Cards). microSDXC Cards are supported by SDXC-compatible devices only.

# Exchanging Files with Non-SDXC-Compatible Devices

To exchange files between handset and non-SDXC-compatible devices, use SD Cards (microSD/microSDHC Cards) supported by handset and those devices. Inserting a microSDXC Card used on handset in a non-SDXC-compatible device may corrupt card files. In such cases, do not format the microSDXC Card on that device even if prompted to do so

Formatting deletes all microSDXC Card files and changes the file system. The original memory capacity may be unavailable after formatting. To use a corrupted microSDXC Card, format it on an SDXC-compatible device.

#### Save Location

By default, files, including videos and photos taken with handset, are saved in handset memory. Even with downloaded commercially-available apps described as saving data on SD Card, files are saved in handset memory.

#### About IMEI Sheet

IMEI Sheet (1) can be found when Card Slot Cover is open. Do not pull out IMEI Sheet.

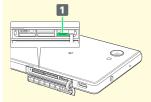

# SD Card Caution

Keep SD Card away from infants; may cause choking if swallowed.

# Inserting SD Card

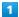

Use notch  $(\bigcirc)$  to open Card Slot Cover

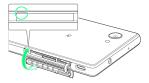

2

Insert SD Card into SD Card Slot (left opening)

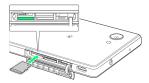

 $\cdot$  Gently insert SD Card all the way horizontally with terminals facing down.

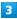

Close Card Slot Cover

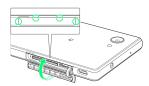

 $\cdot$  When closing Card Slot Cover, press  $\bigcirc$  areas firmly and make sure that there is no gap between Card Slot Cover and handset.

#### Formatting SD Card

When using a new SD Card for the first time, always format it on handset.

- $\cdot$  Formatting deletes all SD Card files. Format SD Card with caution.
- $\cdot$  When formatting, keep handset charged or charge it adequately beforehand.
- $\cdot$  Insert SD Card beforehand. See "Inserting SD Card" for details.

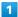

In app sheet, 🌼 (Settings)

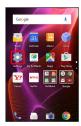

2

#### [Storage]

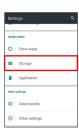

3

#### [Erase microSD]

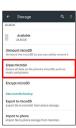

4

#### ERASE SD CARD

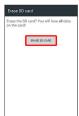

5

Enter Operation Password 🔵 OK

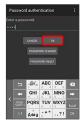

 $\cdot$  If Operation Password is unset, follow onscreen prompts.

6

#### ERASE EVERYTHING

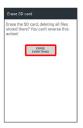

All SD Card files are deleted.

# Unmounting SD Card

1

In app sheet, 🌼 (Settings)

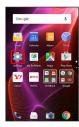

2

# [Storage]

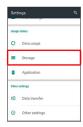

3

#### Unmount microSD → OK

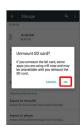

Unmount microSD changes to Mount microSD . (SD Card is unmounted.)

• To mount SD Card again, Tap Mount microSD .

#### Removing SD Card

Always unmount SD Card beforehand.

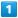

Use notch (○) to open Card Slot Cover

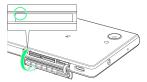

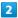

Remove SD Card

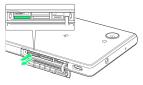

 $\cdot$  Lightly push SD Card in and release finger (SD Card pops out slightly); gently pull it out horizontally.

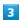

Close Card Slot Cover

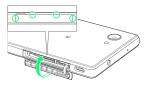

 $\cdot$  When closing Card Slot Cover, press  $\bigcirc$  areas firmly and make sure that there is no gap between Card Slot Cover and handset.

# Charging Handset

Battery is built into handset.

#### Internal Battery

A lithium-ion battery is built into handset; it is not removable.

# Recycling

This product requires a lithium-ion battery. Lithium-ion batteries are recyclable. To recycle a used lithium-ion battery, take it to any shop displaying the recycling symbol.

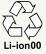

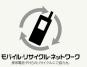

### Battery Cautions

#### Battery Care

To help maintain performance and life of Internal Battery, do not store in the following conditions (battery level should be at approximately 40% for optimal storage).

- · Full (immediately after charging is complete)
- · Exhausted (too low to power on handset)

#### Bulges of Internal Battery

Depending on usage, bulges may appear near end of battery life; this does not affect safety.

#### Internal Battery Replacement

Internal Battery is a consumable item; may need to be replaced if operating time shortens noticeably. Internal Battery is not user replaceable; its replacement incurs fees and requires handset submission to a SoftBank Shop or other appropriate servicer. For details, contact a SoftBank Shop or SoftBank Customer Support, General Information.

#### About Charging

The following charging options are available.

| Charging<br>Option | Description                                                         |
|--------------------|---------------------------------------------------------------------|
| AC Charger         | Connect handset and AC Charger (optional accessory) directly.       |
| USB charging       | Connect handset and a PC with Micro USB Cable (optional accessory). |

#### Charging/Notification Lamp

Charging/Notification Lamp illuminates red while charging; illuminates green when charge is almost full.

Charging/Notification Lamp goes out when charge is full.

· If Charging/Notification Lamp is blinking, charging is not working properly. Make sure that you are using Charger and products specified by SoftBank Corp. If you are using specified products only, contact a SoftBank Shop or SoftBank Customer Support, General Information.

#### Charging Cautions

#### Water Resistance

AC Charger (optional accessory) and Micro USB Cable (optional accessory) are not waterproof. Never connect Micro USB plug while handset or Charger is wet. Handset is water resistant; however, if Micro USB plug is inserted while it is wet, liquid (tap water, beverage, sea water, pet urine, etc.) or a foreign object adhered to handset or Micro USB plug may cause overheating, burnout, fire, malfunction, burns, etc. due to electric shock, short-circuiting, etc.

#### Handling Cables

Do not pull, bend, or twist cable; may damage the cable.

#### **About Charging Abroad**

SoftBank Corp. is not liable for problems resulting from charging handset abroad.

#### AC Charger

AC Charger is an optional accessory. Be sure to use SB-AC12-HDQC (SoftBank SELECTION Qualcomm® Quick Charge™ 2.0 AC Adaptor for smartphones) or SB-AC13-HDMU (Micro USB, 1.0 A) specified by SoftBank Corp.

For information on other peripheral devices, see SoftBank Website.

The following explains how to charge handset using SB-AC12-HDQC (SoftBank SELECTION Qualcomm® Quick Charge $^{TM}$  2.0 AC Adaptor for smartphones).

- $\cdot$  See User Guide for corresponding AC Charger.
- Never connect Micro USB plug while handset or AC Charger is wet.

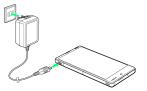

1

Insert Micro USB plug of AC Charger into External Device Port

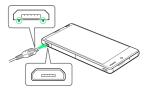

Insert Micro USB plug in correct orientation; otherwise,
 External Device Port may be damaged. Check contours and orientation of Micro USB plug, then insert it with tabs (O) facing down.

2

Extend blades and plug AC Charger into AC outlet

- Charging starts and Charging/Notification Lamp illuminates.
- $\cdot$  Charging/Notification Lamp goes out when charge is full.

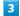

After charging, remove Micro USB plug from External Device Port, then unplug AC Charger and retract blades

#### Charging by PC

Connect handset to a PC with Micro USB Cable (SHDDL1; optional accessory).

- · Make sure that PC is turned on.
- · Charging may not be possible/take a long time depending on connection and PC conditions.
- $\cdot$  Never connect Micro USB plug while handset or Micro USB Cable is wet.

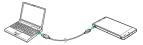

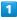

Insert Micro USB plug of Micro USB Cable into External Device Port

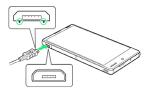

· Insert Micro USB plug in correct orientation; otherwise, External Device Port may be damaged. Check contours and orientation of Micro USB plug, then insert it with tabs (○) facing down.

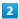

Insert USB plug of Micro USB Cable into PC USB port

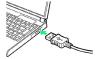

Charging starts and Charging/Notification Lamp illuminates.

· Charging/Notification Lamp goes out when charge is full.

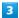

After charging, remove Micro USB Cable from handset and PC

#### Power On/Off

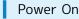

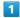

Long Press U until SHARP logo appears

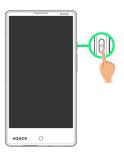

Handset powers on, and Welcome sheet (lock screen) appears after a while.

- · If confirmation appears, follow onscreen prompts.
- $\cdot$  An initial settings screen may appear the first time handset is powered on. For details on initial settings, see "Handset Initial Settings."

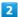

Drag 👵 or 🔒 up

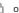

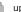

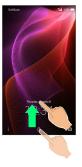

Feel Home appears.

#### Power Off

1

**じ** (Long Press)

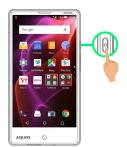

2

Power off

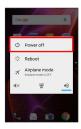

3

OK

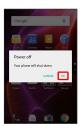

Handset powers off.

# Using Touchscreen

Handset uses a touchscreen-type Display. Operate with your fingers on Display.

#### About Touchscreen

### In Case of Unintended Operation

If handset initiates operation without Touchscreen (Display) being operated or does not respond after Touchscreen being operated, Press 😈 to turn off Display, Press 🛈 again to turn on Display and then operate handset.

#### Touchscreen Usage Notes

Touchscreen may not respond in these situations:

- · Use with gloves/long fingernails

  When using handset with gloves on, enable "Glove mode."
- $\cdot$  Use of pens, pencils or sharp objects
- $\cdot$  Use with objects on/against Display
- $\cdot$  Use while wet

# Touchscreen Usage Cautions

To prevent malfunctions, do not:

- · Touch Display with wet fingers
- · Use if Display is wet

If Display is wet, wipe it with a soft cloth.

- · Subject Display to force/pressure
- $\cdot$  Place a sticker or shield (commercially-available protective film, privacy protector shield, etc.) on Display

### Тар

Contact Display lightly and briefly.

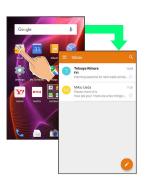

#### Touch & Hold

Contact Display lightly; release finger when screen changes.

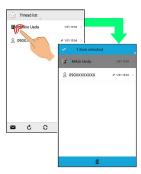

#### Drag

Touch icon or other item lightly, move it where desired, and release finger.

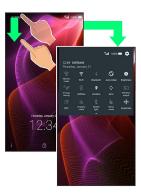

### Flick

Contact Display lightly, then brush screen up/down or left/right.

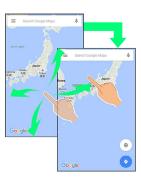

# Pinch/Spread

Contact Display lightly, then move fingers toward each other (Pinch) or away from each other (Spread).

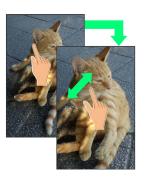

# Handset Initial Settings

An initial settings screen appears the first time handset is powered on. Here, make settings for Wi-Fi, a  $Google^{TM}$  Account, etc. Follow onscreen prompts to set items. Insert USIM Card before powering on handset.

#### Making Initial Settings

Depending on your operating environment, screen content, setting items and steps may be different.
Follow onscreen prompts on your handset.

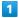

Select language 
NEXT

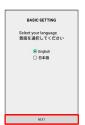

2

NEXT  $\Rightarrow$  Set Wi-Fi items

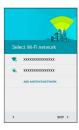

- Handset restarts.
- · Follow onscreen prompts.
- ' To skip Wi-Fi settings, Tap SKIP .

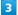

Tap language 🔵 🧿

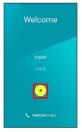

- \* To place an emergency call, Tap EMERGENCY CALL .
- $\cdot$  If Wi-Fi items are not set, Wi-Fi settings screen appears.

4

SKIP

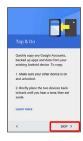

To learn about Tap & Go, Tap Learn more .

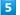

Set a Google Account

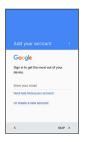

· See "Google Account" for details on a Google Account.

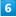

SKIP > Follow onscreen prompts

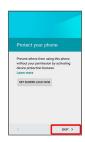

- To set Screen lock option, Tap SET SCREEN LOCK NOW.
   See "Lock & Security Settings" for details.
- · To learn about protecting handset, Tap Learn more .

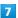

[NEXT]

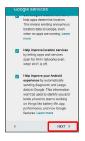

 $\cdot$  If Get Google Now screen appears, follow onscreen prompts.

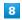

Set My SoftBank

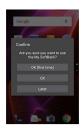

Initial settings are made.

· To skip My SoftBank settings, Tap Later .

# Basic Operations

| Basic Operations                                 | . 20 |
|--------------------------------------------------|------|
| Applications                                     | .24  |
| Activating Applications Quickly (Quick Launcher) | .25  |
| Handset Phone Number                             | . 28 |
| Using Manner Mode                                | . 28 |
| Using Airplane Mode                              |      |
| Text Entry                                       | .29  |
| Google Account                                   |      |
| Google Play                                      |      |
| Security Codes                                   |      |
| USIM PIN                                         | .36  |
| Turning Off Display (Screen Lock)                | 38   |
| Undating Software                                | . 38 |

# **Basic Operations**

#### Welcome Sheet (Lock Screen)

After a period of inactivity, Display turns off to save battery power (Screen lock active).

Press 0 to open Welcome sheet (lock screen); screen can be unlocked.

· Welcome sheet (lock screen) also appears at power on.

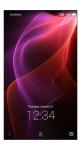

To unlock screen and use handset, Drag or up. For details on Welcome sheet (lock screen), see "Welcome Sheet (Lock Screen) Basics."

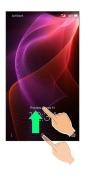

#### Home Screen (Feel Home)

Most operations start from Home Screen. Activate applications, change handset settings, etc.
Feel Home appears as Home Screen by default.

· Activate most applications from app sheet in Feel Home. See "Home Screen (Feel Home) Basics" for details.

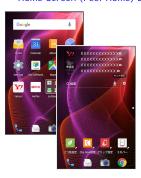

· To return to Feel Home, Tap O at Display bottom.

#### Navigation Bar

Tap icons on Navigation Bar (Display bottom) for the following functions/operations.

| Name                | Description                                                                                                    |
|---------------------|----------------------------------------------------------------------------------------------------|
| <b>⊲</b> (Back key) | Return to the previous screen. When keyboard is on Display,  appears instead; Tap to close the keyboard.                                            |
| O (Home<br>key)     | Return to Feel Home.                                                                                                    |
| (Recent apps key)   | Activate/exit Quick Launcher. (To open/close recent apps instead, change Recent apps key setting.) Touch & Hold to open/close Notifications Window. |
| (Keyboard<br>key)   | Change keyboard/input method. Appears when keyboard is open.                                                                                        |
| (Menu<br>key)       | Open menu. Appears for some applications.                                                                                                    |

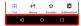

Activating Google Search from Navigation Bar

Drag Navigation key up 🔵 Drag left/right until 👄 appears

# Selecting Options and Navigating Screens

Tap item, icon, key, etc. to open menu/window or execute corresponding function/operation.

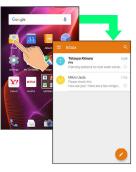

• To return to the previous screen, Tap <a> </a>.

#### Menu Operations

Tap at Display top or bottom to open menu or settings.

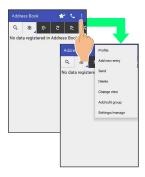

· In some windows, Touch & Hold for menu or settings.

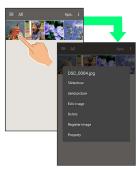

### Handset Settings and Making Settings

In app sheet, Tap 🌼 (Settings) to customize the operation of handset functions.

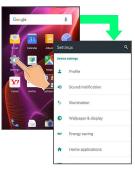

· Checkbox ( ✓ / ☐ ) or switch ( < ✓ / ⑥ ) appears for some options. Tap to enable ( ✓ / ⑥ ) or disable ( ☐ / ⑥ ) option.

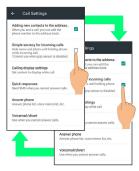

 Drag/Flick slider, spinner, etc. to adjust some settings. If available, Tap or for additional settings.

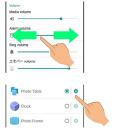

# Portrait Orientation & Landscape Orientation

The screen changes to portrait orientation when handset is rotated sideways.

- Depending on the current screen, the orientation may not change even by changing handset orientation.
- · Handset can be set so that the screen does not change from vertical to horizontal orientation while handset is held. See "Operating by Gripping Handset (Grip Magic)" for details. (Orientation does not change automatically by default.)

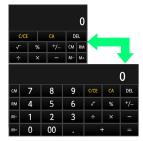

#### One-Hand Operation (Shrinking Screen)

Shrink screen for easier one-hand operation.

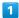

Drag Navigation key up  $\begin{cases}$  Drag left/right until  $\begin{cases}$  or  $\begin{cases}$  appears

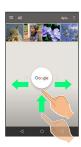

- Screen shrinks.
- · If confirmation appears, follow onscreen prompts.

# Mout Shrinking Screen

Some screens may not be shrunk.

Full-screen view is restored when screen orientation is changed to horizontal or when Display turns off.

#### Shrunk Screen Operations

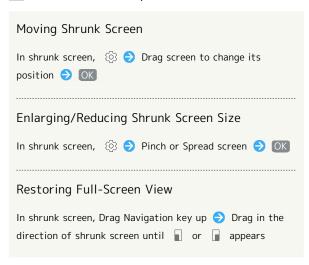

#### Capturing Screenshots

Long Press o and Volume Down Key at the same time to capture a screenshot of the current screen.

- $\cdot$  May be unavailable for some applications.
- Open captured screenshots from [ (Album), etc.
- Alternatively, use Clip Now and slide your finger along the top edge of Display to capture a screenshot. See "Capturing Screenshots (Clip Now)" for details.

# Operating by Gripping Handset (Grip Magic)

By default, Display turns on when handset is gripped and screen orientation does not change from vertical to horizontal while handset is being held.

To enable/disable Grip Magic or change the settings:

1

In app sheet, 🏩 (Settings)

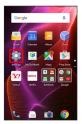

2

Useful

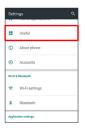

Useful menu opens.

3

Grip magic

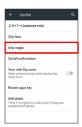

Grip magic menu opens.

4

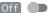

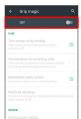

Grip Magic is enabled ( On ).

· To disable Grip Magic, Tap On ( Off )).

5

Set each item

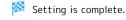

#### Grip Sensor

Grip Sensor responds to touch on both the right and left of handset. As Grip Sensor does not respond when touched on only one side, be sure to grasp handset contacting Grip Sensor on both sides.

When letting go of handset, release Grip Sensor on both sides. If one side remains contacted, Grip Sensor will continue to react.

#### Grip Magic Operations

# Setting Whether to Turn On Display when Handset Picked Up

In Grip magic menu, Turn screen on by holding

- Tap (Turn screen on by holding) to toggle on (♥)/off(□).
- · If handset is picked up immediately after (about two seconds) Pressing 😈 to turn Display off, Display may not turn on when handset is picked up.
- If Proximity/Light Sensor is covered by a hand or other object, Display may not turn on even when Grip Sensor is touched, or operation may not be possible. Also, Display may turn off regardless of handset settings.

Setting Whether to Minimize Volume and Use Vibrator when Handset Picked Up for Incoming Call

In Grip magic menu, Volume down for incoming calls

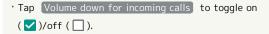

Setting Whether to Prevent Vertical to Horizontal Screen Change while Handset Held

In Grip magic menu, Deterrence rotate screen

- Tap Deterrence rotate screen to toggle on (♥)/off
  (□).
- The feature may not follow the setting with certain applications.

Setting Whether Handset Vibrates for New Notification Indicator when Handset Picked Up with Display Off

In Grip magic menu, Notify by vibrating 

Tan to toggle on ( ) to toggle off

- · Tap \_\_\_ to toggle on ( \_\_\_ ), \_\_ to toggle off ( \_\_\_ ).
- · If the Notification Indicator is deleted or Notifications Window is open, handset does not vibrate.

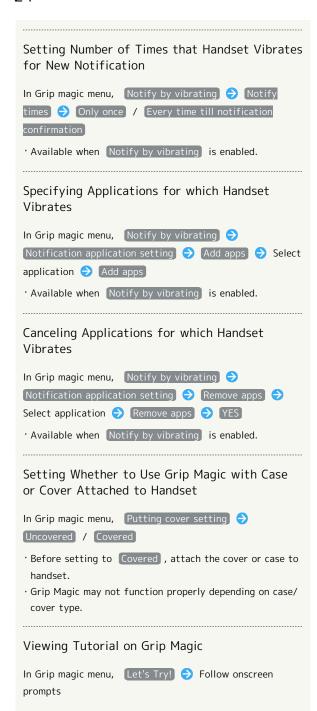

#### Grip Magic Cautions

Grip Magic may not function properly in the following cases. The following may also result in misoperation.

- · Operation with gloves on
- Operation while a metal object is in contact with Grip Sensor
- · Operation when handset is wet
- Attaching or detaching a cover while Grip Magic is enabled
- \* Disable Grip Magic, then enable it again.

# **Applications**

#### Activating Applications

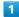

In app sheet, Tap application

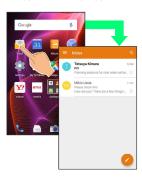

- Application activates.
- · If confirmation appears, follow onscreen prompts.

#### Exiting Applications

1

In any application, Tap < repeatedly

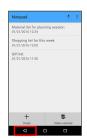

- Feel Home returns and application exits.
- Feel Home also returns when Tapping on Navigation Bar, but application does not exit. In this case, activate Quick Launcher and exit it from History. See "Activating Recently Used Applications (History)" for details.

# Where to Obtain Applications & Updates

Use Google Play™ to obtain new applications or update installed ones. See "Google Play" for details.

# Activating Applications Quickly (Quick Launcher)

Activate recently used applications and favorite applications quickly. In addition, activate mini-applications and mini-widgets to use multiple applications at the same time.

#### Quick Launcher

Use the following options to activate applications from Quick Launcher.

| Option    | Description                                                        |
|-----------|--------------------------------------------------------------------|
| History   | Activate recently used applications.                               |
| Favorites | Activate applications saved in Favorites.                          |
| Mini apps | Activate mini-application or mini-widget while using applications. |

# Activating Recently Used Applications (History)

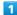

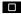

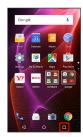

- Quick Launcher (History) opens.
- · "History" appears green when selected; if not, Tap

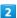

#### Tap application

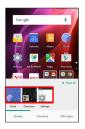

- Application activates.
- · Flick left/right for hidden applications.

# History Operations

### Deleting All Application History Items

In Quick Launcher (History), Clear all

#### Deleting Application History Items Individually

In Quick Launcher (History), Flick application to delete down

· Alternatively, Touch & Hold application to delete  $\bigcirc$  Clear from list .

#### Activating Frequently-Used Applications (Favorites)

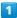

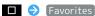

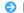

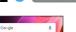

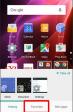

Quick Launcher (Favorites) opens.

2

Tap application in Favorites

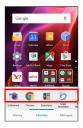

- Application activates.
- · Flick left/right in Favorites for hidden applications.

#### **Favorites Operations**

#### Adding Applications and Functions to Favorites

In Quick Launcher (Favorites), + > Tap item type (e.g., Application )  $\Rightarrow$  Tap application, function, etc.

· If confirmation appears, follow onscreen prompts.

#### Rearranging Favorites Items

In Quick Launcher (Favorites), Touch & Hold application, function, etc. 

Drag to new location

#### Deleting Favorites Items

In Quick Launcher (Favorites), Touch & Hold application, function, etc. to delete 
Peel off

· Some applications can be uninstalled as follows; Touch & Hold application → Delete application → OK .

#### Activating Multiple Applications (Mini-Applications)

While using applications, activate another application (miniapplication/mini-widget) in a small separate window.

- · Mini-application/mini-widget can be activated in Feel Home
- $\cdot$  Mini-application/mini-widget may not activate depending on current application window.

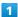

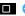

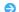

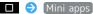

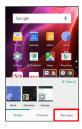

Quick Launcher (Mini apps) opens.

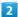

Tap mini-application or mini-widget in Mini apps

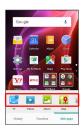

- Mini-application window or mini-widget window opens.
- · Follow onscreen prompts.

#### Use of Mini-Applications/Mini-Widgets

#### Mini-Widgets

There is no mini-widget in Mini apps by default. Add from Mini apps.

#### Operation of Mini-Applications/Mini-Widgets

Operation of each mini-application/mini-widget is different. Most operations are described in "Mini-Application/Mini-Widget Operations" below. If description does not apply, follow onscreen prompts.

### Mini-Application/Mini-Widget Operations

#### Exiting Mini-Application/Mini-Widget

In mini-application/mini-widget window,

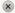

# Moving Mini-Application/Mini-Widget Window Drag mini-application/mini-widget window by frame to new location Minimizing Mini-Application/Mini-Widget Window In mini-application/mini-widget window, 🚦 🔵 Minimize · Alternatively, for some applications, Tap · To restore original size, Tap 🛂 . Adding Mini-Applications/Mini-Widgets In Quick Launcher (Mini apps), 🛨 🗦 Add mini application / Add widget 🗦 Tap mini-application/miniwidget to add Rearranging Mini-Applications/Mini-Widgets In Quick Launcher (Mini apps), Touch & Hold miniapplication/mini-widget 🔵 Drag to new location Deleting Mini-Applications/Mini-Widgets In Quick Launcher (Mini apps), Touch & Hold miniapplication/mini-widget to delete Peel off $\cdot$ Some applications can be uninstalled as follows; Touch & Hold mini-application → Delete application → OK. Re-install uninstalled applications with Add from Play Store in Add mini application. Changing Mini-Widget Names In Quick Launcher (Mini apps), Touch & Hold mini-widget Adding Mini-Widgets in Mini-Widget Window In mini-widget window, Add widget Tap widget to add · Flick up/down for hidden widgets. Deleting Mini-Widget from Mini-Widget Window In mini-widget window, Remove widget Tap widget to delete ( <a> )</a> <a> )</a> <a> DELETE</a> Setting Mini-Widget Background Color

In mini-widget window, 

Background color

Black / White / Translucence

#### Using Mini-Application/Mini-Widget Data and Information with Other Application

Touch & Hold mini-application/mini-widget window 🔵 Drag data or information to other application

Showing Data Selection Screen from Mini-Application Window (During Video Playback)

In mini-application window (during video playback),

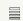

Mini-Application/Mini-Widget Usage Note

Mini-application/mini-widget may not work properly depending on application to be used at the same time.

#### Handset Phone Number

### Checking Your Phone Number

1

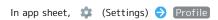

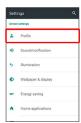

- Profile window opens.
- · Handset number appears in Own phone number field.

#### Profile Operations

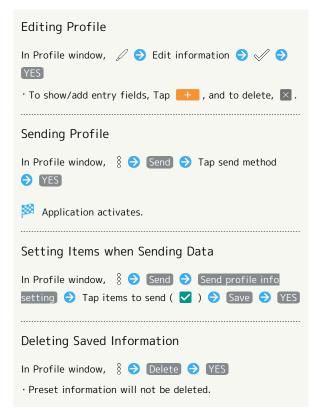

# Using Manner Mode

Mute ringtones and other handset sounds to avoid disturbing others around you.

### Activating Manner Mode

· Camera shutter sound, video recording tones, music, video/ game sounds, etc. still play even in Manner mode.

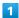

In Welcome sheet (lock screen), Long Press Volume Down Key

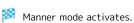

#### Manner Mode Options

To select Manner mode option, Long Press  $\begin{cal}C\end{cal}$  , then Tap  $\begin{cal}C\end{cal}$  , etc.

### Canceling Manner Mode

In Welcome sheet (lock screen), Long Press Volume Down  $\ensuremath{\mathsf{Key}}$ 

# Using Airplane Mode

Leaving power on, suspend signal-transmitting functions.

### Activating Airplane Mode

- 1
- **じ** (Long Press)
- 2

Airplane mode

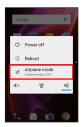

- Airplane mode activates.
- Canceling Airplane Mode

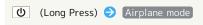

Airplane Mode Caution

Activating Airplane mode disables Wi-Fi and Bluetooth®, interrupting corresponding transmissions. Wi-Fi/Bluetooth® connections can be used even in Airplane mode by enabling Wi-Fi/Bluetooth® after activating Airplane mode ; make sure that such connection/ transmission is allowed in your current location before use.

# Text Entry

#### Keyboards

Use onscreen keyboards for text entry. In 12-key Keyboard, multiple characters are assigned to each key. In QWERTY Keyboard, a single letter is assigned to each key.

- · Tap Text entry field for keyboard. To hide it, Tap  $\nabla$  .
- · Text entry descriptions are for S-Shoin (default input method).

#### Switching Keyboards

In a text entry window, 🏚 🗦 Input UI

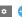

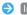

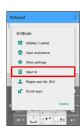

QWERTY keyboard or [12 keyboard]

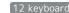

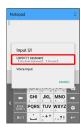

Keyboard is switched.

### 12-Key Keyboard Layout

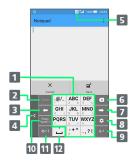

- 1 Enter characters.
- 2 Undo conversion; reverse-toggle character options before confirming entry.
- 3 Backspace cursor.
- 4 Move keyboard in the arrow direction.
- 5 Current entry mode
- 6 Delete characters.
- 7 Advance cursor; add space at text end.
- **3** Show text entry options. (During text entry, convert hiragana.)
- 9 Insert line break; confirm current characters.
- **10** Enter pictograms, symbols, or emoticons; switch conversion options.
- 11 Toggle entry modes.
- $\fbox{12}$  Enter space; toggle case; add  $\lq\lq$  or ° for hiragana.

#### QWERTY Keyboard Layout

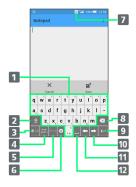

- 1 Enter characters.
- 2 Toggle case.
- 3 Toggle entry modes.
- 4 Enter pictograms, symbols, or emoticons; switch conversion options.
- 5 Undo conversion.
- 6 Open text entry options.
- 7 Current entry mode
- 8 Delete characters.
- 9 Insert line break; confirm current characters.
- 10 Advance cursor; add space at text end.
- 11 Backspace cursor.
- 12 Enter space. (During text entry, convert hiragana.)

#### Switching Entry Modes

1

In a text entry window, 54

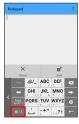

- Keyboard interface changes accordingly. Current entry mode indicator, such as 個 (Half Alphabet) or 鹵 (Hiragana/Kanji), appears on Status Bar.
- Tap 🔤 to toggle Half Numeric, Hiragana/Kanji, and Half Alphabet modes. Flick right to toggle these in reverse order.

#### Using Other Entry Modes

In a text entry window, Flick up 🗦 Tap entry mode

Keyboard interface changes accordingly.

#### **Entering Letters**

In 12-key Keyboard, to enter keitai:

· Entry in Half Alphabet is described.

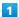

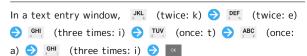

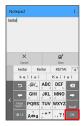

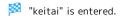

- $\dot{}$  To toggle case, type a letter and Tap  $_{A\dot{\Leftrightarrow}a}$  . Tap as required to toggle case.
- · Alternatively, for character entry, Touch & Hold key for guide instead of Tapping key repeatedly. See "Flick Input" for details.

#### Flick Input

In 12-key Keyboard, Flick key for target character (instead of Tapping key repeatedly).

· Touch & Hold key for guide; Flick toward target character to enter.

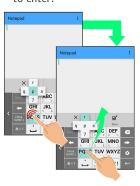

| Target<br>Character | Operation                              |
|---------------------|----------------------------------------|
| р                   | Tap <sup>PQRS</sup> once.              |
| q                   | Touch Pars and Flick left.             |
| r                   | Touch <sup>Pors</sup> and Flick up.    |
| S                   | Touch <sup>PQRS</sup> and Flick right. |
| 7                   | Touch Pors and Flick down.             |

• To enable/disable key preview and Flick input guide, in a text entry window, Tap 

Display / Layout

Key input guide .

# Google Account

Use a Google Account and get more convenience with Google services. A Google Account is required to use some services or fully use some applications.

#### Google Account Cautions

#### Google Account Email Address & Password

Do not forget your Google Account email address and password.

#### Google Account Operations & User Interface

Operations and user interface are subject to change due to automatic application updates or other reasons.

#### Creating a Google Account

1

In app sheet, 🌼 (Settings) 🗦 Accounts

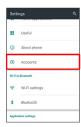

2

Add account

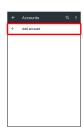

3

[Google]

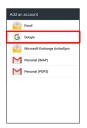

Add your account appears.

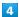

Or create a new account

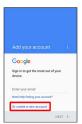

5

Enter first name 

Enter last name 

NEXT

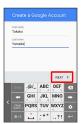

6

Enter username (email address) 

NEXT

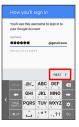

 $\cdot$  If confirmation appears, follow onscreen prompts.

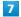

Enter password 
Re-enter password 
NEXT

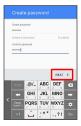

8

Enter phone number for recovery 
NEXT

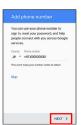

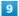

**(VERIFY)** 

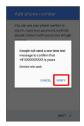

 $\cdot$  SMS is sent to the entered phone number.

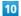

[I AGREE]

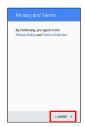

11

[NEXT]

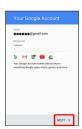

12

Select whether to enable data backup  $\bigcirc$  Select whether to receive news and offers from Google Play  $\bigcirc$  NEXT

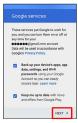

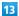

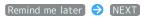

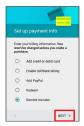

- An account is created.
- · To set payment information, Tap Add credit or debit card / Enable SoftBank billing / Add PayPal / Redeem 🗦 NEXT . Follow onscreen prompts.
- · If confirmation appears, follow onscreen prompts.

### Signing in to a Google Account

If an application requires a Google Account, Add your account appears. Sign in with an existing Google Account to use the application.

1

In Add your account, enter email address 🔵 NEXT

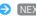

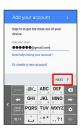

2

Enter password 
NEXT

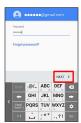

3

Follow onscreen prompts

You are signed in to your Google Account.

# Google Play

Download a variety of applications (free/paid) from Google Play. Change the setting of downloaded applications to enable manual or automatic updates. Sign in to a Google Account beforehand.

#### Google Play Cautions

#### Application Installation Disclaimer

Many different kinds of applications can be installed on handset from Google Play (provided by Google Inc.). SoftBank Corp. is not responsible in any way for userinstalled applications (quality, reliability, legality, fitness for a purpose, credibility, accuracy, etc.) or resulting malfunctions (viruses, etc.).

#### Google Play Operations & User Interface

Operations and user interface are subject to change due to automatic application updates or other reasons.

#### Installing Free Applications

In app sheet, (Play Store)

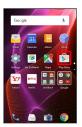

- Google Play opens.
- · If confirmation appears, follow onscreen prompts.

2

Tap free application → INSTALL → ACCEPT

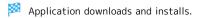

### **Purchasing Applications**

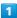

In app sheet, (Play Store)

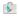

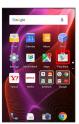

Google Play opens.

· If confirmation appears, follow onscreen prompts.

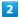

Tap paid application 

→ Tap price → Follow onscreen prompts

Application downloads and installs.

#### Purchased Applications

#### Payment

Pay once. Re-downloads of uninstalled applications are free of charge.

#### Use on Other Android Devices

Install same application on other Android devices under same Google Account at no added cost.

#### Refund Requests

Request refunds within designated period. Returned applications are deleted from handset; no payment is required. One refund request per application.

REFUND

· See "Getting Help with Google Play" for details.

### Application Purchase Disclaimer

Purchase applications at your own risk. SoftBank Corp. is not responsible for any disadvantage resulting for user or third parties.

#### Updating Installed Applications

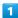

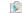

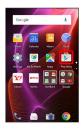

Google Play opens.

· If confirmation appears, follow onscreen prompts.

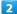

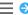

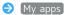

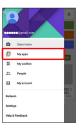

Tap application → UPDATE

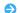

Application downloads and installs.

· If confirmation appears, follow onscreen prompts.

#### Making Application Update Settings

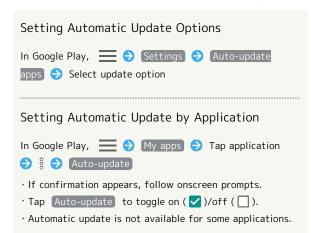

## **Uninstalling Applications**

Applications installed via Google Play can be uninstalled.

1

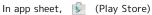

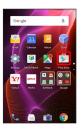

- Google Play opens.
- · If confirmation appears, follow onscreen prompts.

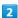

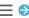

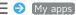

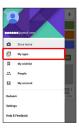

3

Tap application → UNINSTALL → OK

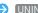

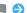

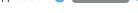

Application uninstalls.

## Getting Help with Google Play

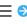

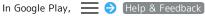

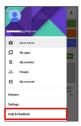

- Google Play Help window opens.
- 2

Follow onscreen prompts

A description for each item appears.

## Security Codes

## Code Types

The following codes are required for handset use.

| Code                  | Description                                                                                                    |
|-----------------------|----------------------------------------------------------------------------------------------------|
| Center Access<br>Code | Four-digit code set in subscription contract; necessary to change subscription details, use optional services from landlines, etc. |
| Operation<br>Password | A user-defined code necessary to use settings and applications related to security, personal information, etc.; unset by default.  |

## Code Cautions

Do not forget Center Access Code; write it down if necessary. If you forget the code, contact us for recovery. For details, contact SoftBank Customer Support, General

Be careful not to reveal security codes to others. If misused by others, SoftBank Corp. is not liable for any resulting damages.

## Setting Operation Password

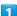

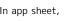

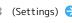

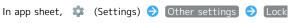

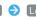

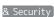

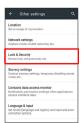

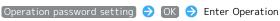

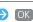

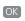

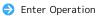

Password 
OK

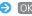

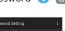

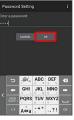

3

Re-enter Operation Password 🔵 OK 🔵 OK

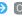

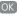

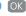

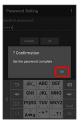

Operation Password is set.

## Operation Password Usage Notes

#### Changing Operation Password

Refer to the steps for setting Operation Password. (Current Operation Password is required to proceed.)

#### Resetting Operation Password

If prompted for Operation Password, Tap PASSWORD

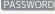

RESET then Tap OK . Follow onscreen prompts.

 $\cdot$  My SoftBank authentication is required to reset Operation Password. Set My SoftBank authentication from 🥑 (My SoftBankプラス).

## **USIM PIN**

## USIM PIN and USIM Card Lock

When USIM card lock is enabled, PIN (a code for USIM Card) is required for handset use each time handset is powered on; helps prevent unauthorized use by others.

- $\cdot$  Enable USIM card lock by enabling PIN.
- · PIN is 9999 by default.

## PIN Entry Cautions

PIN entry is required when changing PIN, when powering handset on with USIM card lock enabled, etc.

- · Entering incorrect PIN three consecutive times activates PIN Lock. To cancel, Personal Unblocking Key (PUK) is required; contact SoftBank Customer Support, General Information.
- · Entering incorrect PUK ten consecutive times activates PUK Lock, disabling handset. For recovery, USIM Card must be reissued at a SoftBank Shop (fees apply).

## **Enabling USIM PIN**

When PIN (a code for USIM Card) is enabled, PIN entry is required for handset use each time handset is powered on with USIM Card installed.

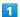

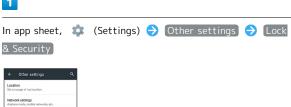

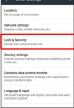

Lock & Security menu opens.

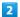

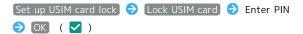

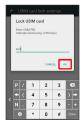

USIM card lock is enabled.

## Disabling USIM Card Lock

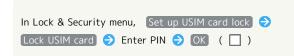

## Operation at Power On

When USIM card lock is enabled, PIN entry window appears each time handset is powered on. To use handset:

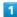

Tap PIN entry field

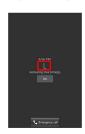

2

Enter PIN 🔵 OK

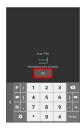

Handset is usable.

## Changing USIM PIN

Lock USIM Card first. See "Enabling USIM PIN" for details.

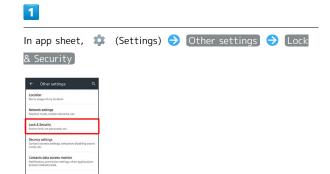

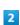

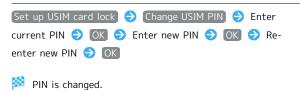

## Turning Off Display (Screen Lock)

## Screen Lock

After a period of inactivity, Display turns off to save battery power (Screen lock active). Screen lock prevents accidental Touchscreen operation.

- · To activate Screen lock manually, Press  $\textcircled{\textbf{0}}$  when Display is turned on.
- · Set handset to activate Screen lock when handset is placed flat or placed in pocket, etc. as needed. See "On/Off with Motion Settings" for details.

## If Screen Lock Activates while Playing Music

open Welcome sheet (lock screen) and use operation panel (operations may vary depending on application).

## Unlocking Screen

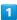

When Display is turned off (Screen lock active),

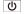

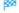

Welcome sheet (lock screen) appears.

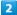

In Welcome sheet (lock screen), Drag 👵 or 🔒 up

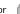

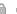

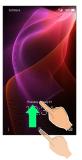

## Screen is unlocked.

· For enhanced security, set handset to require pattern drawing or password/Lock No. passcode entry for unlocking screen as needed. See "Lock & Security Settings" for details.

## Other Methods for Turning On Display

Set Display to turn on when handset is picked up (Grip Magic) or when Display is Flicked (Sweep ON). See "Operating by Gripping Handset (Grip Magic)" and "On/Off with Motion Settings" for details.

## **Updating Software**

## Software Updates

At specified time, handset automatically checks for/downloads firmware updates as required.

- $\cdot$  Software Update cannot be performed if application or function is in use.
- · Alternatively, update firmware manually.

## Software Update Cautions

#### **Applications**

Applications may be updated or newly added, or names, icons, operations and user interfaces of applications may be changed.

#### **During Update**

Handset cannot be used until Software Update completes; it may take some time to complete.

#### Data Backup

Saved data may be lost depending on condition of handset (malfunctioning, damaged, water seepage, etc.). It is recommended that you back up important data before updating software. SoftBank Corp. is not responsible for damages from loss of data.

## Updating Software Manually

Operate handset where signal reception is good and without changing location. Also operate with adequate battery charge. Signal becoming weak or Battery becoming low during an update may cause an update failure.

- $\cdot$  Remove Micro USB Cable (optional accessory) from handset beforehand; otherwise, Software Update may not complete properly.
- $\cdot$  An update failure may disable handset.

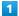

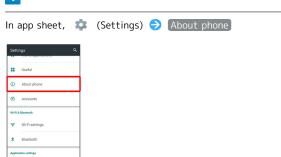

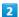

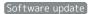

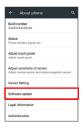

Software update menu opens.

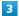

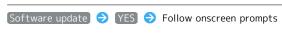

Software Update starts.

## Software Update Operations

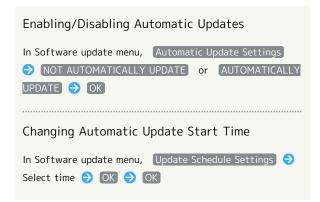

# Handset Interface

| Welcome Sheet (Lock Screen) Basics                    | 42 |
|-------------------------------------------------------|----|
| Home Screen (Feel Home) Basics                        | 43 |
| Icons at Display Top (Status Bar)                     | 44 |
| Checking Handset Status & Notifications (Notification |    |
| Window)                                               | 46 |
| Customizing Welcome Sheet (Lock Screen)               | 47 |
| Customizing Home Screen (Feel Home)                   | 49 |
| Capturing Screenshots (Clip Now)                      | 54 |
| Disabling Touch Operation Temporarily (Childlock)     | 57 |
| Copying Onscreen Text (Copy Anywhere)                 | 57 |
| Writing Notes on Display (KAKII Notenad)              | 50 |

## Welcome Sheet (Lock Screen) Basics

Welcome sheet (lock screen) appears at power on or when  $\boxed{\boldsymbol{\upsilon}}$  is Pressed while Display is turned off (Screen lock active).

From Welcome sheet (lock screen), unlock screen, activate an application such as Phone or Calendar, etc.

## Welcome Sheet (Lock Screen) Layout

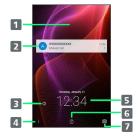

- 1 Wallpaper<sup>1</sup>
- 2 Notifications of missed calls and new messages or from applications, etc. appear here.
- 3 Tap 6 to show owner information.2
- 4 Flick  $\begin{tabular}{ll} \end{tabular}$  up for applications, settings, etc.
- 5 Date and time<sup>3</sup>
- 6 Flick 📵 or 🔒 up to unlock screen.
- 7 Flick oup to activate SH Camera.
- 1 Flick left/right to toggle view.
- 2 Set owner information beforehand. See "Lock & Security Settings" for details.
- 3 When emopa is configured, messages and news from emopa appear (emopa area). In this case, date and time appear at Display top. For details on emopa, see "エモパーを利用する (http://help.mb.softbank.jp/aquos-xx2-mini/pc/09-01.html)" (Japanese).

## **Activating Applications**

Activate applications from Welcome sheet (lock screen) as follows.

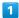

In Welcome sheet (lock screen), Flick  $\begin{tabular}{c} \$ & \mbox{up} \end{tabular}$ 

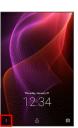

- Application window opens.
- 2

Tap application

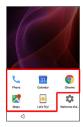

- Application activates.
- Change assigned applications as needed. See "Customizing Welcome Sheet (Lock Screen)" for details.
- Viewing Tutorial on Welcome Sheet (Lock Screen)

# Notifications (Missed Calls, New Messages, Etc.)

Notification appears in Welcome sheet (lock screen) for missed calls, new messages and information from applications.

Tap notification twice to open it.

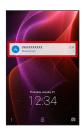

## Notification Count & Grouping

Notifications may be grouped depending on the number of unread notifications. To show all notifications, Tap the bottom notification twice.

## Home Screen (Feel Home) Basics

Most operations start from Home Screen. Feel Home appears as Home Screen by default.

## Toggling Sheets and Pages

Most operations start from Feel Home. Feel Home consists of two sheets; activate applications in app sheet, and access widgets or save shortcuts to frequently-used applications in desktop sheet.

Flick left/right to toggle sheets.

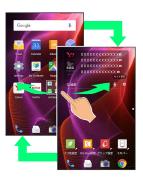

App sheet consists of multiple pages. Flick up/down to toggle pages.

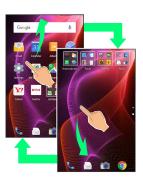

 $\cdot$  Adding shortcuts to desktop sheet may add pages to it. Flick up/down to toggle pages.

## App Sheet Layout

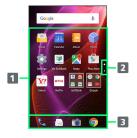

- 1 Activate applications.
- 2 Larger dot indicates current page position. Tap to toggle pages.
- 3 Dock
  Activate applications quickly from any Feel Home sheet.

## Desktop Sheet Layout

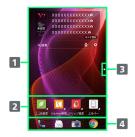

- 1 Use widgets.
- 2 Activate applications from shortcuts.
- 3 Larger dot indicates current page position. Tap to toggle pages.<sup>1</sup>
- 4 Dock
  Activate applications quickly from any Feel Home sheet.
- 1 Available when application shortcuts and widgets are added. See "Adding Shortcuts" and "Adding Widgets" for details.

## Icons at Display Top (Status Bar)

Indicators (new message notification, handset status, etc.) appear at the top of Display.

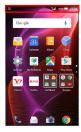

## Status Bar Layout

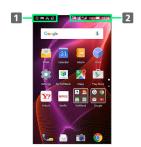

- 1 Notifications, warnings, etc. appear here. (Notification Indicators)
- 2 Handset status and other information appear here. (Status Indicators)

## Main Notification Indicators

Notification Indicators appear on the left.

 $\cdot$  Notification Indicators do not appear in Welcome sheet (lock screen).

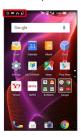

| Indicator        | Description                         |
|------------------|-------------------------------------|
| •                | Glove Mode On                       |
| Ø.               | Bright Keep On                      |
| (i)              | Urgent News                         |
| Ų.               | Call (Dialing/Arriving/in Progress) |
| Ų.               | Call on Hold                        |
| ×                | Missed Call                         |
| ••               | New Answer Phone Message            |
| 00               | New Voicemail                       |
|                  | New SMS/S! Mail                     |
|                  | New Email                           |
|                  | New Gmail                           |
| <b>©</b>         | Unchecked Alarm                     |
| 31               | Calendar Event                      |
| 밁                | One Seg Viewing in Progress         |
| <b>5</b>         | One Seg Recording in Progress       |
| ۶                | Application Update Available        |
| <b>7</b>         | Application Installation Complete   |
| U                | Data Downloading                    |
| *:               | Bluetooth® File Reception Request   |
| julidi           | SD Card Unmounted                   |
| nati<br><b>#</b> | Readying SD Card                    |
| ψ                | Connected via USB                   |
|                  | Screenshot Captured                 |
|                  | Screenshot Failed                   |
|                  | Screenshot Captured (Clip Now)      |
| <u> </u>         | More Notifications                  |
| Ĭ                | Mobile Light On                     |

## Main Status Indicators

Status Indicators appear on the right.

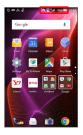

| Indicator        | Description                                                  |
|------------------|--------------------------------------------------------------|
|                  | Battery Strength                                             |
| <u> </u>         | Charging                                                     |
|                  | Signal Strength                                              |
|                  | No Signal (4G LTE/4G/3G)                                     |
| 4G               | 4G LTE/4G Data in Use¹                                       |
| 3G               | 3G Data in Use                                               |
| <u></u>          | Airplane Mode                                                |
| <u>্</u>         | Wi-Fi Connected                                              |
| *                | Bluetooth® On                                                |
| <b>∌</b>         | Bluetooth® Connected                                         |
| ₩                | Manner (Standard) Mode                                       |
| ∢×               | Manner (Silent) Mode                                         |
| Q                | Getting Location Information                                 |
| 00               | Answer Phone Set                                             |
| <del> </del> 0 0 | Answer Phone Set (Message Recorded)                          |
| 0                | Alarm Set                                                    |
| <u>@</u>         | NFC/Osaifu-Keitai® Lock Set                                  |
|                  | NFC/Osaifu-Keitai® Lock Set (USIM Card<br>only) <sup>2</sup> |
| あ                | Hiragana/Kanji Mode                                          |
| AB               | Half Alphabet Mode                                           |
| 12               | Half Numeric Mode                                            |
| Α                | Full Alphabet Mode                                           |
| 1                | Full Numeric Mode                                            |
| 区                | Character Code Mode                                          |

- 1 Corresponding indicator appears when handset is connected to FDD-LTE (SoftBank 4G LTE) or AXGP (SoftBank 4G). Between these Networks, handset connects to SoftBank 4G whenever possible.
- 2 Appears when a USIM Card with NFC locked on another mobile phone is then installed in handset.

## Checking Handset Status & Notifications (Notifications Window)

Open notifications, check handset status or change various settings.

## Opening Notifications Window

Drag Status Bar down

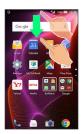

Notifications Window opens.

· To close Notifications Window, Tap 🔞 or Drag bottom of Notifications Window up.

## Notifications Window Layout

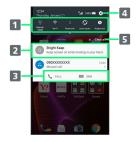

- 1 Setting keys
- 2 Notifications and active functions
- 3 Use corresponding functions.
- 4 Open Settings.
- 5 Delete all notifications and close Notifications Window.

## Notifications Window Operations

## Showing/Hiding Second & Subsequent Lines of Setting Keys

In Notifications Window, Drag up/down or Tap Display top

· Alternatively, Drag Status Bar down with two fingers with Notifications Window closed to show second and subsequent lines of Setting keys.

#### Switching between Detailed & Simple Views for Notifications in Notifications Window

In Notifications Window, Drag notification up/down with two fingers at the same time, or Pinch/Spread

· Unavailable for some notifications.

#### **Deleting Notifications**

In Notifications Window, Flick notification left/right

 $\cdot$  Some notifications may not be deleted.

## Blocking Notifications from Specific Applications

In Notifications Window, Touch & Hold notification 🔵

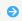

- · Tap Block to toggle on ( )/off ( ).
- · May be unavailable depending on application.

## Showing Notifications from Specific Applications at the Top

In Notifications Window, Touch & Hold notification 🔵

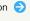

- · Tap Priority to toggle on ( )/off ( ).
- · Available when Block is disabled.

(i Priority ( )

## Setting Keys

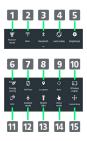

- Set Manner mode option.
   Toggle Wi-Fi on/off.
   Toggle Bluetooth® on/off.
   Enable/disable Auto-rotate screen.
   Set Display brightness.
   Toggle Energy saving settings on/off.
   Enable/disable VeilView.
   Manage use of location information.
   Enable/disable account sync.
   Open Wireless output menu.
   Enable/disable Reader/Writer, P2P.
   Enable/disable Airplane mode.
- Customizing Setting Keys

15 Open window for customizing Setting keys.

13 Turn on/off Mobile Light.14 Enable/disable Glove mode.

# Rearranging Setting Keys In Notifications Window, Customize Drag icon to rearrange it Drag icon to

#### Adding/Deleting Setting Keys

In Notifications Window, Customize Drag icon to unused key area (right above Navigation Bar) or Drag icon from unused key area to target location Trom unused key area to target location

# Customizing Welcome Sheet (Lock Screen)

Set Wallpaper for Welcome sheet (lock screen) and change assigned applications (shortcuts).

## Setting Wallpaper

1

In Welcome sheet (lock screen), Flick up

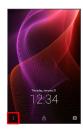

2

(Welcome sheet)

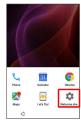

3

Welcome Sheet wallpaper

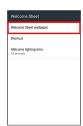

Welcome sheet wallpaper menu opens.

4

Set each item

Setting is complete.

wallpaper setting

Welcome Sheet (Lock Screen) Operations

Setting Still Image as Wallpaper for Welcome Sheet (Lock Screen) In Welcome sheet wallpaper menu, ightarrow in Image field ⇒ Tap page (e.g., Page 1) ⇒ Tap option (e.g., Contents Manager(wallpaper) ) 🗦 Follow onscreen prompts · To remove Wallpaper, Tap To cancel the setting when Tapping an option. Setting Live Wallpaper to Welcome Sheet (Lock Screen) In Welcome sheet wallpaper menu, > in Live wallpaper field 
Tap image 
SET WALLPAPER  $\cdot$  For some Wallpapers, additional settings are available. Follow onscreen prompts. Applying Feel Home Wallpaper Setting to Welcome Sheet (Lock Screen) In Welcome sheet wallpaper menu, To reflect the

## Changing Shortcuts

1

In Welcome sheet (lock screen), Flick  $\mbox{\ }^{\circ}$  up

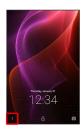

2

(Welcome sheet)

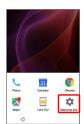

3

[Shortcut]

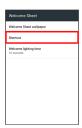

4

Tap shortcut to change

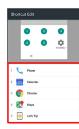

5

Tap shortcut type (e.g., Application )

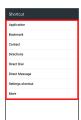

6

Tap/set function to activate with shortcut

Shortcut is set.

# Customizing Home Screen (Feel Home)

Set Wallpaper and theme for Feel Home, rearrange icons, change layout of icons as well as add folders, shortcuts and widgets.

## Setting Wallpaper

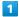

Touch & Hold open area of Feel Home

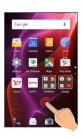

Menu opens.

2

[Wallpaper Setting]

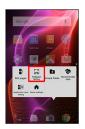

3

Tap option (e.g., Album(wallpaper) ) → Follow onscreen prompts

Setting is complete.

## Setting Theme and View

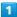

Touch & Hold open area of Feel Home

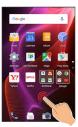

Menu opens.

2

Home settings

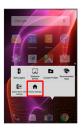

Home settings window opens.

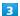

Tap theme (Standard, Color pop or Natural)

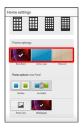

4

Tap color, pattern, etc. 🗦 🔘

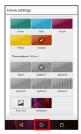

Theme is set.

· For Standard in Home settings window, Tap Visible or Invisible to show/hide icon background as needed.

## Home Setting Operations

# Changing Wallpaper Wallpaper set in "Setting Wallpaper" appears by default. To change Wallpaper: In Home settings window, Tap graphic above From list 🗦 Follow onscreen prompts · To use Wallpaper set in "Setting Wallpaper," Tap graphic above Wallpaper. Showing/Hiding Google Search Widget in App In Home settings window, / for Display Google Search · Tap \_\_\_ to toggle on ( \_\_\_ ), \_\_ to toggle off ( )). Showing/Hiding Dock In Home settings window, / for Display Dock · Tap \_\_\_ to toggle on ( \_\_\_ ), \_\_ to toggle off Showing/Hiding Guide Tab when Switching to App Sheet/Desktop Sheet In Home settings window, / for Show guide · Tap \_\_\_ to toggle on ( \_\_\_ ), \_\_ to toggle off ( )). Setting Home Position In Home settings window, Apps Sheet / Desktop Sheet in Home Position Settings

## Rearranging App Sheet Pages

1

Touch & Hold open area of app sheet

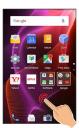

Menu opens.

2

[Edit pages]

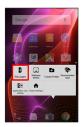

3

Drag page up/down to target location

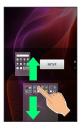

4

[MOVE]

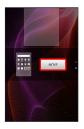

Page is moved.

· Alternatively, Pinch app sheet to rearrange pages.

## Moving Icons/Widgets

1

In Feel Home, Touch & Hold icon/widget

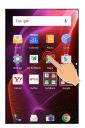

2

Drag to target location

- Release to place icon/widget.
- · To a folder: Drag icon to target folder.

## Hiding Applications

Touch & Hold open area of app sheet 
Application view setting for application to hide

• Tap \_\_\_\_ to show application again. Icon appears at end in app sheet.

## Changing Icon Layout

Change layout of icons in app sheet (columns/rows per screen).

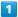

Touch & Hold open area of Feel Home

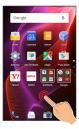

Menu opens.

2

Home settings

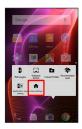

Mome settings window opens.

3

In Layout Setting, Simple / 3x4 / 4x5 / 5x6

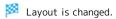

- $\cdot$  If confirmation appears, follow onscreen prompts.
- · Select Simple for large icons and text.

## Layout Setting Caution

When Layout Setting is set to Simple , desktop sheet is hidden.

## Adding Folders

Add folders to collect icons.

· Folders can also be created in desktop sheet and dock.

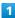

In Feel Home, Touch & Hold icon to place in folder

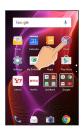

2

#### Add to new folder

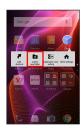

Folder is added, and icon is saved in the folder.

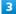

Drag another icon to group into the folder

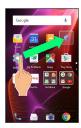

- Two icons are saved in the folder.
- · A folder can also be created by a Touch & Hold on an area of Feel Home which has no icon, followed by a Tap on Create Folder .

## Folder Operations

#### Changing Folder Names

In Feel Home, Tap folder Tap Name entry field at top of window Enter folder name Next Tap

### Placing Icons in Folder

In Feel Home, Touch & Hold icon 🗦 Drag to folder

## Moving Icons Out of Folder

In Feel Home, Tap folder 🔵 Touch & Hold icon 🥥 Drag

#### **Deleting Folders**

In Feel Home, Touch & Hold folder 

Peel off

 $\cdot$  Move icons out of target folder beforehand.

## **Adding Shortcuts**

Add an application shortcut to desktop sheet.

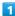

Touch & Hold open area of desktop sheet

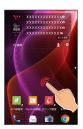

Menu opens.

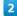

## Add shortcut

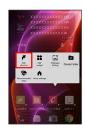

Application 🔵 Tap application

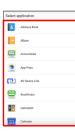

Shortcut is added.

 $\cdot \not \ensuremath{\overline{\triangleright}}$  appears for shortcut icons.

## Shortcut Arrangement Operations

Adding Shortcut from App Sheet to Desktop Sheet

In app sheet, Touch & Hold icon 
Add shortcut

## **Deleting Shortcuts**

In desktop sheet, Touch & Hold shortcut icon 🗦 Peel off or Drag to

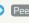

## Adding Widgets

Add Album, Calendar, etc. as follows.

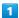

Touch & Hold open area of desktop sheet

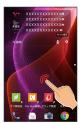

Menu opens.

2

Add widget

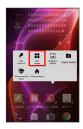

3

Tap widget

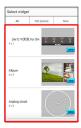

Widget is added.

## Removing Widgets

In desktop sheet, Touch & Hold widget 
Peel off or Drag to

## Capturing Screenshots (Clip Now)

Slide finger along the edge of Display to capture a screenshot. Capture permanent screenshots for saving as image files or temporary screenshot for temporary use.

## **Enabling Clip Now**

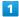

In app sheet, 🌼 (Settings) 🗦 Useful

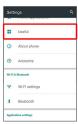

Useful menu opens.

2

Clip Now

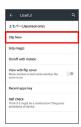

Clip Now menu opens.

3

Clip Now ( 🗸 )

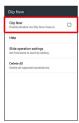

Clip Now is enabled.

· Tap Clip Now to toggle on (✓)/off (☐).

## Capturing Permanent Screenshots

Capture screenshots for saving as files. Webpages opened from browser (e.g., Chrome) are saved with their URL.

 $\cdot$  Some screens may not be captured, or URL may not be saved.

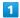

Touch upper left (upper right) corner of Display

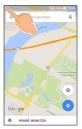

Screen shrinks.

2

Slide finger to the right (left) along the top edge of Display

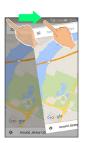

Permanent screenshot is captured.

## Opening Permanent Screenshots

In app sheet, 

☐ (Tools) (Clip Now)

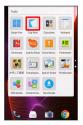

- Screenshot list appears.
- · If confirmation appears, follow onscreen prompts.

2

Tap screenshot

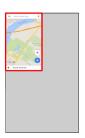

- Screenshot appears (screenshot details).
- · URL appears for webpage screenshots. Tap URL to open corresponding webpage.
- $\cdot$  When Auto-rotate screen is enabled, rotating handset 90 degrees changes screenshot list to screenshot details automatically.

## Screenshot Operations

#### **Sharing Screenshots**

In screenshot list, Touch & Hold screenshot ( 🗸 ) 🤿 ← ⇒ Tap sharing option ⇒ Follow onscreen prompts

· Multiple screenshots can be selected.

#### **Deleting Screenshots**

In screenshot list, Touch & Hold screenshot ( 🗸 ) 🗦

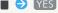

· Multiple screenshots can be selected.

#### Deleting All Permanent Screenshots

In app sheet, 🌼 (Settings) 🗦 Useful 🗦 Clip Now → Delete All → YES

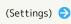

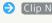

# Capturing and Opening Temporary Screenshot

Capture screenshot of webpage, etc. for saving it temporarily. Captured screenshot can be opened while using other applications as well.

· Only one temporary screenshot can be captured. It cannot be saved as a file.

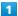

Touch upper right (upper left) corner of Display 

Slide finger down along the edge of Display

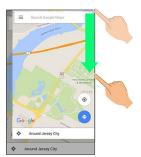

Temporary screenshot is captured; portion of screenshot appears at the right (left) of Display.

2

Drag portion of screenshot at the right (left) of Display to the left (right)

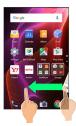

- Temporary screenshot appears.
- To move screenshot aside, Drag it to the right (left) of Display.
- Deleting Temporary Screenshot

While temporary screenshot appears, Touch & Hold screenshot ( ☐ appears) → Drag screenshot to ☐

## Setting Clip Now

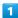

In app sheet, (Settings) (Settings) (Useful (Setul) (Settings)

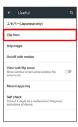

- Clip Now menu opens.
- 2

Set each item

- Setting is complete.
- Clip Now Setting Operations

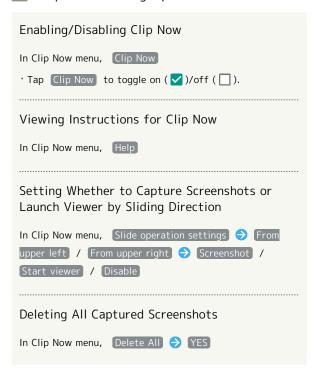

## Disabling Touch Operation Temporarily (Childlock)

Set Childlock to disable touch operation temporarily and prevent unintended operation.

## Setting Childlock

· Answer calls normally.

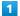

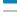

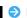

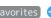

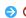

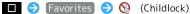

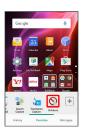

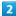

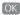

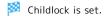

## Canceling Childlock

When Display is turned off, ⋃ → Unlock screen  $\cdot$  To cancel Childlock when Display is turned on, Press **(**) to turn off Display first.

## Copying Onscreen Text (Copy Anywhere)

Copy text in webpages, images, etc. on Display.

## Using Copy Anywhere

 $\cdot$  Show content to copy on Display beforehand.

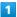

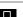

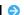

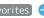

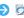

■ **(Copy Anywhere)** ■ **(Description** 

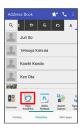

Copy Anywhere window opens.

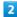

Trace over area to copy 🥏 Drag frame to specify scan area

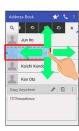

Text is scanned (scan result window).

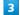

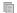

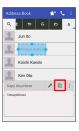

Text is copied.

## Copy Anywhere Operations

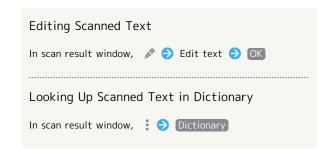

## Writing Notes on Display (KAKU Notepad)

Write notes on Display and save them as images. Attach saved images to email or share them.

## Using KAKU Notepad

 $\cdot$  Show screen to add notes to beforehand.

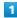

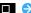

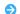

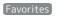

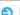

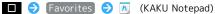

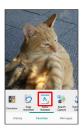

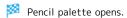

- $\cdot$  If confirmation appears, follow onscreen prompts.
- $\cdot$  Move pencil palette by Dragging toward top or bottom of Display.

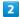

Tap pen ( <a>G</a>, etc.) <a>Display to create notes</a>

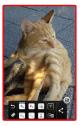

· Pencil palette is half-transparent while creating notes.

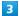

After completing notes,

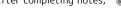

Screen with added notes is saved as an image.

· Open saved image from Photo in Contents Manager, etc.

## About Pencil Palette

If pencil palette is minimized, Tap pen or tool with (a) to restore original size.

## Pencil Palette Layout

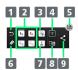

- 1 Undo
- 2 Pens<sup>1</sup>
- 3 Clip out1
- 4 Enter text
- 5 Save
- 6 Eraser
- 7 Stamp<sup>1</sup>
- 8 Change background
- 9 Save & share/save as PDF
- 1 Tap again while using to change pen color/thickness, cutout method, stamp type, etc.

# Phone

| Placing/Answering Calls6           | 0 |
|------------------------------------|---|
| Optional Services6                 | 3 |
| Making Call Settings6              | 8 |
| Address Book 6                     | 9 |
| Hiding Contacts (Secrecy Settings) | 2 |

## Placing/Answering Calls

How to dial directly to make a call and answer a call, as well as options when a call is arriving/during a call are described. (Handset does not support Video Call.)

## Support for VoLTE and HD Voice

Handset supports VoLTE and HD Voice for high-quality call sound. See "Using VoLTE" and "Using HD Voice" for details.

## Placing Calls

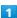

In app sheet, 🔣 (Basic) 🗦 📞 (Phone) 🗦 Dial

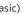

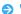

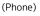

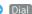

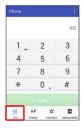

Dialpad window opens.

 $^{\cdot}$  When missed call window appears, Tap  $\bigcirc$  .

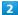

Use onscreen dialpad to enter number

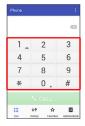

- · Include area code for landline numbers.
- · To correct number, Tap 💌 to delete digit(s), then enter correct number.

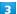

CALL

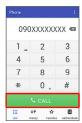

🏁 Handset dials the number.

· Call begins when other party answers.

### 4

To end call, [End call]

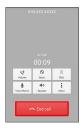

Call ends.

· After calls to/from numbers not saved in Address Book, a window to add an unsaved number to Address Book appears. Follow onscreen prompts.

## **Emergency Location Report**

Making emergency calls (110, 119 or 118) automatically reports handset location to corresponding agency (police, etc.). This system is referred to as Emergency Location Report, and notifies location based on positioning from base stations.

- · Location Report does not incur registration/transmission
- · Location/signal conditions affect positioning accuracy. Always provide location and call purpose.
- · Hiding Caller ID (using 184, etc.) cancels Location Report. However, corresponding agency may obtain location information in life threatening situations.
- · Location Report is not sent for calls made while outside

#### Troubleshooting

- Q. Call does not connect
- A. Did you dial all digits for the number? Dial all digits for numbers starting with a "0" area code, etc.
- Is the signal weak? Change locations and call again.

## Emergency Call Cautions

Emergency calls can only be made within the SoftBank service area.

· Emergency calls cannot be placed when Airplane mode is active. Long Press  $\ oldsymbol{0}\ \$  and cancel it.

## **Answering Calls**

1

When a call arrives, Drag Answer down

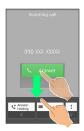

Call connects.

' When screen is unlocked, Tap Answer at Display top.

2

To end call, End call

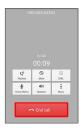

Call ends.

 After calls to/from numbers not saved in Address Book, a window to add an unsaved number to Address Book appears.
 Follow onscreen prompts.

#### Missed Calls

For unanswered calls, notification appears in Welcome sheet (lock screen).

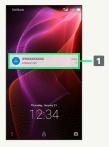

1 Notification

- Tap notification twice to check missed call records and call back as needed.
- When screen is unlocked, appears on Status Bar.
   Drag Status Bar down for Notifications Window, then
   Tap notification. When CALL and SMS appear below notification, Tap to call back or send SMS.

## Arriving Call/Answer Phone Operations

#### Placing Call on Hold

As call is arriving, Drag Answer Holding down

- · When screen is unlocked, Tap Hold at Display top.
- $\cdot$  Caller incurs call charges while on hold.
- · To answer call, Tap Answer .
- · To end call, Tap End call .

#### Answering with Answer Phone

As call is arriving, Drag down Absence Memo

· When screen is unlocked, Incoming call 🗦 🗧 Absence Memo .

#### Playing Back Answer Phone Messages

In Welcome sheet (lock screen), Tap notification twice 
Tap message

- When screen is unlocked, Drag Status Bar down for Notifications Window, then Tap notification Tap message.
- $\cdot$  Once playback ends, Display returns to message list.
- ' To stop playback, Tap Stop .

#### Rejecting Arriving Calls

As call is arriving, Drag 🚦 down 🗦 Reject

· When screen is unlocked, Incoming call 🔵 🕻 🥥

#### Forwarding Arriving Calls

As call is arriving, Drag down () Forwarding

- · When screen is unlocked, [Incoming call] 🔾 🕻 🔾 Forwarding .
- Set a phone number to forward calls to beforehand. See "Call Forwarding" for details.

### Stopping Ringtone, Vibration and Charging/ Notification Lamp Illumination

As call is arriving, Press Volume Down Key

· Alternatively, Drag : down > Silent . When screen is unlocked, Incoming call > : > Silent .

## Showing Caller's Name and Photo for Incoming

As call is arriving, Drag down Display address

- · Available when Simple secrecy for incoming calls is enabled. See "Call Settings" for details.

## Call Window Layout/In-Call Operation

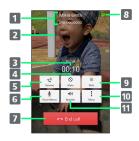

- 1 Other party name/number
- 2 Other party photo
- 3 Call time
- 4 Mute own voice.
- 5 Adjust volume/quality.
- 6 Record call.
- 7 End call.
- 8 HD Voice call in progress<sup>1</sup>
- 9 Show dialpad.
- 10 Open menu.
- 11 Use Speakerphone.
- 1 Also appears as call is arriving or on hold, and also in Call History.

## In-Call/Voice Memo Operations

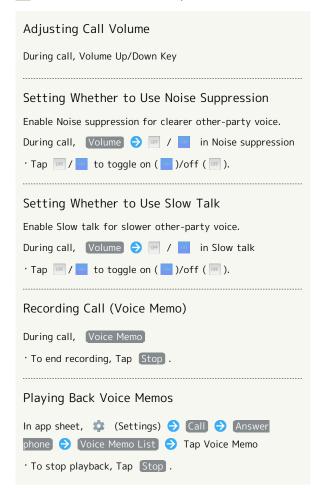

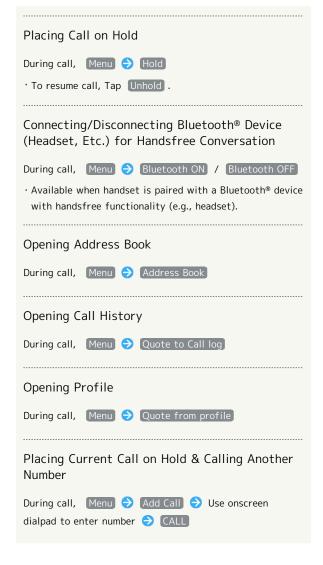

## Troubleshooting

- Q. Difficulty with call
- A. It may be difficult to make a call in a location with noise.
- A. Check the call volume when using Speakerphone. It may be difficult to make a call with a raised call volume.
- Q. The other party cannot hear me
- A. Are you covering Mic/Recorder Mic on the bottom surface of handset with your finger, etc.? Make sure not to cover Mic/Recorder Mic.
- Q. Sound experiences popping during a call
- A. Are you moving location during a call? Popping may occur when switching areas for a better signal. This is not a malfunction.

## Using VoLTE

VoLTE (Voice over LTE) is a system enabling voice calls over LTE networks. Compared to voice calls over conventional 3G connections, high-sound quality calls and reduced time until ringtones sound are possible (requires separate subscription).

- · Available when the counterpart model is a VoLTE-compatible model from SoftBank. In addition, it is necessary for both handset and the counterpart model to be within the SoftBank 4G LTE (FDD LTE) service area, with "VoLTE voice call" and "Use 4G" enabled.
- $\cdot$  VoLTE is unavailable during international roaming.

## Disabling VoLTE

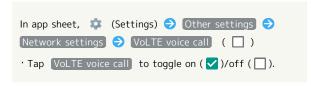

## ■ VoLTE Caution

VolTE uses 4G network service, and is unavailable when 4G network service is disabled on handset. If VolTE is unavailable, follow the steps below to check whether 4G network service is enabled ( ✓ ).

In app sheet, (Settings) Other settings Network settings Cellular networks Use 4G

' If disabled ( □ ), Tap Use 4G to enable it ( ✓ ).

## Using HD Voice

HD Voice supports a wide range of audio tones for clearer, more natural-quality voice calls.

- Available when the counterpart model is an HD Voicecompatible model from SoftBank.
- HD Voice is compatible with VoLTE and 3G network. Use HD Voice with VoLTE for voice calls of even higher quality.

## **Optional Services**

Use these optional services for voice calls:

## Optional Services

The following optional services are available.

| Service                    | Description                                                                                     |
|----------------------------|-------------------------------------------------------------------------------------------------|
| Call<br>Forwarding         | Divert all/unanswered calls to a preset number.                                                 |
| Voicemail                  | Divert all/unanswered calls to Voicemail Center; access messages via handset/ touchtone phones. |
| Call Waiting <sup>1</sup>  | Answer calls during a call.                                                                     |
| Group Calling <sup>1</sup> | Merge multiple calls.                                                                           |
| Notify Caller<br>ID        | Send or hide your number when placing calls.                                                    |
| Call Barring               | Restrict incoming/outgoing calls by conditions.                                                 |

1 Requires separate subscription.

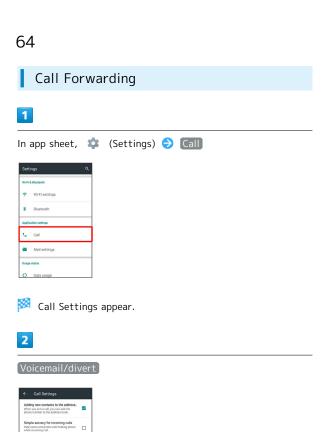

Voicemail/divert menu opens.

3

## [Settings/stop]

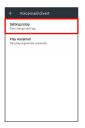

Divert menu opens.

4

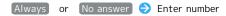

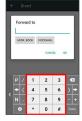

· For No answer , Tap WAIT TIME and select ring time as needed.

- 5
- [OK]
- Call Forwarding is set.
- Canceling Call Forwarding

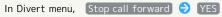

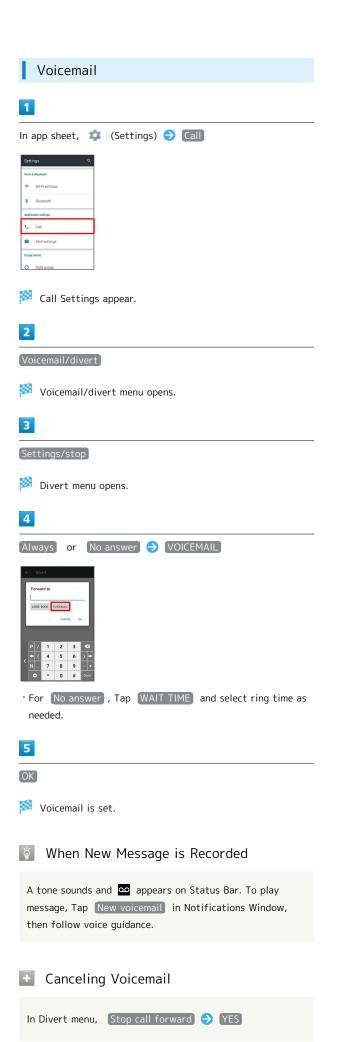

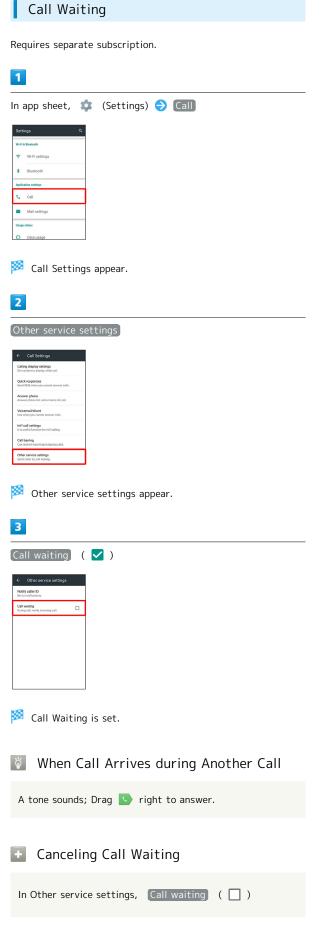

## Group Calling

Requires separate subscription.

1

During a call, Menu 

Add Call

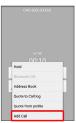

2

Enter number 🗦 CALL

3

When call connects, Menu → Merge calls

Group Calling starts.

## Notify Caller ID

1

In app sheet, 🌼 (Settings) 🗦 📵

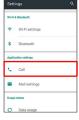

Call Settings appear.

2

Other service settings

Other service settings appear.

3

Notify caller ID  $\Rightarrow$  (Hide number) or (Show number)

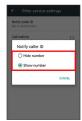

Caller ID is set.

## Call Barring

Restrict outgoing/incoming calls and SMS messages.

 When attempting to place/send a call/SMS while calling is restricted, a message appears. Message may take time to appear in some areas.

| Restriction            | Description                                                                                               |
|------------------------|----------------------------------------------------------------------------------------------------|
| All outgoing calls     | Restrict all outgoing calls.                                                                              |
| Bar int'l call         | Restrict international calls; while outside Japan, calls within current country are allowed.              |
| Local & home only      | Restrict international calls; while outside Japan, calls within current country and to Japan are allowed. |
| Restrict all incomings | Reject all calls.                                                                                         |
| Bar if abroad          | Reject calls while outside Japan.                                                                         |

1

In app sheet, 🌼 (Settings) 🕣 Call

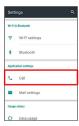

Call Settings appear.

2

Call barring

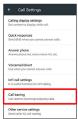

Call barring menu opens.

3

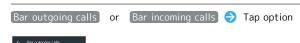

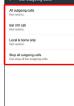

Restrict / Not restrict
Restriction is set.

Call Barring Operations

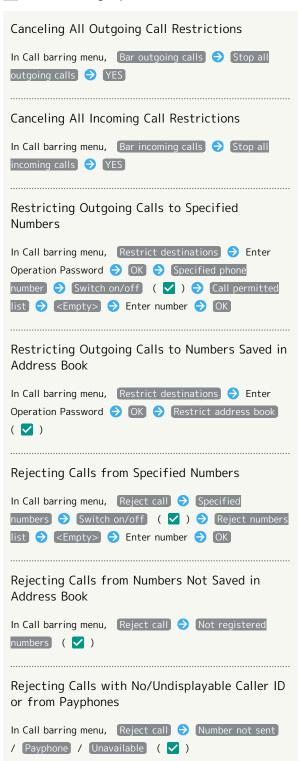

- Troubleshooting
- Q. Calling is not barred
- A. Are you using Call Forwarding or Voicemail? Calling may not be barred even if All outgoing calls and Restrict all incomings are set.

## Making Call Settings

## Call Settings

Check call information and make settings. Settable items are the following.

| Item                                    | Description                                                                                                    |
|-----------------------------------------|----------------------------------------------------------------------------------------------------|
| Adding new contacts to the address book | Set whether a window appears after a call to add an unsaved number to Address Book.                                 |
| Simple secrecy<br>for incoming<br>calls | Set whether to keep a caller's name and photo from appearing until handset is picked up.                            |
| Calling display settings                | Set screen background, etc. shown during a call.                                                                    |
| Quick<br>responses                      | Edit an SMS message to send to a caller when unable to answer.                                                      |
| Answer phone                            | Play back Answer Phone and Voice Memos and set operation of Answer Phone.                                           |
| Voicemail/<br>divert                    | Enable and set operation of Voicemail and Call Forwarding. See "Optional Services" for details.                     |
| Int'l call<br>settings                  | Set a country code list for international calls and Abroad Assistant. See "Calling from Outside Japan" for details. |
| Call barring                            | Set call restrictions, rejection, etc. See "Optional Services" for details.                                         |
| Other service settings                  | Set notification of caller ID and Call<br>Waiting.<br>See "Optional Services" for details.                          |

1

In app sheet, 🔡 (Basic) 🔵 📞 (Phone)

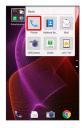

2

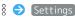

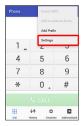

- Call Settings appear.
- · Alternatively, in app sheet, 🏩 (Settings) 🔵 Call for Call Settings.

3

Set each item

Setting is complete.

Call Setting Operations

Setting Whether Window Appears after Call for Adding Unsaved Number

In Call Settings, (Adding new contacts to the address book)

 Tap Adding new contacts to the address book to toggle on ( ✓ )/off ( □ ).

Setting Whether to Keep Caller's Name and Photo from Appearing until Handset is Picked Up

In Call Settings, Simple secrecy for incoming calls

- $\cdot$  If confirmation appears, follow onscreen prompts.
- Tap (Simple secrecy for incoming calls) to toggle on
   (✓)/off (□).
- When Simple secrecy for incoming calls is enabled, the feature is available when Grip Magic is enabled.

Setting Screen Background, Etc. Shown during Calls

In Call Settings, Calling display settings → Follow onscreen prompts

Editing SMS Message to Send to Caller when Unable to Answer

In Call Settings, Quick responses 
Tap message to edit 
Enter message 
OK

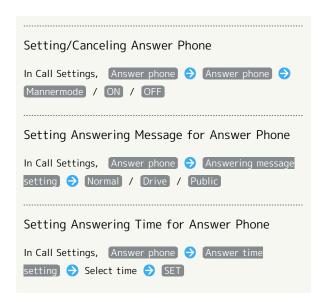

## Address Book

Save phone numbers and email addresses as well as birthdays, nicknames, etc.

Set ringtones for each contact as needed.

## Address Book Caution

Contacts may be altered/lost if handset is left uncharged or due to accidents, malfunctions, repairs, handset upgrade/replacement, mishandling, etc. Back up important contacts and other data regularly. SoftBank Corp. is not liable for any damages resulting from loss/alteration of contacts.

## Adding New Contacts

1

In app sheet, 🔣 (Basic) 🗦 🔁 (Address Book)

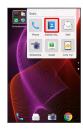

Address Book opens.

2

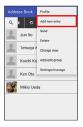

Window for saving new contact opens.

· If confirmation appears, follow onscreen prompts.

3

Tap item 🔵 Complete entry

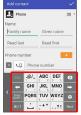

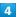

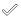

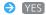

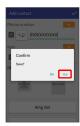

Contact is saved.

## Operations when Saving Contacts

#### Saving Photo

In window for saving new contact, Tap image frame (face image, body image) 
Tap save method 
Save operation

#### Setting Operation for Arriving Voice Call

In window for saving new contact, Ring Set → Tap item → Follow onscreen prompts

· Set operation such as type of ringtone, vibration, etc.

#### Adding Groups

 $\cdot$  If confirmation appears, follow onscreen prompts.

#### **Setting Groups**

In window for saving new contact, Group setting 

Tap group ( ✓ ) 

Decision

- To add a group, in window for saving new contact, Group setting  $\Longrightarrow$  Add .
- · If no groups are saved, confirmation for adding group appears. Tap YES for window for saving new group. Enter group name, etc. and Tap Save .

#### Showing Other Savable Items

In window for saving new contact, Other

· Save chat, nickname, GPS information, organization, etc.

## Saving Type of Phone Number, Etc.

- Tap type to save
- · For Custom, enter type name.

# Saving Multiple Different Phone Numbers, Etc. to Contact

In window for saving new contact, for item to add to Enter number, etc.

#### Deleting Entered Phone Number, Etc.

In window for saving new contact,  $\ igsim$  for item to delete

#### Saving Contact from Dialpad Window

Save a number entered in dialpad window directly to Address Book.

In app sheet, 【 (Basic) → 【 (Phone) → Dial → Tap dialpad keys to enter number to save → Å → Add to Address Book → Follow onscreen prompts

#### Syncing with Contacts on Server

Sync handset Address Book with Google contacts on server. Also sign in to a Google Account before syncing with a non-Google Account.

In app sheet, 

(Settings) → Accounts → Tap account type → Tap account → Tap application or data to sync ( )

#### Dialing from Address Book

1

In app sheet, 🔣 (Basic) 🗦 🔼 (Address Book)

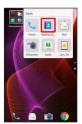

- Address Book opens.
- · Alternatively, in app sheet, 🔣 (Basic) 🔾 (Phone) 🥥 (AddressBook).

2

Tap index

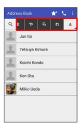

- $\cdot$  Flick index left/right for hidden indexes.
- Tap selected index again to show subindexes (e.g., D, G, J, M, P, T, and W for A). Tap subindex for hidden contacts whose last names' readings start with the subindex.

3

Tap contact

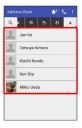

- Contact opens.
- 4
- at right of number

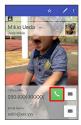

Handset dials number. Call begins when other party answers.

5

To end call, End call

Call ends.

# Hiding Contacts (Secrecy Settings)

Specify contacts as secret entries requiring Operation Password for viewing.

# Specifying Contacts as Secret Entries

Contacts specified as secret are not shown in Address Book, recipient selection window, etc.

 $\boldsymbol{\cdot}$  Phone number is shown for arriving call.

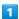

In app sheet, 🌼 (Settings) 🗦 Other settings

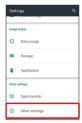

#### Secrecy settings

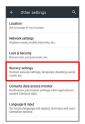

Enter Operation Password 

OK

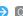

Secrecy settings appear.

· If confirmation appears, follow onscreen prompts.

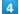

#### Set contact secrecy

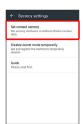

Set contact secrecy window opens.

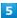

Tap contact to set as secret (  $\checkmark$  )

· Multiple contacts are selectable.

6

(Confirm)

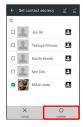

- Secrecy setting for contact is made.
- $\cdot$  Secret mode is set once Display turns off.
- Viewing Guide for Secrecy Setting

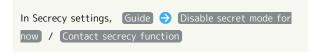

#### Canceling Secret Mode Temporarily

Cancel Secret mode temporarily to view/use contacts.

 $\cdot$  Secrecy settings for contacts can be made while Secret mode is temporarily canceled.

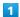

Drag Status Bar down

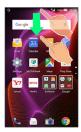

Notifications Window opens.

2

Touch & Hold 🔅

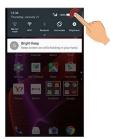

- Entry window for Operation Password opens.
- 3

Enter Operation Password 

OK

- Secret mode is temporarily canceled.
- Changing Operation Password for Temporarily Canceling Secrecy Settings

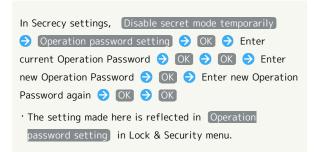

# Messaging & Internet

| Messaging                         | /6 |
|-----------------------------------|----|
| S! Mail Initial Setup             | 76 |
| Sending S! Mail/SMS               | 78 |
| Opening & Replying to S! Mail/SMS | 79 |
| Using Gmail                       | 81 |
| Using Email                       | 84 |
| Using the Internet (Chrome)       | 86 |

# Messaging

#### S! Mail

Exchange messages with S! Mail-compatible SoftBank handsets and email compatible devices (other mobiles, PCs, etc.) beyond SMS character entry limit; attach media files.

#### **SMS**

Exchange short messages (up to 160 single-byte characters) using handset numbers as addresses.

#### Gmail

Gmail is Google's webmail service. Handset automatically syncs with Gmail.

#### **Email**

Use email (POP3/IMAP4) on handset.

- $\cdot$  Set up an email account beforehand.
- $\cdot$  Sending/receiving email on handset syncs handset and mail server; sent/received messages (in the POP protocol, received messages only) are also accessible from PCs.

# S! Mail Initial Setup

#### Setting Up S! Mail Initially

When activating Mail for the first time, complete setup to send/receive S! Mail using Wi-Fi and to import SMS sent/ received by 😡 (Hangouts).

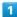

In app sheet, 🔡 (Basic) 🗦 🖻 (Mail)

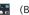

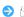

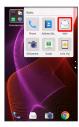

Setup to Wi-Fi connection window opens.

#### Set Now

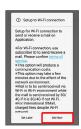

- Wi-Fi connection setup is complete.
- 'To perform setup later, Tap Set Later .
- $\cdot$  Perform the following steps when using  $oldsymbol{\mathbb{Q}}$  (Hangouts) for sending/receiving SMS.

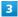

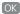

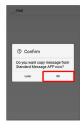

· To perform later, Tap Later .

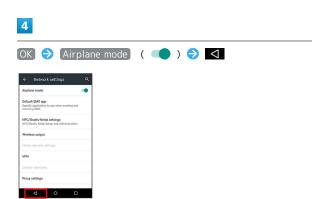

5

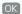

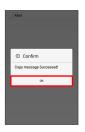

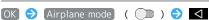

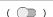

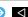

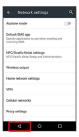

7

YES

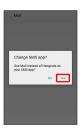

Initial setup is complete.

# Initial Setup

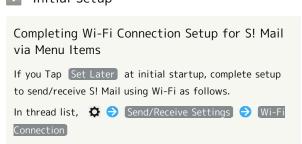

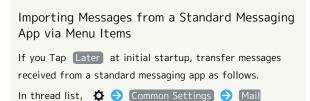

Cautions for Sending/Receiving S! Mail

prompts

Using Wi-Fi

#### International S! Mail Transmission Fees

Transmission fees apply when sending international S! Mail messages even if Wi-Fi is in use.

#### S! Mail Reception while Display is Turned Off (Screen Lock Active)

To receive S! Mail messages using Wi-Fi even when Display is turned off (Screen lock active), disable Wi-Fi sleep policy ( Never ) in Advanced of Wi-Fi settings.

# Sending S! Mail/SMS

#### Sending S! Mail/SMS

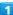

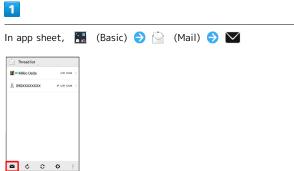

2

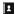

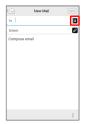

· Alternatively, enter phone numbers or email addresses in Recipient field directly.

3

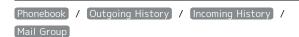

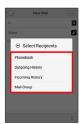

- 'Tap Phonebook , Outgoing History , or Incoming History to select recipients from Address Book, Outgoing History, or Incoming History.
- · Tap Mail Group to select a mail group and set all the members on the list as recipients.

4

Select recipient(s) 

○ OK

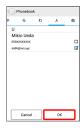

- 'Tap Phonebook , Outgoing History , Incoming History , or Mail Group to change the recipient list.
- · After setting recipients, Tap 🔹 👓 to check recipients' phone numbers/email addresses or set them to Cc/Bcc.
- · If recipients are set to Cc/Bcc, the message is sent as S! Mail.
- To delete a recipient, Tap 1 0000 and then X 0000. Alternatively, Tap 10000 and then Delete recipient.

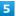

Tap Subject field/Text entry field 

◆ Enter subject/text

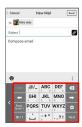

- · Tap 🖉 to attach a file.
- · If a subject is entered or a file is attached, the message is sent as S! Mail.

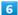

Send

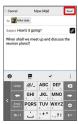

S! Mail/SMS is sent.

· Failed S! Mail/SMS messages are saved as drafts.

#### Sending of S! Mail/SMS

#### S! Mail and SMS Switching

S! Mail and SMS may automatically switch at sending, depending on whether a subject is entered, text length,

- $\cdot$  When creating a message, check which it is sent as at top of Display.
  - · "New Mail" appears: message is sent as S! Mail.
  - $\cdot$  "New SMS" appears: message is sent as SMS.
- · In app sheet, 🔡 (Basic) 🗦 📄 (Mail) 🔷 🌣 🗦 Common Settings 🔵 SMS/S! Mail Automatic

Switching ( $\square$ ) to allow selection between  $\bigvee$  (S!

Mail) and 👺 (SMS) when creating a message.

#### **About Drafts**

If d is Tapped while creating S! Mail or SMS, the message is saved as a draft.

Drafts are saved to Draft Box in folder list, and are to edit and send it.

# Opening & Replying to S! Mail/SMS

Handset receives S! Mail/SMS messages automatically by default. Optionally, retrieve messages manually, and also retrieve all messages saved on the server.

#### Opening New S! Mail/SMS

When message arrives, new message notification and Notification Indicator appear.

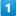

Tap notification twice

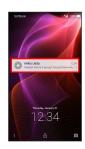

- S! Mail/SMS message window opens.
- · To open new message from Notification Indicator, Drag Status Bar down for Notifications Window, then Tap corresponding notification.
- $\cdot$  For two or more new messages, thread list opens.

#### Spam Mail

Set spam filtering to save messages from senders not in Address Book to Spam mail. New message notification does not appear. To check messages saved to Spam mail:

(Spam mail)

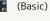

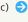

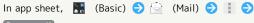

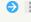

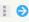

· If confirmation appears, follow onscreen prompts.

#### Opening S! Mail/SMS

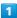

In app sheet, 🔝 (Basic) 🗦 📄 (Mail)

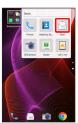

Thread list opens.

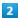

#### Tap thread

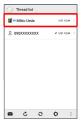

Thread details open.

 $\cdot$  To open message drafts or unsent messages, Tap a thread indicated by  ${\mathscr D}$  to open thread details including draft/ unsent messages.

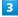

#### Tap message

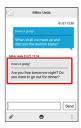

S! Mail/SMS message window opens.

# ₩ Widgets

Add widget to desktop sheet to check message information. Widgets appear in simple (top of Display) and detailed (bottom of Display) views. Check number of unread messages in simple view. Check date/time and preview of messages in addition to number of unread messages in detailed view. Content of latest message appears if all messages are read.

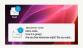

## Message Operations

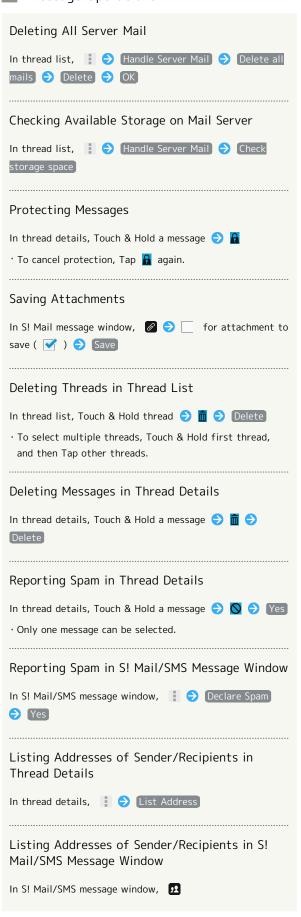

#### Replying to S! Mail/SMS

1

In S! Mail/SMS message window, 🦱 / 🦇

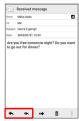

2

Enter text 
Send

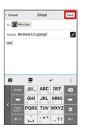

Message is sent.

# **Using Gmail**

Use Gmail (Google's webmail service) as well as your work/personal email.

#### Setting an Account

Set up a Google Account or an email account to use Gmail.

When activating (Gmail) for the first time, account setup menu appears; complete setup.

- $\cdot$  Account setup menu does not appear if you are already signed in to a Google Account.
- To use your existing account, information such as username (ID), password, and server name is required.

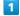

In app sheet, 🚆 (Google) 🗦 M (Gmail)

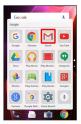

- Account setup menu opens.
- $\cdot$  If confirmation appears, follow onscreen prompts.

2

Add an email address

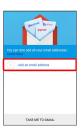

3

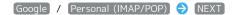

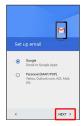

4

Follow onscreen prompts

Account setup is complete.

# Creating/Sending Gmail

1

In app sheet, ■ (Google) → M (Gmail)

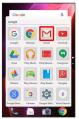

- Message list opens.
- · If confirmation appears, follow onscreen prompts.

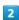

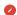

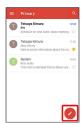

Message composition window opens.

3

Enter recipient, subject and text  $\geqslant$ 

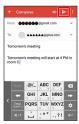

Message is sent.

#### Operations when Creating Message

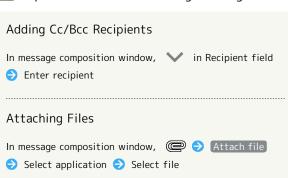

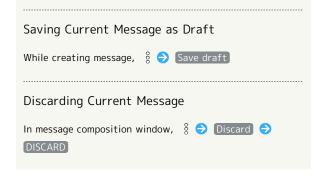

#### Opening New Gmail

When message arrives, new message notification appears in Welcome sheet (lock screen).

• When Display is turned off, Charging/Notification Lamp flashes.

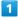

In Welcome sheet (lock screen), Tap new message notification twice

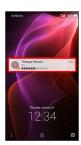

- Message window opens.
- $\cdot$  For two or more new messages, message list opens; Tap one.
- · When screen is unlocked, 
   or 
   appears on Status Bar.

  Drag Status Bar down, then Tap notification.

# Messaging & Internet

# Opening Gmail

In app sheet, 🚆 (Google) 🔿 M (Gmail)

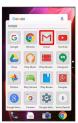

Message list opens.

2

Tap message

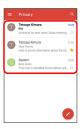

Message window opens.

Operations when Opening Messages

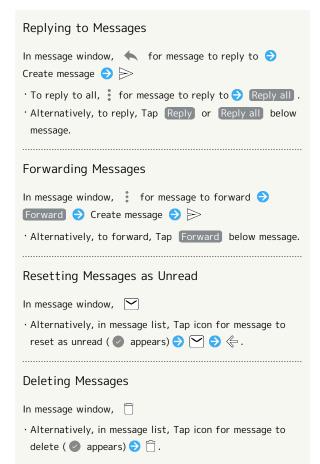

#### Syncing Accounts Manually

In message list, Drag down

 $\cdot$  Sync sent and received messages manually at any time regardless of the automatic sync settings.

# Using Email

Send/receive email using (Email), an email-only application.

# Setting an Account

Set up an email account to use email.

When activating (Email) for the first time, account setup menu appears; complete setup.

· Information such as username (ID), password, and server name is required.

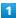

In app sheet, 🙋 (Email)

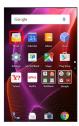

Account setup menu opens at first activation.

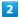

Follow onscreen prompts to set up account

Account setup is complete.

#### Creating/Sending Email

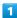

In app sheet, 🔌 (Email)

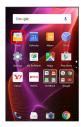

Message list opens.

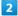

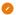

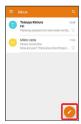

Message composition window opens.

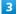

Enter recipient, subject and text 🗦 ⊳

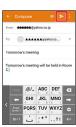

Message is sent.

# Operations when Creating Message

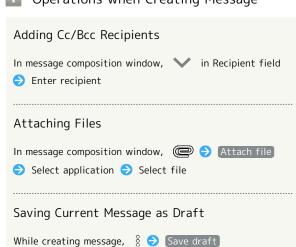

#### Discarding Current Message

In message composition window, § 🗦 Discard 🗦

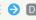

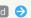

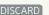

#### Opening New Email

When message arrives, new message notification appears in Welcome sheet (lock screen).

 $\cdot$  When Display is turned off, Charging/Notification Lamp flashes.

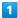

In Welcome sheet (lock screen), Tap new message notification twice

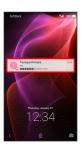

- Message window opens.
- $\cdot$  For two or more new messages, message list opens; Tap one.
- · When screen is unlocked,  $oxed{ }$  appears on Status Bar. Drag Status Bar down, then Tap notification.

#### Opening Email

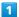

In app sheet, 🔌 (Email)

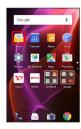

Message list opens.

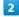

Tap message

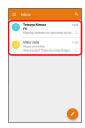

Message window opens.

**Deleting Messages** 

In message window, 🗍 🔵 OK

#### Operations when Opening Messages

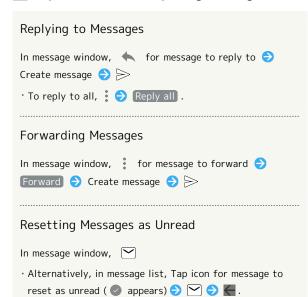

· Alternatively, in message list, Tap icon for message to

#### Syncing Accounts Manually

In message list, Drag down

 Sync sent and received messages manually at any time regardless of the automatic sync settings.

# Using the Internet (Chrome)

Enter search terms or URLs for easy Internet access.

#### SSL & TLS

Secure Sockets Layer (SSL) and Transport Layer Security (TLS) are encryption protocols that secure Internet transmissions of important/sensitive information such as credit card numbers and corporate secrets, providing protection against online threats (eavesdropping, falsification, impersonation, etc.).

#### SSL/TLS Caution

When opening a secured page, users must decide as their responsibility whether or not to open the page with use of SSL/TLS. SoftBank Corp. and the Certification Authorities Symantec Website Security G.K. and Cybertrust make no guarantees whatsoever to users regarding security of SSL/TLS.

#### Using Chrome

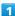

In app sheet, 🚆 (Google) 🗦 🧿 (Chrome)

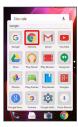

- Chrome activates.
- · If confirmation appears, follow onscreen prompts.

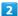

Tap Text entry field at top of Display → Enter search term or URL →

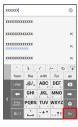

Search results or webpage opens.

#### Chrome Operations

# Signing in to My SoftBank

Access My SoftBank to check service charges or reward points, change contract details (subscribed price plan, optional services, etc.), check handset email address, use anti-spam settings, etc.

In Chrome, ♦ Bookmarks → My Softbank → Follow onscreen prompts

#### Searching within Current Webpage

In Chrome, ; 🗦 Find in page 🗦 Enter search text

Search results are highlighted.

#### Saving (Downloading) Images

In Chrome, Touch & Hold image 🗦 Save image

- appears on Status Bar when image is saved. To open the image, Tap download complete notification in Notifications Window.
- · Open saved (downloaded) image from 
  ② (Downloads),
  ☐ (Album), etc.

#### Opening Saved (Downloaded) Image, Etc.

In app sheet,  $\blacksquare$  (Tools) - (Downloads) - Tap image, etc.

#### Adding Bookmarks

1

In app sheet,  $\blacksquare$  (Google)  $\Rightarrow$   $\bigcirc$  (Chrome)

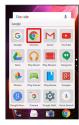

Chrome activates.

2

Open target webpage ♦ 🕻 ♦ 🖈

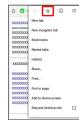

Add bookmark window opens.

3

Check/edit Name, URL, etc. 

Save

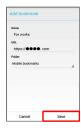

Current webpage is saved as a bookmark.

#### Bookmark Operations

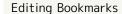

In Chrome, Bookmarks Touch & Hold bookmark Edit bookmark Save

#### Deleting Bookmarks

## Opening Bookmarks

1

In app sheet, 🔡 (Google) 🔵 🔘 (Chrome)

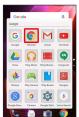

Chrome activates.

2

**⇒** Bookmarks

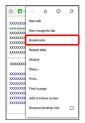

Bookmarks window opens.

3

Tap bookmark

Corresponding webpage opens.

# Checking Browsing History

1

In app sheet,  $\blacksquare$  (Google)  $\bigcirc$  (Chrome)

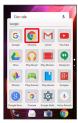

Chrome activates.

2

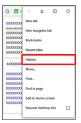

History window opens.

3

Tap record

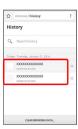

Webpage opens.

#### Opening New Tabs

Open multiple webpages in different tabs to switch between them easily.

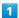

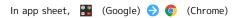

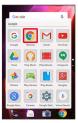

Chrome activates.

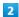

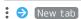

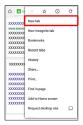

Another tab opens.

# Tab Operations

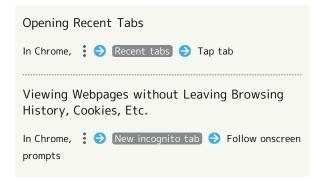

#### Setting Chrome

Make Chrome settings. Settable items are the following.

| Item                   | Description                                                                                                    |
|------------------------|----------------------------------------------------------------------------------------------------|
| Sign in to<br>Chrome   | Sign in to your Google Account and make settings for tabs, bookmarks, history, etc. View account information.                 |
| Search engine          | Select a search engine.                                                                                                    |
| Merge tabs<br>and apps | Set whether to show tab browsing history in application usage history.                                                        |
| Autofill forms         | Enable or disable automatic form entry, or edit address and credit card information.                                          |
| Save<br>passwords      | Enable or disable the saving of user names and passwords by webpages, confirm/delete webpages that have saved passwords, etc. |
| Home page              | Set a homepage.                                                                                                    |
| Privacy                | Set whether to show a hint for an access<br>error, whether usage and error reports are<br>sent, etc.                          |
| Accessibility          | Set text size, etc.                                                                                                    |
| Site settings          | Set whether to allow cookies, enable JavaScript, etc.                                                                         |
| Data Saver             | Set whether to economize data usage by compressing webpages before reading them.                                              |
| About Chrome           | View version information, etc. about Chrome.                                                                                  |

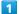

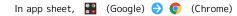

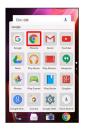

Chrome activates.

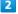

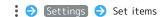

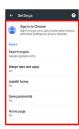

Settings are made.

 $\cdot$  For some items, additional settings may appear when Tapping the item.

# Camera

| Capturing | Photos/Videos | 92 |  |
|-----------|---------------|----|--|
|           |               |    |  |

# Capturing Photos/Videos

#### Camera Cautions

#### General Use

Mind etiquette when using Camera.

Test Camera before shooting special moments.

Do not use Camera in places where shooting is prohibited. Shot images may not be used/transferred without copyright holder (photographer) permission, except for personal use.

#### If Lens Becomes Dirty

Fingerprints/smudges may prevent Camera from focusing or cause blurred images. Clean Lens with a soft cloth beforehand.

#### Avoid Direct Sunlight Exposure

Exposing Lens area to direct sunlight for extended periods may damage color filter, altering images.

#### Continuous Recording Time

Recording capacity is 2 GB per file (recording stops when exceeded). To continue recording, start another session.

# Mobile Light Warning

Do not turn on Mobile Light close to eyes, look directly at Mobile Light when on, or shine Mobile Light in eyes; may affect eyesight or cause other problems.

#### Capturing Photos

1

In app sheet, 🔣 (Basic) 🗦 🐻 (SHCamera)

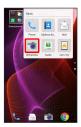

#### 2

Aim External Camera at subject

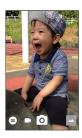

- · Drag up/down to adjust brightness.
- · Drag left/right or Pinch/Spread to adjust zoom.
- · Tap subject for focus lock.
  - · To cancel focus lock, Tap area outside the focus mark.
- $\cdot$  Focus lock is not available if  $\mbox{ Focus Setting }$  is set to  $\mbox{ AF OFF }.$

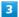

O /Volume Up Key/Volume Down Key

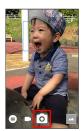

- Shutter sound plays; photo is saved to handset memory.
- · If focus is locked, alternatively, Tap the focus mark to capture photo.
- To capture photos in succession, Press O /Volume Up Key/ Volume Down Key for 1+ seconds.

#### Recording Videos

1

In app sheet, 🔣 (Basic) 🥎 💼 (SHCamera)

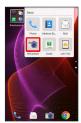

2

Aim External Camera at subject

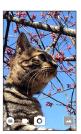

- · Drag up/down to adjust brightness.
- $\cdot$  Drag left/right or Pinch/Spread to adjust zoom.

3

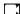

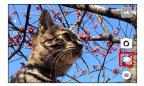

- To capture photos while recording video, Tap .
- $\cdot$  Tap subject for focus lock.
  - $\boldsymbol{\cdot}$  To cancel, Tap area outside the focus mark.
- $\cdot$  Focus lock is not available if  $\mbox{ Focus Setting }$  is set to  $\mbox{ AF OFF }$  .

4

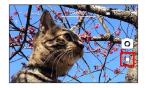

Tone sounds and video is saved to handset memory.

#### Recording in High Speed Record Mode

1

In app sheet, █ (Basic) → 🐻 (SHCamera)

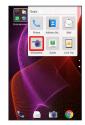

2

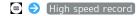

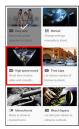

3

Aim External Camera at subject

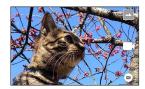

- $\cdot$  Drag up/down to adjust brightness.
- $\cdot$  Drag left/right or Pinch/Spread to adjust zoom.
- $\dot{}$  To change frame rate for high speed recording, Tap  $\begin{tabular}{ll} \end{tabular}$  or  $\begin{tabular}{ll} \end{tabular}$

4

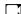

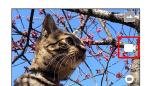

5

 $oldsymbol{\mathbb{O}}$ 

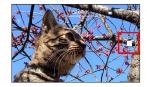

Tone sounds and video is saved to handset memory.

#### Viewfinder Layout

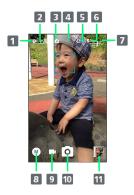

1 White Balance<sup>1, 2</sup>

Adjust color balance according to the ambient light source.

- 2 ISO Sensitivity<sup>1</sup>
  Set light sensitivity according to ambient light level.
- 3 NightCatch<sup>1</sup>
  Set whether to capture dark scenes more brightly.
- 4 HDR<sup>1</sup>

Set whether to reduce whited-out scenes in backlit or other high-contrast conditions.

- Internal/External Camera switch<sup>1</sup>
  Toggle Internal/External Camera.
  Some functions/settings are not available for Internal Camera.
- 6 Mobile Light Change Mobile Light setting.
- 7 Settings
- Access various Camera settings.
- 8 Shooting mode
  Change shooting mode.
- 9 Record video
- 10 Capture photo
- 11 Album/thumbnail
  Open Album or last captured photo/video.
- 1 May not appear depending on shooting mode.
- 2 appears if Time Laps is selected in shooting mode menu. Tap for setting shooting interval. appears if High speed record is selected in shooting mode menu. Tap to change frame rate for high speed recording.

#### Troubleshooting

- Q. Cannot open Camera/Camera exits suddenly
- A. Camera does not open if battery level is low. Charge handset adequately before using Camera.
- A. Continuing to use Camera while handset is warm causes warning to appear, after which Camera saves captured image data and exits.
- A. Camera exits automatically after a period of inactivity.

- Q. Images are dark/grainy
- A. Is there a strong light near the subject, or a strong light source in the screen? Avoid letting a strong light source (the sun, light, etc.) in the screen. Leaving handset in a warm place for a long time or where Camera is in direct sunlight for a long time may affect image quality.
- Q. Images captured with Mobile Light appear whitish
- A. A finger or cover near the lens can reflect light from Mobile Light and cause captured images to appear whitish.

# Music & Images

| Listening to Music ( | (Music) 9              | 96 |
|----------------------|------------------------|----|
| Viewing & Managing   | Photos/Videos (Album)9 | 97 |

# Listening to Music (Music)

Play music. Create playlists of your favorite songs as needed.

#### Playback of High-Resolution Content

Handset supports playback of high-resolution audio\*. (\* Sampling frequency: 48 kHz, 88.2 kHz, 96 kHz, 176.4 kHz, 192 kHz; quantization bit rate: 24 bit; file format: FLAC, WAVE)

- · High-resolution audio can only be played in 🗾 (Music).
- To listen to high-resolution audio at original quality, a commercially-available speaker, earphones or headphones supporting high-resolution audio are required.
- · When using handset Speaker or Bluetooth® devices, highresolution audio is played at standard quality (48 kHz/16 bit).

#### Playing Music

The following file formats are supported.

· 3GPP, MP4, MP3, AMR, WMA (WMDRM not supported), ASF (WMDRM not supported), Ogg Vorbis, WAVE, MIDI, XMF, RTTTL/RTX, OTA, iMelody, ADTS raw AAC, FLAC

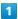

In app sheet, 🔣 (Entertainment) 🔵 🞵 (Music)

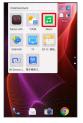

Music activates.

2

Artists / Albums / Songs

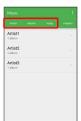

3

Tap item 🔵 Tap song

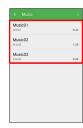

- Song plays.
- · For Songs (in 2), Tap song directly.
- $\cdot$  Depending on category, after Tapping an item, Tap another item (e.g., album name).

#### Music Operations

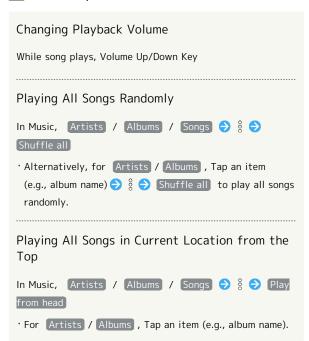

#### Music Player Layout

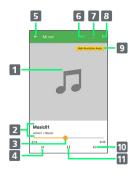

- 1 Song image appears here.
- 2 Song title, artist, album
- 3 Drag slider to adjust playback position.
- 4 Play previous song or current song from beginning.
- 5 Return to the previous screen.
- 6 Toggle shuffle playback on/off.
- 7 Toggle repeat all songs, repeat current song, repeat off.
- 8 Open menu.
- 9 High-resolution audio is being played.
- 10 Play next song.
- 11 Pause/play

# Viewing & Managing Photos/ Videos (Album)

Photos/videos captured on handset and downloaded images are automatically sorted into Event and Map categories.

#### Viewing Photos/Videos

View captured/downloaded photos and videos.

| Image | File format                                                                           |
|-------|---------------------------------------------------------------------------------------|
| Photo | JPEG, PNG, GIF, BMP, WebP                                                             |
| Video | 3GPP, MP4, WMV (WMDRM not supported),<br>ASF (WMDRM not supported), WebM,<br>Matroska |

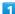

In app sheet, 🔼 (Album)

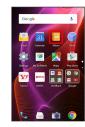

- File list opens.
- · Flick up/down for hidden files.

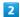

Tap photo/video

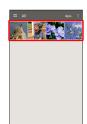

- Photo/video opens (file view window).
- · For video playback, Tap , then follow onscreen prompts.

  To play slow-motion videos, see "Playing Videos Recorded in High Speed Record Mode."

#### About File List

# Categories in File List

Tap to show file categories ( All , All(Date) , Folder , Event and Map ) below View Change.

Tap category to access files sorted into the category. Alternatively, to show file categories, Drag left edge of Display to the right.

· When activating Album for the first time, All file list opens. Album activates in the last-used state thereafter (file list or folder list opens).

#### Filtering Files by Shooting Mode in File List

Tap 
to show shooting mode types ( All Video ,

HighSpeed/Slow Video , Rapid Shooting pic , Photo Sphere and Background Blur ) below Filter Change. Tap shooting mode type to access files sorted into the shooting mode. Alternatively, to show shooting mode

types, Drag left edge of Display to the right. • To cancel filter, Tap  $\times$  .

#### Icons Appearing for Photos in File List

Icon appears for photos, indicating corresponding shooting mode.

- · 🗇 appears for photos captured with continuous shooting. Tap photo, then Tap 🗐 in file view window, to open photos as index at Display bottom (continuous shooting photo index window).
- appears for photos captured in DeFocus mode. Tap photo, Tap (3) in file view window, then Drag slider left/right to adjust intensity of defocusing effect.
- 🔘 appears for photos captured in Photo Sphere mode. Tap photo, then Tap 🔘 in file view window, to view photo rotatable 360 degrees from left to right, and top to bottom.

# Photo/Video Viewing Operations

#### Using Slideshow

In file list or file view window, 🖇 🗦 Slideshow

· To stop slideshow, Tap image.

#### Saving Images as Wallpapers or Address Book Contact Photos

In file list or file view window, 🖇 🗦 Register image

> Follow onscreen prompts

#### **Deleting Images**

In file view window, 🗍 🔷 YES

· If  $\widehat{\square}$  is hidden, Tap Display first.

# Zooming In/Out on Photos/Videos In file view window, Tap Display twice or Pinch/Spread

#### Switching Views in File List

In file list, folder list, or file view window, § 🗦 Settings → Thumbnail view → Multi-tile view /

Grid view / Grid (large) view

#### Setting Whether to Show Images More Clearly when Display is Bright

In file list, folder list, or file view window, § 🔵

Settings 🔵 Sharpness · Tap Sharpness to toggle on (✓)/off (☐).

#### Selecting a Range of Photos from Continuous Shooting

In continuous shooting photo index window, 🖇 🗦 Clip

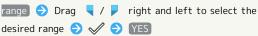

Photos that have not been selected are deleted.

#### Selecting Desired Photos from Continuous Shooting

Tap desired images in continuous shooting photo index window to set as favorites  $\bigcirc$   $\bigstar$  (  $\bigstar$  )

· In continuous shooting photo index window, 🖇 🔵 Tap Display only marked images to show only photos set as favorites.

#### Selecting and Deleting Photos from Continuous Shooting

In continuous shooting photo index window, 🖇 🗦 Delete

selection 🗦 Tap photo(s) to delete ( 🤡 ) 🗦 Delete YES

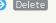

#### Selecting and Saving Photos from Continuous Shooting

In continuous shooting photo index window, Tap photo

Register image

· Follow onscreen prompts.

#### Switching Continuous Shooting Photo Index Window Views

In continuous shooting photo index window, § 🗦 Switch

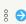

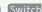

to grid view / Switch to preview

## Troubleshooting

- Q. Cannot open photos or videos
- A. The database may be disabled. Connect handset to a PC using Micro USB Cable, and delete the DATABASE folder in \(\frac{4}{2}\)PRIVATE\(\frac{2}{2}\)SHARP\(\frac{2}{2}\)PM on handset memory before opening photos or videos.

#### Playing Videos Recorded in High Speed Record Mode

• 120fps or 210fps appears for videos recorded in High speed record mode.

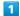

In app sheet, Album)

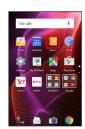

File list opens.

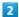

Tap video with ▶ 120fps / ▶ 210fps

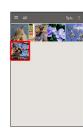

3

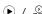

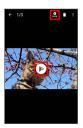

- Video plays.
- $\dot{}$  Tap  $_{\text{\tiny Mon}}$  to play it as slow-motion video (slow-motion video playback window).
- $\cdot$  If confirmation appears, follow onscreen prompts.

# 🏿 Playback of Slow-Motion Videos

Only large movements in video are played in slow motion automatically. Edit portions to be played in slow motion as needed.

#### Slow-Motion Video Playback Operations

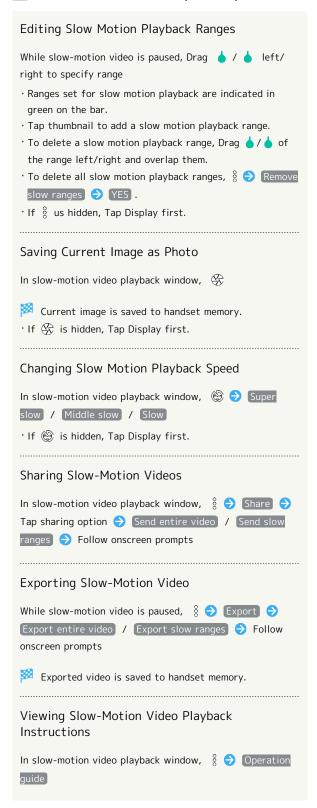

# Connectivity

| Connecting by Wi-Fi       | 102 |
|---------------------------|-----|
| Using Tethering           | 105 |
| Using Bluetooth® Function | 105 |

# Connecting by Wi-Fi

Handset supports Wi-Fi (wireless LAN). Access the Internet via household Wi-Fi networks.

#### About Wi-Fi

Available in the following environments.

| Environment | Description                                                                                                    |
|-------------|----------------------------------------------------------------------------------------------------|
| At home     | Connect handset to your Wi-Fi home network. If you have a broadband connection at home but do not have a Wi-Fi router, consider using a Wi-Fi router by FON offered by SoftBank Corp. If you are using a Wi-Fi router by FON, refer to the "Fonルーターかんた人設定ガイド (http://mb.softbank.jp/mb/special/network/pdf/wifi_howto_01.pdf) (Fon Router Easy Settings Guide)" (Japanese). |
| On the go   | SoftBank Wi-Fi spots offered by SoftBank Corp. are available.                                                                                                    |

## Automatic Updates for Optimizing Wi-Fi Connection

While using Wi-Fi, updates for optimizing connection may be received or applied automatically.

#### Enabling Wi-Fi

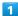

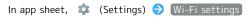

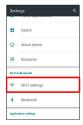

- Wi-Fi settings appear.
- 2

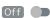

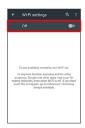

- Wi-Fi is enabled ( On ).
- · Access point search starts; available access points appear upon completion.
- · To disable Wi-Fi, Tap On (Off)).

#### ■ Wi-Fi Operations

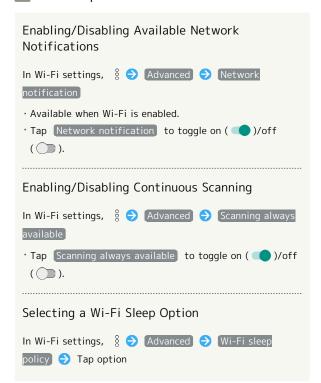

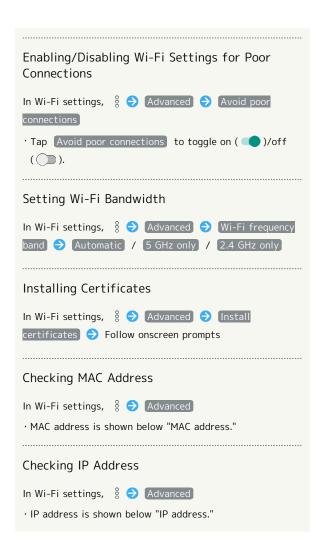

### Connecting Selected Access Points

Enable handset Wi-Fi first.

1

In app sheet, 🌼 (Settings) 🗦 Wi-Fi settings

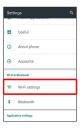

Wi-Fi settings appear.

2

Tap access point

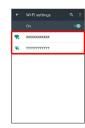

3

Enter password → CONNECT

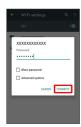

- Handset connects to the access point.
- Password (indicated by WEP, WPA, KEY, etc.) may be found on a label on your Wi-Fi router. For details, contact the vendor of the router. For public wireless LAN services, check the password with your ISP.
- Depending on access point, password entry may not be required.

# ■ Wi-Fi Connection Operations

# Connecting Access Points Manually

In Wi-Fi settings, § Add network Enter network

SSID Done Tap Security field Tap security

protocol SAVE

- $\cdot$  Available when Wi-Fi is enabled.
- $\cdot$  Depending on security protocol, other fields may also need to be completed.

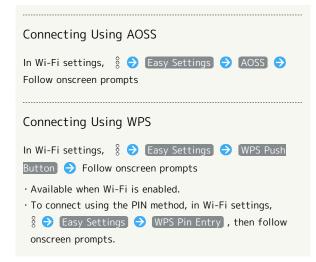

#### Troubleshooting

- Q. Cannot detect access points
- A. There may be multiple access points using neighboring channels. In this instance, handset may not detect access points correctly.

# Disconnecting Wi-Fi

1

In app sheet, 🌼 (Settings) 🔿 Wi-Fi settings

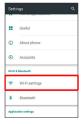

Wi-Fi settings appear.

2

Tap connected access point 

DISCONNECT

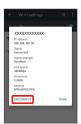

Wi-Fi is disconnected.

· Password entry may be required to reconnect to access point.

#### Using Wi-Fi Direct

Use Wi-Fi Direct to establish a Wi-Fi connection with other Wi-Fi Direct compatible devices with no need for an access point or Internet connection.

· Enable handset Wi-Fi first.

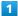

In app sheet, 🌼 (Settings) 🗦 Wi-Fi settings

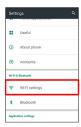

Wi-Fi settings appear.

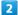

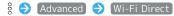

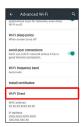

Found Wi-Fi Direct compatible devices appear in Peer devices field.

• If target device does not appear, Tap SEARCH FOR DEVICES to try searching again.

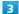

Tap target device 
Follow onscreen prompts for authentication

Handset connects to the device.

- $\cdot$  If connection is not accepted after a certain period, the connection request is canceled.
- Tap the connected device and then OK to stop the connection.

# **Using Tethering**

#### **About Tethering**

Tethering makes handset act as an external modem (like a Wi-Fi router).

Use tethering to connect a PC or game device to the Internet through handset.

- $\cdot$  Requires separate subscription.
- $\cdot$  Use after confirming that handset is updated to the latest software.

#### Setting Tethering

When using tethering, several methods are available for connecting handset with other devices.

Make settings according to connection method and status of target device beforehand.

Settable items are the following.

| Item               | Description                                          |
|--------------------|------------------------------------------------------|
| USB tethering      | Set whether to enable tethering via Micro USB Cable. |
| Wi-Fi<br>tethering | Set whether to enable tethering via Wi-Fi.           |
| Set up Wi-Fi       | Set information such as network name and             |
| hotspot            | security for Wi-Fi tethering.                        |
| Wi-Fi              |                                                      |
| tethering          | Use WPS to connect handset to other                  |
| Easy               | devices via Wi-Fi easily.                            |
| Connection         |                                                      |
|                    |                                                      |
| Bluetooth          | Set whether to enable tethering via                  |

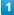

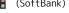

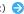

In app sheet, 🔡 (SoftBank) 🗦 💵 (Tethering)

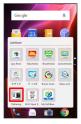

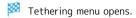

· If confirmation appears, follow onscreen prompts.

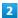

Set each item

Setting is complete.

# Using Bluetooth® Function

Connect handset to other Bluetooth® devices (e.g., headset) for handsfree conversations, or connect to other Bluetooth®capable mobile phones, etc. to exchange files.

#### Bluetooth® Function

The Bluetooth® function is a technology that enables wireless connection with PCs, Bluetooth® devices with handsfree functionality, etc. such as the following.

| Function                  | Description                                                          |
|---------------------------|----------------------------------------------------------------------|
| Sound output              | Listen to music, audio, etc. wirelessly.                             |
| Handsfree<br>conversation | Use Bluetooth® devices (e.g., headsets) for handsfree conversations. |
| File transfer             | Transfer files between handset and Bluetooth® devices.               |

#### Bluetooth® Usage Cautions

#### Connection

Bluetooth® connection may not be possible with some Bluetooth® devices. In addition, noise may interfere with wireless or handsfree conversations.

#### File Transfer

Files may not appear correctly on recipient devices.

# Enabling Bluetooth® Function

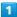

In app sheet, 🌼 (Settings) 🗦 Bluetooth

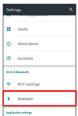

Bluetooth® menu opens.

2

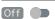

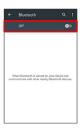

· To disable Bluetooth®, Tap On (Off ).

#### Bluetooth® Connection Operations

Renaming Handset Name that Appears on Other Devices

- · Available when Bluetooth® is enabled.
- $\cdot$  Renaming may not be possible if a pictogram is used.

Setting Whether to Give Priority to aptX®

In Bluetooth® menu,  $\S \ominus$  aptX  $\ominus$   $\checkmark$  /  $\square$  at the right end of aptX line  $\ominus$  OK

- · Available when Bluetooth® is enabled.
- · Tap  $\checkmark$  to toggle off ( $\square$ ),  $\square$  to toggle on ( $\checkmark$ ).
- Changes are applied to devices connected after setting changes are made. Disconnect and reconnect handset to devices to apply changes.

#### Setting Whether to Always Use Handsfree Device for Calls

- · Available when Bluetooth® is enabled.
- · Tap Handsfree setting to toggle on ( ✓ )/off ( □ ).
- When Handsfree setting is enabled, notification of incoming calls appears on both handset and handsfree device; use handsfree device for conversations even if calls answered on handset. When the setting is disabled, talk on whichever device used for answering the call.

#### ? Troubleshooting

- Q. Cannot use Bluetooth®
- A. Airplane mode may be active. Activating Airplane mode disables Bluetooth®. (Bluetooth® can be enabled again while Airplane mode is active.)

#### Pairing Bluetooth® Devices

Search for and pair nearby Bluetooth® devices. Paired Bluetooth® devices can be connected easily.

 $\cdot$  Enable Bluetooth® on handset and set target devices to be discoverable first.

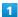

In app sheet, 🌼 (Settings) 🗦 Bluetooth

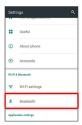

🔀 Bluetooth® menu opens; found Bluetooth® devices appear in Available devices field.

· If target device does not appear, § 🗦 Refresh to try searching again.

### 2

Tap target device  $\bigcirc$  Follow onscreen prompts for authentication

Pairing completes; handset connects to some devices (e.g., handsfree devices) automatically.

- · Authentication procedure varies by device. Passkey entry may be required.
- · Passkey is a 1 to 16-digit number or a set of characters/ symbols required for authentication between handset and other devices.
- · Paired devices appear in Paired devices field.

### **Pairing Operations**

#### Renaming Paired Devices

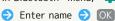

In Bluetooth® menu, ┆ for target device → Tap name

- · Available when Bluetooth® is enabled.
- · Renaming may not be possible if a pictogram is used.

#### **Unpairing Devices**

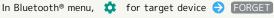

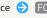

· Available when Bluetooth® is enabled.

#### Connecting to Bluetooth® Devices by Service

In Bluetooth® menu, ┆ for target device → Tap item

- · Available when Bluetooth® is enabled.
- · Available when handset is paired with a device that supports corresponding service.

## Connecting to Paired Bluetooth® Devices

In app sheet, 🌼 (Settings) 🗦 Bluetooth

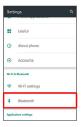

- Bluetooth® menu opens.
- · Paired Bluetooth® devices appear in Paired devices field.

2

Tap target device

Handset connects to the device.

# Connection by Accepting Connection Requests

Handset automatically accepts connection requests from paired devices. For unpaired devices, set handset to be discoverable, then perform pairing operation on other devices. When connection request arrives, follow onscreen prompts.

· If confirmation appears, follow onscreen prompts.

# Disconnecting Devices (e.g., Handsfree Devices)

In Bluetooth® menu, Tap connected device 🔵 OK

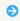

# Sending Files via Bluetooth (e.g., Address Book)

1

In app sheet, 🔣 (Basic) 🗦 🔼 (Address Book)

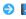

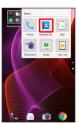

Address Book opens.

2

Tap index 
Tap contact

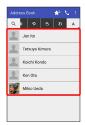

Contact opens.

3

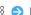

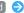

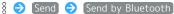

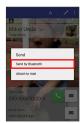

SEND (NO IMG) or SEND (IMAGE) ( YES when face image is not saved)

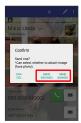

Tap target device

File is sent.

## Receiving Files via Bluetooth (e.g., Address Book)

When file reception request arrives, notification appears in Welcome sheet (lock screen). To receive files:

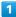

Tap Bluetooth® share notification twice

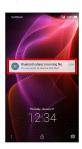

· In Feel Home, 👪 appears on Status Bar. Drag Status Bar down, then Tap Bluetooth® share notification.

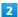

(ACCEPT)

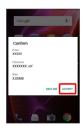

3

After file reception, Drag Status Bar down

Notifications Window opens.

Tap Bluetooth® share notification → Tap file → Register of data 🔷 [JUST ONCE] / [ALWAYS]

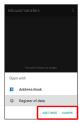

File content is saved.

- $\cdot$  If confirmation appears, follow onscreen prompts.
- · To always use selected option, Tap ALWAYS .

Opening Files Received by Bluetooth® Transfer

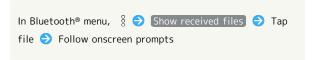

# Global Services

| Global  | Roami | ng      |       | 11 | 12 |
|---------|-------|---------|-------|----|----|
| Calling | from  | Outside | Japan | 11 | 13 |

# Global Roaming

Handset is Global Roaming Service eligible. Use the same handset number outside Japan.

# Setting a Cellular Provider

Handset connects to an appropriate cellular provider automatically by default. To set a cellular provider manually:

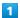

In app sheet, 🌼 (Settings)

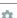

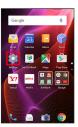

2

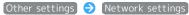

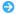

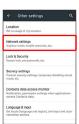

3

### Cellular networks

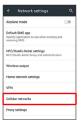

# Network operators

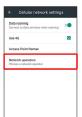

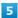

Tap provider

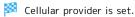

- $\cdot$  To set an appropriate cellular provider automatically, Tap [Choose automatically].
- · To search for all available cellular providers, Tap Search networks).

# Changing Data Roaming Setting

Change setting for data communication outside Japan.

1

In app sheet, 🏩 (Settings)

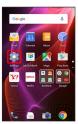

2

Other settings 🔵 Network settings

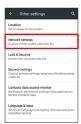

Cellular networks

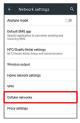

Data roaming ( )

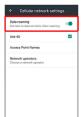

Data roaming is disabled.

- · Tap Data roaming to toggle on ( )/off ( ).
- · If confirmation appears, follow onscreen prompts.

# Calling from Outside Japan

Abroad Assistant is installed on handset. While outside Japan, follow onscreen prompts to place calls easily according to the country the other party is in.

To learn about roaming areas/rates, etc., see SoftBank Website:

#### http://mb.softbank.jp/en/global\_services/

Print out roaming area/rate information to carry while traveling abroad as needed.

Enabling/Disabling Abroad Assistant

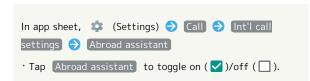

# Calling Japan

In app sheet, 🔣 (Basic) 🗦 📞 (Phone) 🗦 Dial

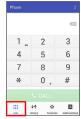

- Dialpad window opens.
- · When missed call window appears, Tap <a> </a>.

2

Use onscreen dialpad to enter number 

CALL

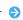

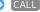

- Roaming assistant appears.
- · Do not add + before the number.

Japan number

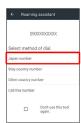

Handset dials the number.

# Calling Landlines & Mobiles within **Current Country**

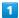

In app sheet, 🔣 (Basic) 🗦 📞 (Phone) 🗦 Dial

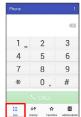

Dialpad window opens.

· When missed call window appears, Tap <a> </a>.

2

Use onscreen dialpad to enter number 

CALL

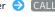

Roaming assistant appears.

 $\cdot$  Do not add + before the number.

3

#### Stay country number

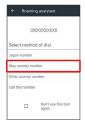

🏁 Handset dials the number.

# Calling Countries aside from Japan

In app sheet, 🔣 (Basic) 🗦 📞 (Phone) 🗦 Dial

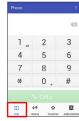

Dialpad window opens.

· When missed call window appears, Tap < .

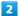

Use onscreen dialpad to enter number 🗦 CALL

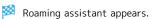

 $\cdot$  Do not add + before the number.

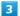

#### Other country number

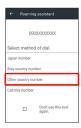

Country code list opens.

Tap country code

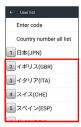

🏁 Handset dials the number.

· When calling a SoftBank handset, Tap 日本(JPN) regardless of the country the other party is in.

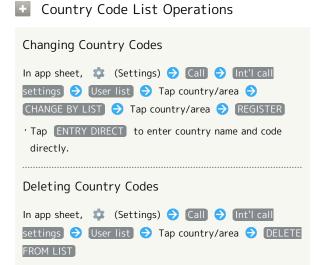

# Handset Settings

| About Settings1               | 16  |
|-------------------------------|-----|
| Sound/Notification Settings 1 | 19  |
| Illumination Settings1        | 22  |
| Wallpaper & Display Settings1 | 23  |
| Energy Saving Settings1       | 25  |
| Home Applications Setting1    | 29  |
| Useful Settings1              | 29  |
| About Phone1                  | 33  |
| Accounts Settings1            | 34  |
| Call Settings1                | 35  |
| Mail Settings1                | 35  |
| Data Usage Settings 1         | 39  |
| Storage Settings1             | 41  |
| Application Settings1         | 42  |
| Data Transfer1                |     |
| Other Cattings 1              | 4 [ |

# **About Settings**

# About Settings

In app sheet, Tap \*\* (Settings) to customize operation of handset functions. Handset settings include the following items

| Item                   | Description                                                                                    |
|------------------------|------------------------------------------------------------------------------------------------|
| Profile                | Check handset number, email address, etc.                                                      |
| Sound/<br>notification | Set Manner mode, ringtone, confirmation tones, etc.                                            |
| Illumination           | Set functions for Charging/Notification<br>Lamp.                                               |
| Wallpaper &<br>display | Set Wallpaper, Display brightness, etc.                                                        |
| Energy saving          | Adjust corresponding settings together at once to save battery power, or check battery status. |
| Home<br>applications   | Switch Home application.                                                                       |
| Useful                 | Set useful functions such as emopa, Clip<br>Now, and Grip Magic.                               |
| About phone            | Check handset status.                                                                          |
| Accounts               | Create/add accounts; sync them as needed.                                                      |
| Wi-Fi settings         | Enable Wi-Fi connection. See "Enabling Wi-Fi" for details.                                     |
| Bluetooth              | Enable Bluetooth® connection.  See "Enabling Bluetooth® Function" for details.                 |
| Call                   | Set call options.                                                                              |
| Mail settings          | Set Mail options.                                                                              |
| Data usage             | Check data usage and set limit.                                                                |
| Storage                | Check handset/SD Card memory status, mount SD Card and erase SD Card files.                    |
| Application            | Check installed applications and running applications.                                         |
| Data transfer          | Import files from other mobiles using SD Card or Bluetooth®, or save handset files to SD Card. |
| Other<br>settings      | Set operation of other functions.                                                              |

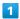

In app sheet, 🌼 (Settings)

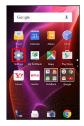

Settings appear.

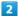

Set each item

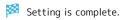

# Sound/Notification Settings

# Sound/Notification Settings

Set Manner mode as well as make settings for ringtone, operation tones, etc. Settable items are the following.

| Item                  | Description                                                                                                    |
|-----------------------|----------------------------------------------------------------------------------------------------|
| Mode settings         | Set Manner mode.                                                                                               |
| Media volume          | Set volume for music, videos, etc.                                                                             |
| Alarm volume          | Set volume for Alarm.                                                                                          |
| Ring volume           | Set volume for ringtones for incoming calls, etc.                                                              |
| エモパー<br>volume        | Set volume for emopa.                                                                                          |
| For Incoming          | Set ringtone and other options for                                                                             |
| call                  | incoming calls.                                                                                                |
| Interruptions         | Control interruption of incoming calls and notifications.                                                      |
| For new               | Set ringtone and other options for                                                                             |
| message               | incoming messages.                                                                                             |
| For<br>notification   | Set sound and other options for notifications.                                                                 |
| When device is locked | Set whether to show all notifications when Display is turned off (Screen lock active).                         |
| App<br>notifications  | Block notifications from applications or set priority for notifications.                                       |
| Notification          | Control access of applications to                                                                              |
| access                | notifications.                                                                                                 |
| Other sounds          | Set whether to play sound when Tapping<br>menu items, etc. or to vibrate handset<br>when Tapping dialpad, etc. |

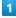

In app sheet, 🏩 (Settings)

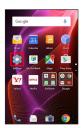

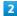

#### Sound/notification)

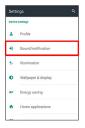

Sound/notification menu opens.

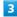

Set each item

Setting is complete.

# Sound/Notification Operations

# Setting Manner Mode

In Sound/notification menu, Mode settings Standard manner mode / Silent manner mode

- · To cancel Manner mode, Tap OFF .
- · Camera shutter sound, video recording tones, music, video/game sounds, etc. still play even in Manner mode.

#### Setting Volume for Music, Videos, Etc.

In Sound/notification menu, Drag Media volume slider to adjust volume

· Sound plays at set volume when releasing finger from slider.

#### Setting Volume for Alarm

In Sound/notification menu, Drag Alarm volume slider to adjust volume

• Sound plays at set volume when releasing finger from slider.

# Setting Volume for Ringtones for Incoming Calls, Etc.

In Sound/notification menu, Drag Ring volume slider to adjust volume  $\,$ 

· Sound plays at set volume when releasing finger from slider.

#### Setting Volume for emopa

In Sound/notification menu, Drag  $\mathbb{I} \mp l \ ^{\circ} -$  volume slider to adjust volume

 $\boldsymbol{\cdot}$  emopa speaks at set volume when releasing finger from slider.

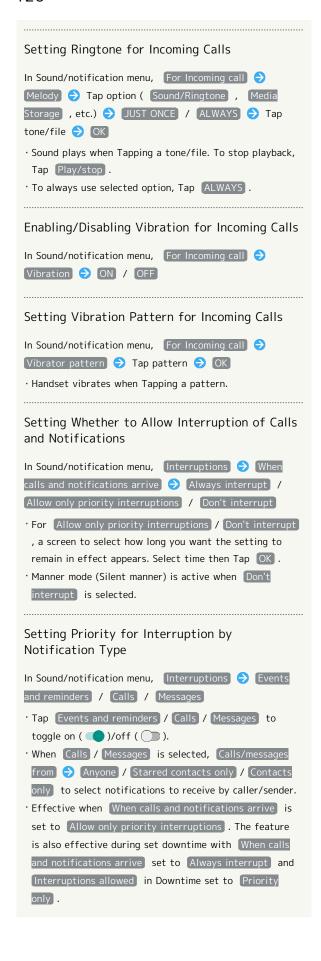

Setting Downtime (Hours during which Sounds for Notifications of Calls, Messages, Etc. are Silenced) In Sound/notification menu, Interruptions 

Days → Tap day ( ✓ ) → DONE → Start time / End time / [Interruptions allowed] 🗦 Follow onscreen prompts • Effective when When calls and notifications arrive is set to Always interrupt / Allow only priority interruptions). · When [Interruptions allowed] is set to Priority only , ringtone sounds for notifications of items enabled ( ) in Priority interruptions even during set downtime. · When Interruptions allowed is set to None, ringtone does not sound during set downtime, even for notifications of items enabled ( ) in Priority interruptions. Setting Ringtone for Incoming Messages In Sound/notification menu, For new message > Select ringtone 🗦 Tap option ( Sound/Ringtone , Media Storage , etc.) 🗦 [JUST ONCE] / [ALWAYS] 🗦 Tap tone/file 
OK · Sound plays when Tapping a tone/file. To stop playback, Tap Play/stop. To always use selected option, Tap ALWAYS. Setting Vibration Pattern for Incoming Messages In Sound/notification menu, For new message → Select vibration 🗦 Tap pattern 🗦 OK · Handset vibrates when Tapping a pattern. Setting Charging/Notification Lamp Illumination Color for Incoming Messages In Sound/notification menu, For new message 🗦 Select lamp color 🗦 Tap item 🔷 OK · If set color is not supported by handset, Charging/ Notification Lamp does not illuminate in that color. Setting Ringtone, Vibration Pattern or Charging/Notification Lamp Illumination Color for Incoming Messages by Contact In Sound/notification menu, For new message Individual ringtone setting | Select contact | Select ringtone] / [Select vibration] / [Select lamp color] 🗦 Follow onscreen prompts

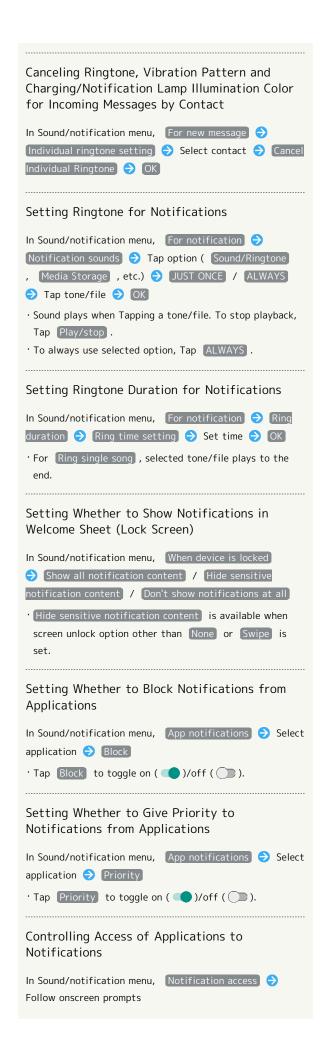

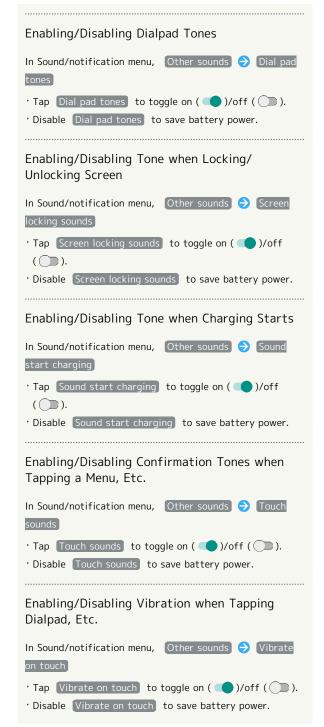

# Illumination Settings

# Illumination Settings

Set functions for Charging/Notification Lamp. Settable items are the following.

| Item          | Description                              |
|---------------|------------------------------------------|
| For incoming  | Set whether to flash Charging/           |
| call          | Notification Lamp for incoming calls.    |
| Illumi        |                                          |
| pattern/color | Set Charging/Notification Lamp flash     |
| for incoming  | pattern and color for incoming calls.    |
| call          |                                          |
| Notification  | Set whether to flash Charging/           |
|               | Notification Lamp for notifications.     |
| When start    | Set whether to flash Charging/           |
| charging      | Notification Lamp when charging starts.  |
| When          | Set whether to flash Charging/           |
| unlocking     | Notification Lamp when unlocking screen. |

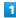

In app sheet, 🌼 (Settings)

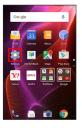

2

[Illumination]

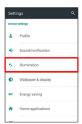

Illumination menu opens.

3

Set each item

Setting is complete.

Illumination Operations

Setting Whether to Flash Charging/Notification Lamp for Incoming Calls In Illumination menu, For incoming call · Tap For incoming call to toggle on ( ✓ )/off ( □ ). Setting Charging/Notification Lamp Flash Pattern and Color for Incoming Calls In Illumination menu, [Illumi pattern/color for incoming call 🗦 Tap flash pattern 🗦 OK 🗦 Tap color 🗦 Setting Whether to Flash Charging/Notification Lamp for Notifications In Illumination menu, Notification · Tap Notification to toggle on ( ✓ )/off ( □ ). Setting Whether to Flash Charging/Notification Lamp when Charging Starts In Illumination menu, When start charging Tap When start charging to toggle on ( $\checkmark$ )/off ( $\square$ ). Setting Whether to Flash Charging/Notification Lamp when Unlocking Screen In Illumination menu, When unlocking · Tap When unlocking to toggle on ( ✓ )/off ( □ ).

# Wallpaper & Display Settings

### Wallpaper & Display Settings

Set Wallpaper, Display brightness, etc. Settable items are the following.

| Item                                   | Description                                                                                                    |
|----------------------------------------|----------------------------------------------------------------------------------------------------|
| Wallpaper                              | Set Wallpaper for Home Screen.                                                                                       |
| Welcome<br>Sheet                       | Set Wallpaper and other options for Welcome sheet (lock screen).                                                     |
| EDGEST<br>Effect                       | Set operation when Display turns on, etc.                                                                            |
| Brightness<br>level                    | Set Display brightness.                                                                                              |
| Screen<br>timeout                      | Set a period of inactivity after which Display turns off automatically.                                              |
| Quality mode                           | Select a mode that adjusts image quality according to application automatically, or select from other quality modes. |
| glove mode                             | Set whether to enable touch operation even with gloves on.                                                           |
| When device is rotated                 | Set whether to rotate Display with handset orientation automatically.                                                |
| Font Settings                          | Set font size and font type.                                                                                         |
| VeilView                               | Specify setting for VeilView (anti-peeking function).                                                                |
| Daydream                               | Set screensaver to activate when Display turns off while charging.                                                   |
| Display left<br>percents of<br>Battery | Set whether to show battery strength in percent beside battery indicator on Status Bar.                              |

1

In app sheet, 🏩 (Settings)

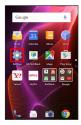

2

[Wallpaper & display]

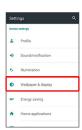

Wallpaper & display menu opens.

3

Set each item

- Setting is complete.
- Wallpaper & Display Operations

Setting Image in Handset Memory or on SD Card to Home Screen Wallpaper

In Wallpaper & display menu, Wallpaper Tap option ( Album(wallpaper) , etc.) JUST ONCE /

ALWAYS Follow onscreen prompts

- · If confirmation appears, follow onscreen prompts.
- $^{\cdot}$  To always use selected option, Tap  $\ \ \ \$  ALWAYS .

#### Setting Preloaded Image as Wallpaper

In Wallpaper & display menu, Wallpaper Dive

- For some Wallpapers, additional settings are available.
   Follow onscreen prompts.
- $\cdot$  If confirmation appears, follow onscreen prompts.
- · To always use selected option, Tap ALWAYS .

Setting Still Image as Wallpaper for Welcome Sheet (Lock Screen)

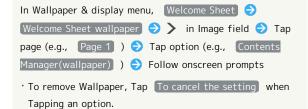

Setting Live Wallpaper to Welcome Sheet (Lock Screen)

In Wallpaper & display menu, Welcome Sheet →

Welcome Sheet wallpaper → in Live wallpaper field

Tap image → SET WALLPAPER

For some Wallpapers, additional settings are available.
Follow onscreen prompts.

Applying Wallpaper Setting to Welcome Sheet (Lock Screen) Wallpaper

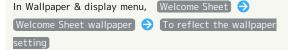

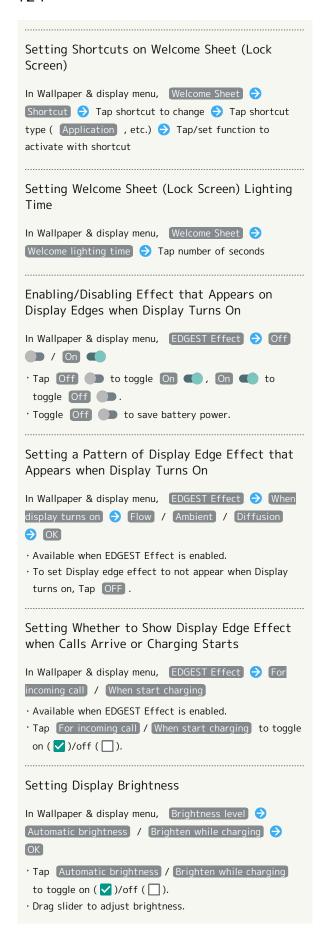

# Setting a Period of Inactivity after which Display Turns Off In Wallpaper & display menu, Screen timeout Tap time · Set a shorter time to save battery power. Setting Image Quality In Wallpaper & display menu, Quality mode Tap mode Setting Whether to Enable Touch Operation Even with Gloves On In Wallpaper & display menu, glove mode Tap glove mode to toggle on ( )/off ( ). · If confirmation appears, follow onscreen prompts. Enabling/Disabling Automatic Screen Rotation In Wallpaper & display menu, When device is rotated Rotate the contents of the screen / Stay in portrait view · Select Stay in portrait view to save battery power. · The feature may not follow the setting with certain applications. Setting Text Size for Menus, Etc. In Wallpaper & display menu, Font Settings 🗦 Font size 🔷 General 🔷 Tap size Setting Text Size for S! Mail/SMS In Wallpaper & display menu, Font Settings Font size 🗦 Mail 🗦 Tap size 🗦 OK Setting Text Font In Wallpaper & display menu, Font Settings 🗦 Text font Tap font OK · Tap SEARCH DOWNLOAD FONT to search for fonts on Google Play. · Depending on the application, changing the font may prevent text from being shown correctly. Reset to the preset font. Enabling/Disabling VeilView In Wallpaper & display menu, VeilView > VeilView · Tap VeilView to toggle on (✓)/off (□).

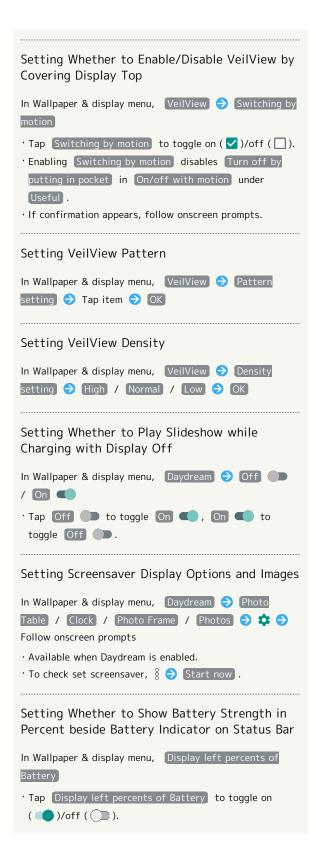

# Glove Mode Usage Notes

Observe the following when using Glove mode.

- $\cdot$  Touch operation may not be possible depending on materials of your gloves.
- · Sweep ON operations are not possible with gloves on.
- · Disable Glove mode when not wearing gloves.

# **Energy Saving Settings**

# Using Energy Saving Settings

Use handset in an energy-saving mode by changing settings of Display, etc. at once.

1

In app sheet, 🏩 (Settings)

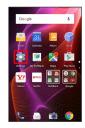

2

Energy saving 🔵 Energy saving settings

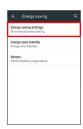

Energy saving settings appear.

3

Energy save

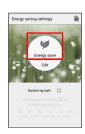

- Setting is complete.
- $\cdot$  Energy save symbol appears green when Energy saving settings are enabled.
- · If confirmation appears, follow onscreen prompts.

# Energy Saving Setting Operations

## Disabling Energy Saving Settings

In Energy saving settings (Energy save symbol appears green), Energy save (Energy save symbol appears gray)

#### Changing Energy Saving Settings Individually

In Energy saving settings, Edit 
Tap setting Follow onscreen prompts

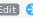

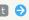

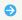

# Changing Energy Saving Settings According to Battery Level

Set Energy saving settings to be enabled automatically when battery level falls below a certain level.

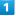

In app sheet, 🌼 (Settings)

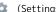

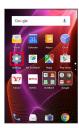

2

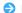

Energy saving 🔵 Energy saving settings

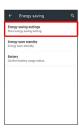

Energy saving settings appear.

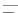

for Switch by batt. ( <a> )</a>

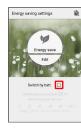

4

Tap bar to set battery level at which to enable Energy saving settings

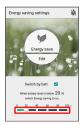

Setting is complete.

Set Energy saving settings to be enabled/disabled automatically at a preset time of day.

1

In app sheet, 🏩 (Settings)

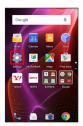

2

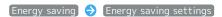

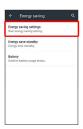

- Energy saving settings appear.
- 3

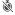

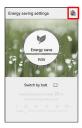

- Set timer window opens.
- 4

Tap switch time ( Switch time 1 , etc.)

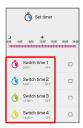

Switching time Set time at which to enable Energy saving settings OK

23:00

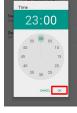

6

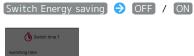

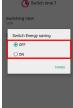

- 7
- for set switch time ( < )
- Setting is complete.

# Using Energy Save Standby

Restrict the operation of background applications while Display is turned off (Screen lock active).

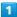

In app sheet, 🏩 (Settings)

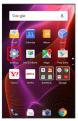

2

Energy saving 🔵 Energy save standby

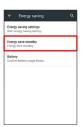

Energy save standby window opens.

3

ECO STANDBY

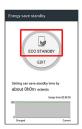

Setting is complete.

- ECO STANDBY symbol appears green when Energy save standby is enabled.
- **■** Energy Save Standby Operations

#### Disabling Energy Save Standby

In Energy save standby window (ECO STANDBY symbol appears green), ECO STANDBY (ECO STANDBY symbol appears gray)

# Setting Applications with Restricted Operation in Energy Save Standby

In Energy save standby window, EDIT 
RUN for applications to set 
YES (BLOCK appears)

To cancel restricted operation, Tap BLOCK ( RUN appears) for set application.

# Energy Save Standby Cautions

#### Applications with Periodic Data Communication

Depending on the application, data communication may not be carried out correctly after Energy save standby is switched from enabled to disabled. Power handset off then back on. May not work properly while charging handset even if BLOCK is set in EDIT.

#### About Energy Save Standby

Energy save standby restricts the operation of background applications while Display is turned off (Screen lock active). Some functions may not operate correctly.

# Battery Settings

Check Battery usage.

1

In app sheet, 🌼 (Settings)

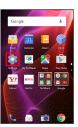

2

Energy saving 🔵 [Battery]

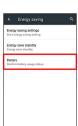

Battery window opens.

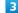

Tap item

Details of Battery usage appear.

# Home Applications Setting

# Home Applications Setting

Set Home application.

1

In app sheet, 🏩 (Settings)

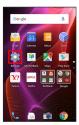

2

#### Home applications

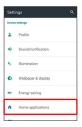

Mome applications window opens.

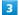

Tap Home application

Setting is complete.

# ■ Deleting Home Applications

In Home applications window, Follow onscreen prompts

 $\cdot$  Preinstalled Home applications cannot be deleted.

# **Useful Settings**

# **Useful Settings**

Set useful functions such as emopa, Clip Now, and Grip Magic. Settable items are the following.

| Item                       | Description                                                                                                    |
|----------------------------|----------------------------------------------------------------------------------------------------|
| エモパー<br>(Japanese<br>only) | Set emopa.<br>For details on emopa, see "エモパーを利用<br>する (http://help.mb.softbank.jp/aquos-<br>xx2-mini/pc/09-01.html)" (Japanese). |
| Clip Now                   | Set what action occurs when sliding your finger along the edge of Display. For details on Clip Now, see "Setting Clip Now."       |
| Grip magic                 | Set actions that occur when handset is picked up. For details on Grip Magic, see "Operating by Gripping Handset (Grip Magic)."    |
| On/off with motion         | Set how operation of handset turns<br>Display on or off.                                                                          |
| View with flip             | Set whether to show small screen when a flip cover with view window is attached to handset.                                       |
| Recent apps<br>key         | Set actions that occur when Recent apps key is Tapped.                                                                            |
| Self check                 | Diagnose handset or restart in Safe mode.                                                                                         |

1

In app sheet, 🏩 (Settings)

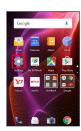

2

#### [Useful]

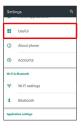

Useful menu opens.

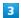

Set each item

Setting is complete.

# On/Off with Motion Settings

Set how operation of handset turns Display on or off. Settable items are the following.

| Item                          | Description                                                                                                    |
|-------------------------------|----------------------------------------------------------------------------------------------------|
| Bright Keep                   | Set whether to keep Display from turning off while handset is held.                                                    |
| Turn off by putting flatly    | Set whether Display turns off when handset is placed flat.                                                             |
| Turn off by putting in pocket | Set whether Display turns off when placing handset in a pocket while Welcome sheet (lock screen) or Feel Home appears. |
| Sweep ON                      | Set whether Display turns on when Display is Flicked while it is turned off (Screen lock active).                      |
| Let's Try!                    | View tutorial on Sweep ON.                                                                                             |

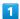

In app sheet, 🏩 (Settings)

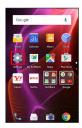

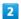

# [Useful]

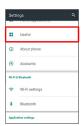

Useful menu opens.

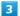

# On/off with motion

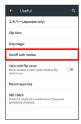

On/off with motion menu opens.

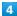

Set each item

Setting is complete.

# On/Off with Motion Operations

Setting Whether to Keep Display On while Holding Handset

In On/off with motion menu, Bright Keep 🔵 ON

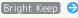

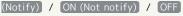

- · For ON (Notify) , So appears on Status Bar.
- · Hand-held state is determined from handset angle and Proximity/Light Sensor; usage status may affect determination of hand-held state.

Setting Whether to Turn Off Display when Handset is Placed Flat

In On/off with motion menu, Turn off by putting flatly

- · Tap Turn off by putting flatly to toggle on ( ✓ )/off ( ).
- · Available when Bright Keep is enabled.
- · The feature may not follow the setting with certain applications.

Setting Whether to Turn Off Display when Placing Handset in a Pocket while Welcome Sheet (Lock Screen) or Feel Home Appears

In On/off with motion menu, Turn off by putting in

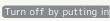

#### pocket

- · Tap Turn off by putting in pocket to toggle on ( ✓ )/
- · Enabling Turn off by putting in pocket disables Switching by motion in VeilView .
- · If confirmation appears, follow onscreen prompts.

Setting Whether to Turn On Display by Flicking when Display Off (Screen Lock Active)

In On/off with motion menu, Sweep ON → ON /

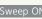

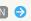

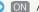

Enable while holding(When grip sensor is enabled) / OFF · For Enable while holding(When grip sensor is enabled),

the feature is available when Grip Magic is enabled. · If confirmation appears, follow onscreen prompts.

## Viewing Tutorial on Sweep ON

onscreen prompts

# View with Flip Cover Setting

In app sheet, 🌼 (Settings)

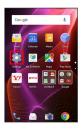

Useful

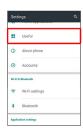

Useful menu opens.

View with flip cover (

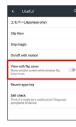

View with flip cover is enabled.

· Tap View with flip cover to toggle on ( )/off ( ).

## Flip Covers

For details on flip covers, see the following website. http://3sh.jp/cp/flipcover/qr.html (Japanese)

# Recent Apps Key Setting

1

In app sheet, 🌼 (Settings)

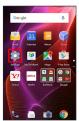

2

#### [Useful]

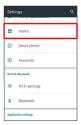

Useful menu opens.

3

# Recent apps key

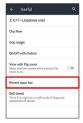

4

# Quick Launcher / Recent applications

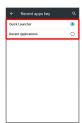

Setting is complete.

# Self Check Settings

1

In app sheet, 🌼 (Settings)

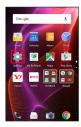

2

#### [Useful]

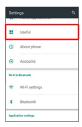

Useful menu opens.

3

#### Self check

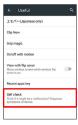

Self check window opens.

4

# START CHECKING

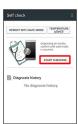

SELECT FROM PHONE SYMPTOMS) / (SELECT FROM PHONE FUNCTIONS)

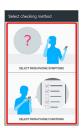

6

Follow onscreen prompts

- Diagnosis results appear.
- · Tap diagnosis result for detailed result screen.

# ■ Self Check Operations

Viewing Advice Related to Temperature Rise in Handset

In Self check window, TEMPERATURE ADVICE 

Follow onscreen prompts

#### Restarting Handset in Safe Mode

OK

· Handset restarts in a state near to its state at time of

In Self check window, REBOOT WITH SAFE MODE |

purchase.

#### Exiting Safe Mode and Restarting Handset

In Self check window, REBOOT TO CANCEL SAFE MODE

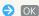

#### Viewing Self Check Diagnostic History

In Self check window, Tap the diagnostic history to view 
Self check window, Tap the diagnostic history to view

# About Phone

#### About Phone

Check handset status or calibrate sensors.

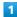

In app sheet, 🏩 (Settings)

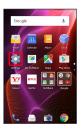

2

About phone

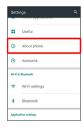

- About phone menu opens.
- · For details on Software Update, see "Software Updates."

#### About Phone Operations

#### Making Developer Options Available

In About phone menu, Tap Build number seven times

→ ○ Other settings → Developer options

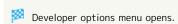

# Checking Handset Status (Battery Status, Handset Number, Etc.)

In About phone menu, Status

- · Tap Battery status to check battery performance.
- Tap SIM status (2) IMEI to view barcode with IMEI number.

### Calibrating Touchscreen

Calibrate Touchscreen to improve response. Hold handset normally during calibration.

In About phone menu, Adjust touch panel 

Follow onscreen prompts

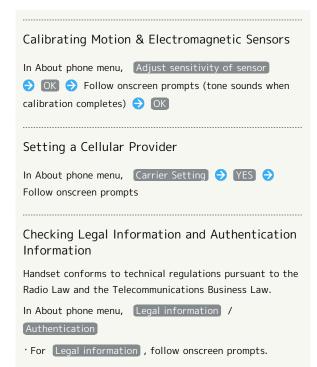

# Accounts Settings

# Accounts Settings

Create/add accounts; sync them as needed.

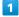

In app sheet, 🏩 (Settings)

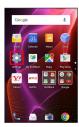

2

Accounts

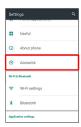

3

Add account  $\bigcirc$  Tap account type  $\bigcirc$  Follow onscreen prompts

An account is added.

 Selecting Applications to Sync by Account

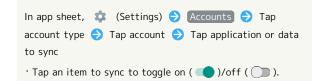

# Call Settings

# Call Settings

Settings can also be accessed by activating  $\$  (Phone) then  $\$   $\$  Settings .

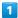

In app sheet, 🏩 (Settings)

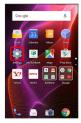

2

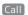

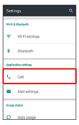

3

Set each item

- Setting is complete.
- $\cdot$  For details on call settings, see "Call Settings."

# Mail Settings

Make settings for S! Mail/SMS.

# Common Settings

Settable items are the following.

| Item                                 | Description                                                                                                    |
|--------------------------------------|----------------------------------------------------------------------------------------------------|
| Message<br>Notice                    | Set items that appear in notification for new messages.                                                                                                    |
| Sound/<br>Vibration                  | Set ringtone, vibration and lamp for new messages.                                                                                                    |
| Thread Mode                          | Enable/disable conversation thread view for messages.                                                                                                    |
| Color Style<br>Setting               | Change the screen design.                                                                                                    |
| Font Size options                    | Set the font size.                                                                                                    |
| SMS/S!Mail<br>Automatic<br>Switching | Enable/disable automatic switching between S! Mail and SMS at sending.                                                                                                    |
| Show Subject<br>Field                | Set whether to enable Subject field to be shown in thread mode.                                                                                                    |
| Double enlarge image                 | Show small images at double-size.                                                                                                    |
| My Pictogram Setting                 | Change the display order of or delete My pictograms.                                                                                                    |
| Decore Picture<br>Setting            | Change the display order of or delete decore mail pictures.                                                                                                    |
| Mail<br>Save&Load                    | Back up/restore message data or export/<br>import message data in vMessage format.<br>vMessage format is compatible with other<br>smartphones and SoftBank mobile phones<br>(3G). |
| Spam mail                            | Enable/disable sorting of messages from                                                                                                    |
| folder                               | senders not in Address Book to Spam Box.                                                                                                    |
| Initialization                       | Return Mail settings to defaults.                                                                                                    |
| Advanced<br>Settings                 | Set whether to enable old messages to be<br>automatically deleted, and set number of<br>messages that can be saved. Check used<br>space on SD Card and handset.                   |

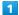

In app sheet, 🌼 (Settings)

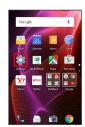

2

#### [Mail settings]

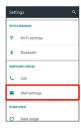

Mail settings appear.

· Alternatively, in app sheet, 🔣 (Basic) 🗦 🗟 (Mail) 🗦 🌣 .

3

#### Common Settings

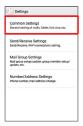

Common Settings appear.

4

Set each item

Setting is complete.

# Send/Receive Settings

Settable items are the following.

| Item                             | Description                                                                                                    |
|----------------------------------|----------------------------------------------------------------------------------------------------|
| Receive<br>Settings              | Make S! Mail/SMS receive settings. Set what portions of S! Mail/SMS to first retrieve and whether to automatically check new messages when activating Mail.                  |
| Send Settings                    | Make S! Mail/SMS send settings. Set whether to quote a message when replying, whether to request delivery reports for sent messages, and whether to show confirmations, etc. |
| Wi-Fi<br>Connection              | Complete setup to send/receive S! Mail using Wi-Fi.                                                                                                    |
| SMS Send/<br>Receive<br>Settings | Set the application used for sending/<br>receiving SMS.                                                                                                    |
| Display<br>Progress              | Set whether to send and receive in the background.                                                                                                    |

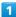

In app sheet, 🏩 (Settings)

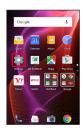

2

#### [Mail settings]

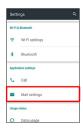

Mail settings appear.

· Alternatively, in app sheet, 🔣 (Basic) 🥎 📄 (Mail) 🥎 🔯 .

#### Send/Receive Settings

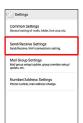

Send/Receive Settings appear.

4

Set each item

Setting is complete.

# Mail Group Settings

1

In app sheet, 🌼 (Settings)

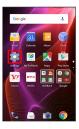

2

#### [Mail settings]

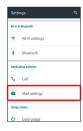

Mail settings appear.

· Alternatively, in app sheet, 🔣 (Basic) 🗦 🖻 (Mail) 🗦 🌣 .

3

#### Mail Group Settings

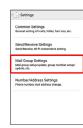

Mail Group Setting appears.

# Mail Group Setting Operations

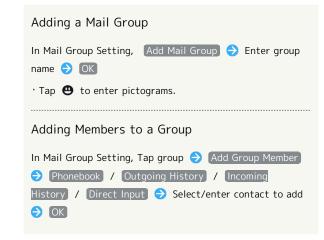

# Editing a Group Name In Mail Group Setting, Touch & Hold group Edit group name to enter pictograms. Deleting a Group In Mail Group Setting, Tap next to group Delete Deleting Members In Mail Group Setting, Tap group Tap next to member Delete

# Number/Address Settings

Settable and viewable items are the following.

| Item                   | Description                                          |
|------------------------|------------------------------------------------------|
| Phone Number           | View phone number.                                   |
| Mail Address           | View mail address.                                   |
| Change Mail<br>Address | Navigate to My SoftBank to change mail address, etc. |

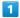

In app sheet, 🌼 (Settings)

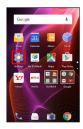

2

#### [Mail settings]

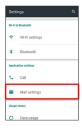

Mail settings appear.

· Alternatively, in app sheet, 🔣 (Basic) 🗦 🖆 (Mail) 🗦 🔯 .

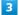

#### Number/Address Settings

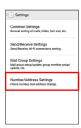

Number/Address Settings appear.

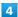

Set each item

Setting is complete.

# Data Usage Settings

Check your amount of cellular data usage (per month) and restrict usage.

Data usage is only as tracked by handset, and may differ from actual data usage statement.

# Checking Data Usage

Check data usage.

1

In app sheet, 🏩 (Settings)

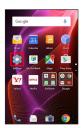

2

Data usage

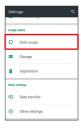

Data usage window opens.

3

Set each item

Setting is complete.

# Data Usage Window Layout

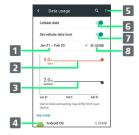

- Data usage cycle
   Show cycle for checking data usage/set cycle reset date¹.
   Data communication limit line
   Data communication alert line
   Services used during period
   Open menu.
   Enable/disable cellular data communication.
   Limit cellular data communication.
   Data usage
- 1 Data usage cycle is reset on the same day of every month (at time of purchase, day before first handset activation); change reset date as needed.
- Data Usage Operations

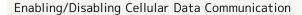

In Data usage window, Cellular data

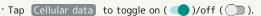

 $\cdot$  If confirmation appears, follow onscreen prompts.

# Setting Time Period for Data Usage to Reset

In Data usage window, Tap data usage cycle (data range)

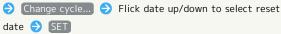

#### Checking Data Usage by Application

In Data usage window, Tap application name at Display bottom

# Limiting/Alerting Data Usage

Set an upper limit and alert position on data usage beforehand to receive alerts and notifications of limited usage when the upper limit is approached.

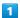

In app sheet, 🌼 (Settings)

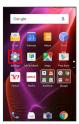

2

#### [Data usage]

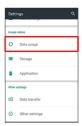

Data usage window opens.

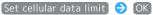

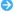

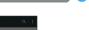

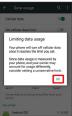

Amount is shown on data communication limit line (red).

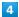

Drag data communication limit line (red) up/down to set upper limit

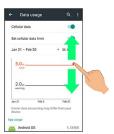

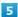

Drag data communication alert line (black) up/down to set alert amount

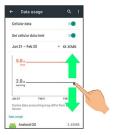

- Upper limit and alert amount on data usage are set.
- · When data usage reaches the alert amount, 🛕 appears at top of Display, and when it reaches the upper limit, notification indicating that cellular data communication is disabled appears. Follow onscreen prompts.

# Storage Settings

# Storage Settings

Check handset and SD Card memory space, mount or unmount SD Card, and erase SD Card files. Settable items are the following.

 $\cdot$  Available items vary depending on SD Card status.

| Item                             | Description                                           |
|----------------------------------|-------------------------------------------------------|
| Total space                      | Check total handset memory/SD Card space.             |
| Available                        | Check free handset memory/SD Card space.              |
| Mount                            | Mount SD Card for use on handset.                     |
| microSD                          | See "Unmounting SD Card" for details.                 |
| Unmount                          | Unmount SD Card to remove it safely.                  |
| microSD                          | See "Unmounting SD Card" for details.                 |
| Erase microSD                    | Format SD Card. See "Formatting SD Card" for details. |
| Encrypt<br>microSD               | Encrypt SD Card.                                      |
| Release<br>microSD<br>encryption | Decrypt SD Card.                                      |
| Export to microSD                | Copy files in handset memory to SD Card.              |
| Import to phone                  | Copy files in SD Card to handset memory.              |

1

In app sheet, 🏩 (Settings)

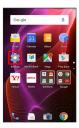

2

[Storage]

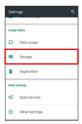

Storage menu opens.

3

Set each item

Setting is complete.

Storage Operations

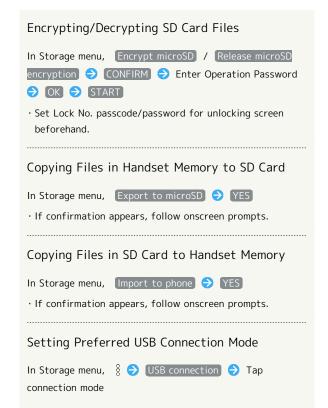

# Cautions for SD Card Encryption/ Decryption

Observe the following when encrypting/decrypting SD Card files.

- · Charge handset adequately beforehand, and keep handset charged during the process.
- · Set Lock No. passcode/password for unlocking screen beforehand.
- Encryption/decryption is not available if there is not enough free space on SD Card.
- $\cdot$  Encrypted SD Card cannot be used on any device other than the one used for encrypting the SD Card.
- $\cdot$  To use encrypted SD Card normally, decrypt the SD Card.
- If you perform Reset all with SD Card encrypted, files on the SD Card become unusable. Disable encryption before performing Reset all.
- $\cdot$  SD Card becomes read-only when installed in a device that has been used for encrypting another SD Card.
- · To write to read-only SD Card, encrypt it.
- SD Card encryption/decryption may take some time. Do not stop charging or remove SD Card during the process. If the process is interrupted, SD Card files may be lost.

# **Application Settings**

# **Application Settings**

Check information on installed applications and running applications.

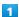

In app sheet, 🏩 (Settings)

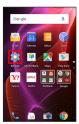

2

#### Application

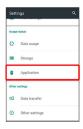

Application menu opens.

· Tap DOWNLOADED , RUNNING or ALL to show applications by category. Alternatively, Flick application list left/right to toggle categories.

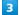

Tap application

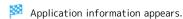

4

Set each item

Setting is complete.

Enabling/Disabling High-Speed Display Option

In application information window, High-speed display

→ OK

· Tap High-speed display to toggle on ( ✓ )/off ( □ ).

· The feature may not be effective for some applications.

In that case, disable High-speed display . The feature may also not be effective depending on battery strength and handset temperature.

· Application may not work properly if High-speed display setting is changed while it is running. In that case, exit the application and retry.

#### Data Transfer

Import files from other mobiles, etc. using SD Card or Bluetooth®, or save handset files to SD Card.

# Data Transfer Cautions

#### Caution for Importing

Import is not available if there is only a little free space on handset memory. Process stops if Battery runs low. Operate with adequate battery charge whenever possible.

#### Caution for Saving

Saving files requires at least 11 MB of free space in handset memory. Process stops if Battery runs low. Operate with adequate battery charge whenever possible.

# Importing Files from SD Card

Import files (contacts, messages, bookmarks, Calendar, Notepad, User/Learning dictionary, emopa) saved to SD Card on other mobiles or handset to handset.

- $\cdot$  Insert SD Card containing a backup file beforehand. See "Inserting SD Card" for details.
- $\cdot$  Contacts may not be imported correctly depending on the device used for saving them.

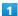

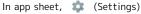

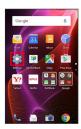

#### Data transfer

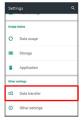

- Data transfer window opens.
- ' In Data transfer window, Tap Function information to view a video tutorial (Japanese) on Sharp Website.

Data import) 🔵 [Import]

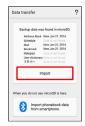

· If SD Card is not inserted or there is no backup file on inserted SD Card, Select device to import from window appears. Follow onscreen prompts.

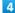

Tap item to import  $\bigcirc$  Tap file to import  $\bigcirc$  Add registration / Delete and register

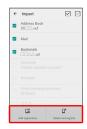

· When Mail is selected, Mail application activates. Follow onscreen prompts.

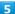

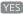

- Import starts.
- · If confirmation appears, follow onscreen prompts.

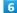

#### Complete

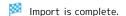

User Dictionary/Learning Dictionary Import Caution

When importing User/Learning dictionary (S-Shoin), existing User/Learning dictionary (S-Shoin) files on handset memory are deleted.

# Importing Contacts via Bluetooth®

Import contacts from other mobiles using Bluetooth®.

· Enable Bluetooth® beforehand.

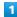

In app sheet, 🌼 (Settings)

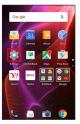

2

#### Data transfer

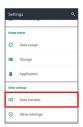

- 🔀 Data transfer window opens.
- In Data transfer window, Tap Function information to view a video tutorial (Japanese) on Sharp Website.

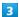

Data import 🔵 (Import phonebook data from smartphone.)

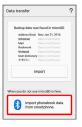

• If SD Card is not inserted or there is no backup file on inserted SD Card, Select device to import from window appears. Follow onscreen prompts.

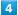

Follow onscreen prompts

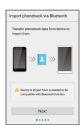

Import of contacts is complete.

# Saving Files to SD Card

Save files (contacts, messages, bookmarks, Calendar, Notepad, User/Learning dictionary, emopa) on handset to SD Card.

- Insert SD Card beforehand. See "Inserting SD Card" for details.
- Depending on target device, files saved on handset may not be imported correctly.

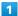

In app sheet, 🌼 (Settings)

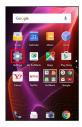

2

#### Data transfer

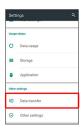

Data transfer window opens.

3

#### Save data to microSD

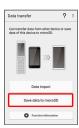

• Tap Function information to view a video tutorial (Japanese) on Sharp Website.

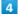

Enter Operation Password 🔵 OK

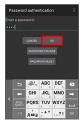

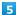

Tap item(s) to save

 $\boldsymbol{\cdot}$  When saving contacts, confirmation for saving face image appears. Follow onscreen prompts.

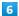

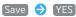

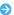

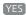

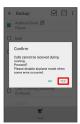

- Saving starts.
- · When saving Mail messages, Tapping Save activates あんしんバックアップ (Anshin Backup). Follow onscreen prompts. See "あんしんバックアップアプリを利用する (http:// help.mb.softbank.jp/aquos-xx2-mini/pc/09-10.html)" (Japanese) for details.

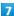

#### [Complete]

Saving is complete.

# Other Settings

# Other Settings

Make settings for other functions. Settable items are the following.

| ltem                | Description                                                                     |
|---------------------|---------------------------------------------------------------------------------|
|                     | ·                                                                               |
| Location            | Enable location information.                                                    |
| Network             | Set Airplane mode or make network                                               |
| settings            | settings such as Cellular networks.                                             |
| Lock &              | Make security settings including Screen                                         |
| Security            | lock and security codes.                                                        |
| Secrecy<br>settings | Specify settings for hiding contacts.  See "Hiding Contacts (Secrecy Settings)" |
|                     | for details.                                                                    |
| Contacts            | Control access of applications to Address                                       |
| data access         | Book.                                                                           |
| monitor             |                                                                                 |
| Language &          | Make settings for display language and                                          |
| input<br>           | text entry.                                                                     |
| Date & time         | Make settings for date and time.                                                |
| Accessibility       | Make settings for user accessibility.                                           |
| Printing            | Make settings for cloud printing.                                               |
|                     | Back up application data and handset                                            |
| Backup &            | settings including Wi-Fi password to                                            |
| reset               | Google server, or delete all handset memory files.                              |

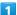

In app sheet, 🏩 (Settings)

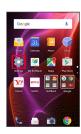

2

# Other settings

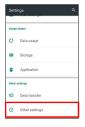

Other settings appear.

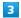

Set each item

Setting is complete.

# Location Settings

Enable location information. Settable items are the following.

| Item                           | Description                                                                                                    |
|--------------------------------|----------------------------------------------------------------------------------------------------|
| Mode                           | Set whether wireless networks and GPS are used for obtaining current location.  Obtained location information is used by applications. |
| Recent<br>location<br>requests | View applications that recently used location information.                                                                             |
| Location<br>services           | Make settings for applications that use location information.                                                                          |

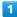

In app sheet, 🌼 (Settings)

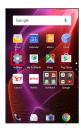

2

#### Other settings

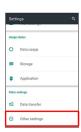

Other settings appear.

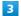

#### [Location]

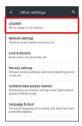

Location menu opens.

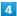

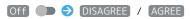

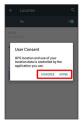

5

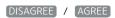

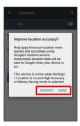

- Setting is complete.
- To disable use of location information, Tap On ( ) ( Off ) ).
- Changing Accuracy of Location Information

In Location menu, Mode 
Tap location mode

- $\cdot$  Available when Location is enabled.
- $\cdot$  If confirmation appears, follow onscreen prompts.

# Network Settings

Set Airplane mode or make network settings such as Cellular networks. Settable items are the following.

| Item                              | Description                                                                                    |
|-----------------------------------|------------------------------------------------------------------------------------------------|
| Airplane mode                     | Leaving power on, suspend signal-transmitting functions.                                       |
| Default SMS<br>app                | Set application for sending/receiving SMS.                                                     |
| NFC/Osaifu-<br>Keitai<br>settings | Set behavior of NFC and Osaifu-Keitai®.                                                        |
| Wireless<br>output                | Set wireless output.                                                                           |
| Home network settings             | Share images and other data with other devices over a home network.                            |
| VPN                               | Set VPN destinations.                                                                          |
| Cellular<br>networks              | Set Network options. For details on cellular providers and data roaming, see "Global Roaming." |
| Proxy settings                    | Make proxy settings.                                                                           |
| VoLTE voice<br>call <sup>1</sup>  | Set whether to use LTE for voice calling.                                                      |

1 Requires separate subscription.

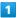

In app sheet, 🌼 (Settings)

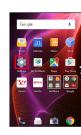

2

#### Other settings

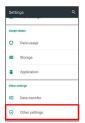

Other settings appear.

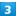

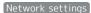

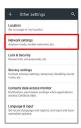

Metwork settings appear.

4

Set each item

Setting is complete.

#### Network Settings Operations

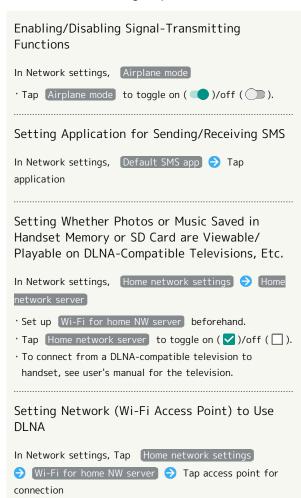

· Available when Home network server is disabled.

· If confirmation appears, follow onscreen prompts.

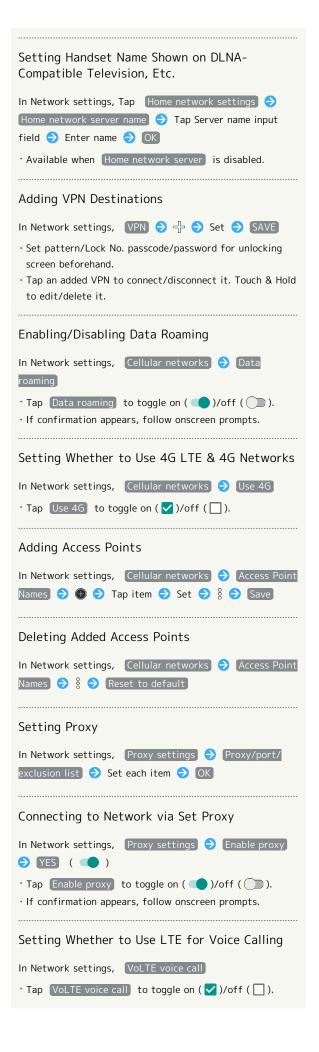

# Lock & Security Settings

Make security settings including Screen lock and security codes. Settable items are the following.

| Item                             | Description                                                                                                    |
|----------------------------------|----------------------------------------------------------------------------------------------------|
| Operation<br>password<br>setting | Set Operation Password to use or change<br>some functions.<br>See "Setting Operation Password" for<br>details. |
| Screen lock                      | Set screen unlock option.                                                                                      |
| Owner info                       | Show owner information in Welcome sheet (lock screen).                                                         |
| Smart Lock                       | Set whether to unlock screen automatically by identifying a trusted device, place, face, or voice.             |
| Set up USIM<br>card lock         | Set whether to require PIN entry for handset use when powering on. See "USIM PIN" for details.                 |
| Encrypt phone                    | Encrypt handset.                                                                                               |
| Visible<br>passwords             | Show/hide entered password characters.                                                                         |
| Device<br>administrator          | Enable/disable handset management functions.                                                                   |
| Unknown<br>sources               | Enable/disable installation of non-Google Play applications.                                                   |
| Storage type                     | Check storage type.                                                                                            |
| Use secure credentials           | Enable/disable access by applications to secure certificates and other credentials.                            |
| Install<br>certificates          | Install encrypted credentials.                                                                                 |
| Clear                            | Delete all credentials and reset                                                                               |
| credentials                      | credentials storage password.                                                                                  |
| Trust agents                     | Show/hide trusted agents.                                                                                      |
| Screen pinning                   | Make only specified application accessible on handset.                                                         |
| Apps with usage access           | Control access of applications to application usage history.                                                   |

In app sheet, 🏩 (Settings)

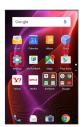

Other settings

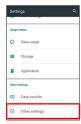

Other settings appear.

Lock & Security

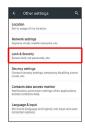

Lock & Security menu opens.

Set each item

Setting is complete.

Lock & Security Operations

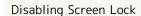

In Lock & Security menu, Screen lock 
None

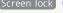

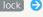

· When screen unlock option other than None or Swipe is set, after Tapping Screen lock , unlock

screen to proceed.

Requiring Dragging for Unlocking Screen

In Lock & Security menu, Screen lock 🗦 Swipe

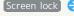

· When screen unlock option other than None or Swipe is set, after Tapping Screen lock , unlock screen to proceed.

# Requiring Pattern Drawing for Unlocking Screen In Lock & Security menu, Screen lock Pattern Draw pattern (>) CONTINUE (>) Draw pattern again (>) CONFIRM Select how you want to handle notifications when screen is locked DONE · When screen unlock option other than None or Swipe is set, after Tapping Screen lock , unlock screen to proceed. · When drawing a pattern to unlock screen, input is disabled for 30 seconds after five consecutive failures. Requiring Passcode Entry for Unlocking Screen In Lock & Security menu, Screen lock Cock No. Cock No. Cock Enter passcode CONTINUE Re-enter passcode OK Select how you want to handle notifications when screen is locked DONE · When screen unlock option other than None or Swipe is set, after Tapping Screen lock , unlock screen to proceed. Requiring Password Entry for Unlocking Screen In Lock & Security menu, Screen lock > Password ⇒ Enter password ⇒ CONTINUE ⇒ Re-enter password $\bigcirc$ OK $\bigcirc$ Select how you want to handle notifications when screen is locked DONE · When screen unlock option other than None or Swipe is set, after Tapping Screen lock, unlock screen to proceed. Setting Whether to Show Owner Information in Welcome Sheet (Lock Screen) In Lock & Security menu, Owner info 🗦 Show owner info on lock screen · Tap Show owner info on lock screen to toggle on ( ✓ )/off ( ☐ ). · After enabling Show owner info on lock screen , enter owner information. · To show owner information, Tap (i) in Welcome sheet (lock screen). (Tap 🕲 to hide it.)

Unlocking Screen Automatically when Tapping IC Card (NFC) or Connecting Bluetooth® Device In Lock & Security menu, Smart Lock → Enter pattern/ Lock No. passcode/password (a) Trusted devices (b) ADD TRUSTED DEVICE |>> Bluetooth / NFC |>> Follow onscreen prompts · If a Bluetooth® device is set as a trusted device, screen is unlocked while handset is connected to the Bluetooth® device. If an IC card (NFC) is set as a trusted device, unlock screen by placing the IC card (NFC) on the back of handset while Display is turned on. · Set pattern/Lock No. passcode/password for unlocking screen beforehand. · To select Bluetooth , enable Bluetooth® and pair handset with a Bluetooth® device beforehand. Deleting IC Cards (NFC)/Bluetooth® Devices Saved as Trusted Devices In Lock & Security menu, Smart Lock → Enter pattern/ Lock No. passcode/password → Trusted devices → Tap IC card/Bluetooth® device 

→ OK / REMOVE TRUSTED DEVICE) Unlocking Screen Automatically in Specified Locations In Lock & Security menu, Smart Lock 

Enter pattern/ Lock No. passcode/password (a) [Trusted places] (b) Home / Add trusted place 🗦 Follow onscreen prompts · Set pattern/Lock No. passcode/password for unlocking screen beforehand. Deleting Locations Saved as Trusted Places In Lock & Security menu, Smart Lock → Enter pattern/ Lock No. passcode/password > Trusted places > Tap location 

Delete Unlocking Screen Automatically Using Face Recognition In Lock & Security menu, Smart Lock 

Enter pattern/ Lock No. passcode/password > Trusted face > SET UP NEXT Align face with guide "Got it" appears 
NEXT 
OK · Face recognition starts automatically when Display turns

on, then screen is unlocked.

matching . Follow onscreen prompts.

screen beforehand.

 $\cdot$  Set pattern/Lock No. passcode/password for unlocking

· To improve face recognition accuracy, Tap [Improve face

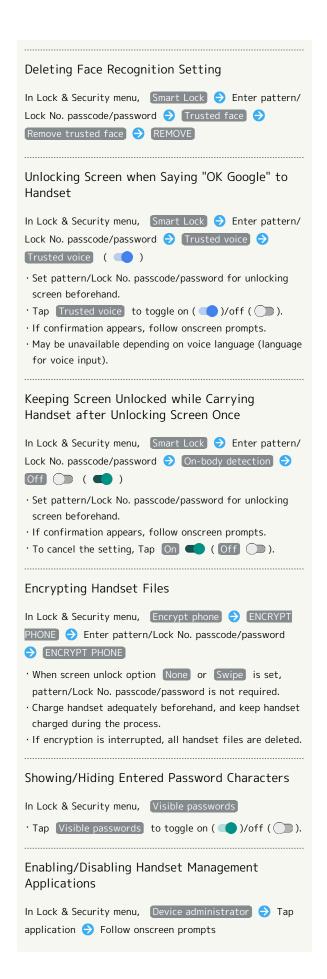

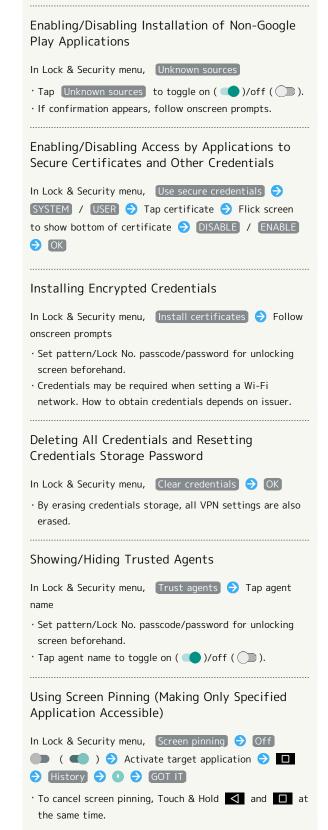

# Requiring Screen Unlock Operation when Canceling Screen Pinning

In Lock & Security menu, Screen pinning Authentication when unpinning ( ) 🔵 ) 🗦 Tap screen unlock option for canceling screen pinning 

Set pattern/Lock No. passcode/password

- · Enable Screen pinning beforehand.
- · If pattern/Lock No. passcode/password is already set for unlocking screen, Tapping Authentication when unpinning toggles on ( )/off ( ).

#### Controlling Access of Applications to Application Usage History

Follow onscreen prompts

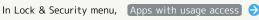

#### Lock & Security Cautions

#### Screen Lock Caution

Do not forget pattern, Lock No. passcode or password set for unlocking screen (write it down if necessary). If you forget it, visit a nearest SoftBank Shop for recovery procedure. Note that your files and settings are lost during the recovery process.

#### Cautions for Handset Encryption

Observe the following when encrypting handset.

- · To decrypt handset, perform Reset all.
- · When screen unlock option other than None or Swipe is set, storage decryption password entry window appears before handset starts up. Unlock screen using option set in Screen lock.
- · If incorrect pattern, Lock No. passcode or password is entered 10 times and 20 times consecutively in storage decryption password entry window, restart handset for retry. Note that handset is initialized after 30 consecutive failures.
- · When changing screen unlock option to pattern, Lock No. passcode or password while handset is encrypted, set whether to show storage decryption password entry window before handset starts up.

## Contacts Data Access Monitor Setting

Control access of applications to Address Book.

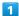

In app sheet, 🏩 (Settings)

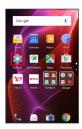

2

## Other settings

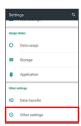

Other settings appear.

#### Contacts data access monitor

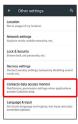

Contacts data access monitor window opens.

4

○ K

Tap application → Permit access or Prohibit access

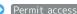

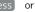

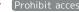

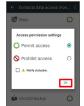

Setting is complete.

· Select Notify statusbar. to show a notification when an application accesses Address Book.

# Language & Input Settings

Make settings for display language and text entry. Settable items are the following.

| Item                            | Description                               |
|---------------------------------|-------------------------------------------|
| Current<br>selected<br>keyboard | Set default input method.                 |
| Google<br>Keyboard              | Set functioning of Google Keyboard.       |
| S-Shoin                         | Set functioning of S-Shoin.               |
| Google voice<br>typing          | Set voice input options.                  |
| Select<br>language              | Select display language.                  |
| Voice input                     | Set voice input services.                 |
| Text-to-<br>speech output       | Set text-to-speech options.               |
| Spell checker                   | Enable/disable spelling correction.       |
| Personal<br>dictionary          | Save words to user dictionary.            |
| Pointer speed                   | Set pointer speed for mouse/trackpad use. |
| Character code setting          | Set character code for sending data.      |

1

In app sheet, 🏩 (Settings)

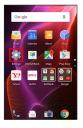

2

Other settings

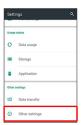

Other settings appear.

3

(Language & input

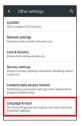

Language & input menu opens.

4

Set each item

Setting is complete.

Language & Input Operations

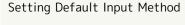

In Language & input menu, Current selected keyboard

Tap input method

• To add/remove input method, Tap CHOOSE KEYBOARDS , then follow onscreen prompts.

#### Setting Functioning of Google Keyboard

In Language & input menu, Google Keyboard → Tap item → Follow onscreen prompts

#### Setting Language for Voice Input

In Language & input menu, Google voice typing 

Languages Tap language SAVE

 $\cdot$  Touch & Hold language to set it as the primary language.

Setting Whether to Start Voice Search when Saying "OK Google" to Handset with © (Google) Active

In Language & input menu, Google voice typing → Toke Google detection → From the Google app

Tap From the Google app to toggle on ( )/off ( ).

 $\cdot$  May be unavailable depending on voice language (language for voice input).

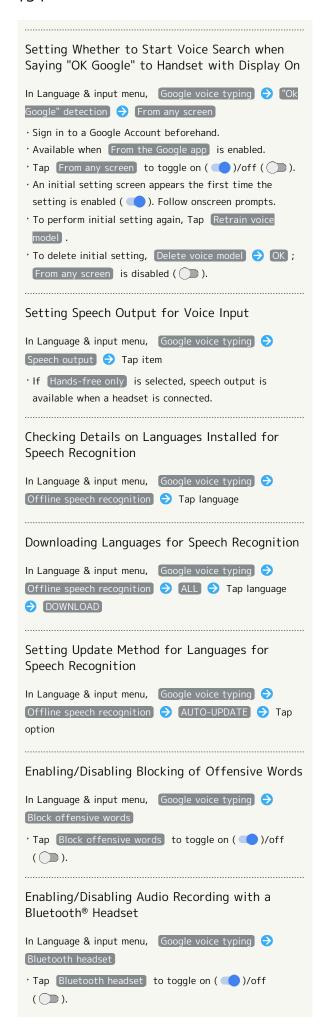

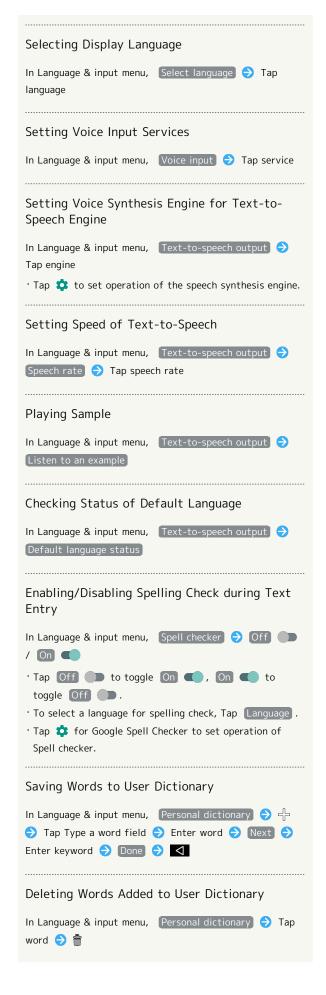

# Setting Speed of Pointer for Mouse/Trackpad In Language & input menu, Pointer speed Drag slider to adjust speed OK Pointer is faster the longer the bar is. Setting Character Code for Sending Data In Language & input menu, Character code setting Unicode / Shift\_JIS

# Date & Time Settings

Make settings for date and time. Settable items are the following.

| Item                     | Description                                    |
|--------------------------|------------------------------------------------|
| Automatic<br>date & time | Set date and time automatically.               |
| Auto timezone            | Enable/disable automatic time zone adjustment. |
| Set date                 | Set date manually.                             |
| Set time                 | Set time manually.                             |
| Select time zone         | Set time zone manually.                        |
| Use 24-hour<br>format    | Enable/disable 24-hour format.                 |

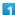

In app sheet, 🌼 (Settings)

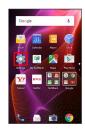

2

## Other settings

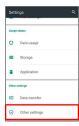

Other settings appear.

3

#### Date & time

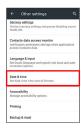

Date & time menu opens.

Set each item

Setting is complete.

# Date & Time Operations

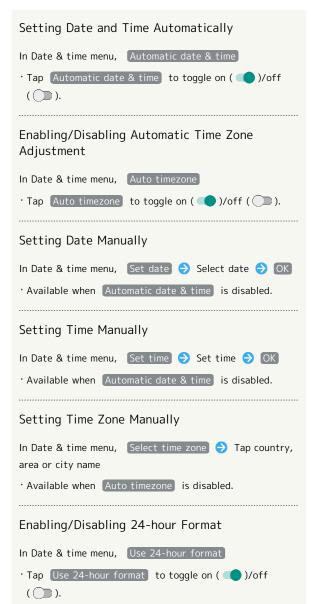

# Accessibility Settings

Make settings for user accessibility, such as Captions and Magnification gestures.

| Item                      | Description                                                                    |
|---------------------------|--------------------------------------------------------------------------------|
| Captions                  | Set options for captions.                                                      |
| Magnification<br>gestures | Set whether to magnify screen content by Triple-Tapping Display.               |
| Large text                | Enlarge text on Display.                                                       |
| High contrast<br>text     | Make text easier to read by outlining, etc.                                    |
| Power button ends call    | Set whether to end calls when Pressing $\ensuremath{\underline{\textbf{O}}}$ . |
| Auto-rotate<br>screen     | Enable/disable automatic screen rotation.                                      |
| Speak<br>passwords        | Set whether to announce password characters audibly.                           |
| Accessibility shortcut    | Set whether to enable accessibility settings easily.                           |
| Text-to-<br>speech output | Set text-to-speech options. See "Language & Input Settings" for details.       |
| Touch & hold delay        | Set the amount time required for Touch & Hold.                                 |
| Color<br>inversion        | Invert colors of screen content.                                               |
| Color<br>correction       | Correct colors of screen content.                                              |

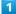

In app sheet, 🏩 (Settings)

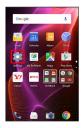

2

#### Other settings

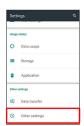

Other settings appear.

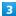

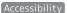

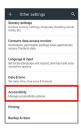

Accessibility menu opens.

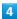

Set each item

Setting is complete.

# Accessibility Operations

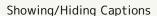

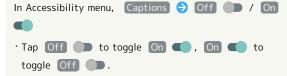

#### **Setting Caption Options**

In Accessibility menu, Captions Language / Text size / Caption style Tap item

· Available when Captions is enabled.

# Setting Whether to Magnify Screen Content by Triple-Tapping Display

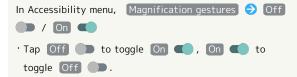

#### Setting Whether to Enlarge Text on Display

· Tap Large text to toggle on ( )/off ( ).

Setting Whether to Make Text Easier to Read by Outlining, Etc.

In Accessibility menu, High contrast text

Tap High contrast text to toggle on ( )/off ( ).

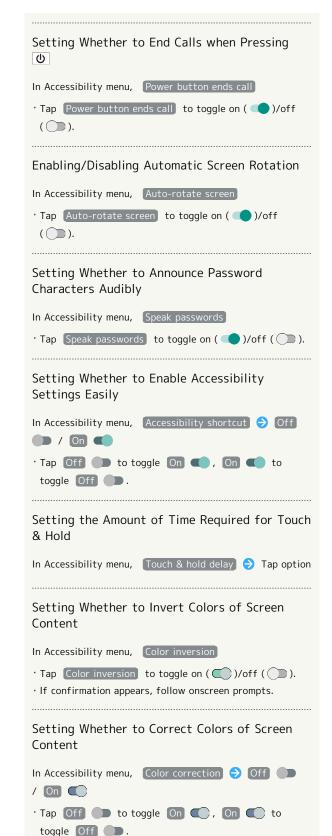

· If confirmation appears, follow onscreen prompts.

# Printing Settings

Make settings for cloud printing.

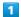

In app sheet, 🏩 (Settings)

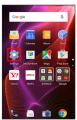

2

#### Other settings

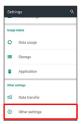

Other settings appear.

3

#### Printing

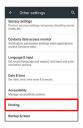

Printing menu opens.

· Follow onscreen prompts.

# Backup & Reset

Back up application data and handset settings including Wi-Fi password to Google server, or delete all handset memory files.

- $\cdot$  Reset all deletes all handset memory files irreversibly. Back up important data before performing Reset all.
- $\cdot$  Deleted content cannot be restored. Reset with caution.

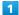

In app sheet, 🌼 (Settings)

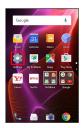

2

#### Other settings

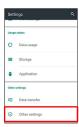

Other settings appear.

3

#### Backup & reset

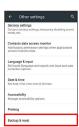

Backup & reset menu opens.

4

Set each item

Setting is complete.

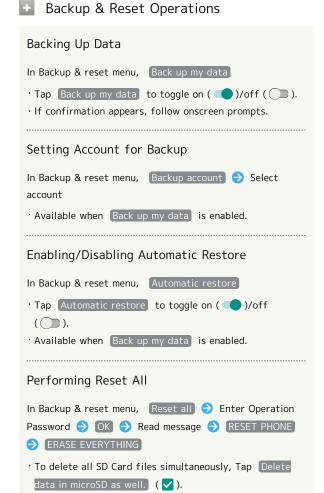

# For Assistance

| File Storage                   | 162 |
|--------------------------------|-----|
| Backup & Restore               | 162 |
| Troubleshooting                | 163 |
| Specifications                 | 165 |
| Warranty & After-Sales Service | 166 |
| Customer Service               | 167 |

# File Storage

# File Save Location

Use handset memory and SD Cards to save files.
Files are saved to handset memory by default. Save locations of created files may be changed depending on application.
See below for main file types and save locations.

| File Type                                                            | Description                                                          |
|----------------------------------------------------------------------|----------------------------------------------------------------------|
| Contacts,<br>Bookmark,<br>Calendar,<br>Mail, Notepad,<br>TV programs | Created files are saved to handset memory. Save locations are fixed. |
| Still images (photos), videos                                        | Created files are saved to handset memory.                           |

 $\cdot$  See "Handset Memory & SD Card" for more about SD Cards including insertion/removal procedure.

# Backup & Restore

# Backup/Restore Options

Backup and restore options are the following.

| Option                                | Description                                                                                                    |
|---------------------------------------|----------------------------------------------------------------------------------------------------|
| あんしんバック<br>アップ (Anshin<br>Backup)     | Use あんしんパックアップ (Anshin Backup) application to back up handset files to a server in the network or to SD Card inserted in handset, and restore to handset as needed. See "あんしんパックアップアプリを利用する (http://help.mb.softbank.jp/aquos-xx2-mini/pc/09-10.html)" (Japanese) for details. |
| Corresponding applications            | Depending on application, backup/restore settings can be changed.                                                                                                    |
| Data transfer                         | Use Data transfer in Settings to import files on other mobiles or SD Card files saved on handset, or save (back up) handset files to SD Card. See "Data Transfer" for details.                                                                                                 |
| Transfer to other devices (e.g., PCs) | Connect handset to a PC or other device with Micro USB Cable and exchange files.                                                                                                    |

# Troubleshooting

# Check Here First

If symptoms continue even after checking, contact a nearby SoftBank Shop or Customer Service.

# Troubleshooting

- Q. Handset does not power on
- A. Are you Long Pressing **(b)**? Press **(b)** until the logo appears.
- A. Is handset recharged? Recharge handset if not charged.
- A. Did you continue to use handset while warm before it powered off? Try powering handset on after it cools down.
- Q. Handset suddenly powers off/does not power on
- A. If handset continues to be used at high internal temperature, warning appears and handset powers off after approximately 3 minutes. Exit all applications and turn off Display to let handset cool down.
- Q. Handset freezes/operation is unstable
- A. If handset stops operating or no longer accepts input, force-shut down handset.
  - (Long Press for at least 8 seconds)
  - Release 0 once handset vibrates; handset powers off.
- Q. Operation is unstable after a new application was installed
- A. The newly installed application may be the cause.
  Uninstall the application in Safe mode. See
  "Uninstalling Applications." To power on handset in
  Safe mode:
  - (Long Press) Touch & Hold Power off (Scheck Display, OK)
  - · While in Safe mode, "Safe mode" appears at lower left.
  - · After restarting in Safe mode, handset can be powered on as usual.
  - $\cdot$  By powering on handset in Safe mode, added widgets may be deleted.
  - · Before powering on handset in Safe mode, it is recommended that you back up important data.
- Q. Handset initiates operation without Touchscreen being operated / Handset does not respond after Touchscreen being operated
- A. Press **(**) to turn off screen, Press **(**) again to turn on screen and then operate handset.

- Q. Cannot use calling, messaging, or Internet
- A. Check whether you are where signal is weak or are out of service area.
- A. Power on handset again.
- A. Is Airplane mode set? If A appears on Status Bar, to cancel Airplane mode:
  - (Long Press) (Airplane mode)
- A. Is Cellular data disabled? To check whether Cellular data is enabled:
  - In app sheet, (Settings) Data usage (Settings)
- A. Is a disabled access point set? To return to initial settings:

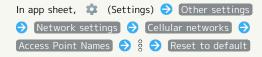

- Q. Battery level goes down quickly
- A. Are you where signal is weak or have been out of service area for a long period? Calling where signal is weak or being out of service area uses a lot of battery.
- A. The following shorten handset usage time: frequent use of Mobile Light, sound-emitting functions/ operations, frequent communication, etc. with an external device, brightening Display, setting a long Display-on time. Use Energy saving settings to reduce unneeded battery consumption. See "Using Energy Saving Settings" for details.
- Q. Cannot install applications
- A. Is there only a little free space on handset memory? To check free space:

In app sheet, 🏩 (Settings) 🗦 Storage

- Applications not supported by handset cannot be installed.
- Q. Display suddenly dims
- A. Display dims automatically when handset becomes warm. Display returns to original brightness once handset cools down.
- Q. Cannot unlock screen
- A. If handset stops operating or no longer accepts input, force-shut down handset.
  - (Long Press for at least 8 seconds)
  - $^{\circ}$  Release  $\boxed{\textbf{0}}$  once handset vibrates; handset powers off.

- Q. Cannot charge / Charging takes time
- A. Is Micro USB plug on AC Charger firmly inserted in handset? Remove and then reinsert firmly.
- A. Is AC Charger firmly plugged into a household AC outlet? Unplug and plug in again firmly.
- A. Are you using a non-specified AC Charger? Always use a specified product. Using an unspecified product not only prevents charging, but may also affect Internal Battery.
- A. Is Charging/Notification Lamp blinking? In this case, handset is not being charged. Use a specified charger and charge handset.
  - If charging is still not possible, contact Customer Service or a SoftBank Shop.
- A. Is Micro USB plug on AC Charger soiled? Clean terminals with a clean, dry cotton swab, etc. before charging.
- A. Are you recharging by USB? Recharging by USB takes longer than with AC Charger. You may also not be able to recharge depending on the connection environment.
- Q. Recharging stops / Recharging does not start
- Recharging stops automatically if handset becomes warm. Recharging starts again once handset cools
  down
- Q. USIM Card is not recognized
- A. Is USIM Card installed properly? Is it installed in the right location and orientation? Turn off handset, check whether USIM Card is installed properly, and then turn handset on again. If this does not remedy the problem, USIM Card may be damaged.
- A. Are there any fingerprints, etc. or other soiling on the IC chip (metal) on USIM Card? Remove USIM Card, wipe with a clean, dry cloth, and install it again properly.
- A. Is wrong USIM Card installed? An unusable USIM Card may be installed. Make sure that the right USIM Card is installed.
- Q. Cannot recharge by USB
- A. Is the computer turned on? You cannot recharge if the computer is not turned on.
- A. Are you using a USB hub? You may not be able to recharge if using a USB hub. Connect the optional Micro USB Cable to the computer.
- Q. Cannot make a call / Calls do not connect
- A. Is Airplane mode set? If A appears on Status Bar, to cancel Airplane mode:
  - **(Long Press)** → Airplane mode
- A. Did you dial all digits for the number? Dial all digits for numbers starting with a "O" area code, etc.
- A. Are you where handset receives a signal? Check signal, change locations and call again.

- Q. Cannot hear the other party
- A. Is the call volume low? To turn the call volume up, Press Volume Up Key during a call.
- A. Is handset set to always use a handsfree device for calls? To check whether Handsfree setting is disabled:

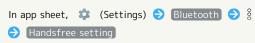

- $\cdot$  Can be checked when Bluetooth  $\!^{\scriptscriptstyle{(\!R\!)}}$  is enabled.
- Q. Touch operation does not work as expected

A. Calibrate Touchscreen as follows.

In app sheet, (Settings) (About phone (Settings) (Adjust touch panel (Settings) (Tap center of six circles)

 $\cdot$  Hold handset normally during calibration.

# Specifications

#### Handset

Handset specifications are as follows.

- $\cdot$  Times in the table vary with location, status, settings, etc.
- Display employs precision technology; however, some pixels may remain on/off.

| Item                                               | Description                                                                                                    |
|----------------------------------------------------|----------------------------------------------------------------------------------------------------|
| Dimensions (W x H x D)                             | Approx. 66 mm x 126 mm x 8.9 mm (without protruding parts)                                                                                           |
| Weight                                             | Approx. 119 g                                                                                                    |
| Maximum<br>Output                                  | 3G: 0.25 W<br>GSM (850 MHz, 900 MHz): 2 W<br>GSM (1800 MHz, 1900 MHz): 1 W<br>4G: 0.2 W                                                              |
| Internal<br>Battery<br>Capacity                    | 2,810 mAh                                                                                                    |
| Continuous<br>Talk Time <sup>1</sup>               | 3G: Approx. 1,310 minutes<br>GSM: Approx. 680 minutes<br>VoLTE: Approx. 1,340 minutes                                                                |
| Continuous<br>Standby Time <sup>2</sup>            | 3G: Approx. 630 hours<br>GSM: Approx. 520 hours<br>4G (AXGP Network): Approx. 520 hours<br>4G (FDD-LTE Network): Approx. 550 hours                   |
| One Seg<br>Continuous<br>Viewing Time <sup>3</sup> | Approx. 11 hours                                                                                                    |
| Charging<br>Time <sup>4</sup>                      | AC Charger (SB-AC12-HDQC) <sup>5</sup> : Approx.<br>130 minutes<br>AC Charger (SB-AC13-HDMU <sup>6</sup> ; Micro USB,<br>1.0 A): Approx. 200 minutes |
| Maximum<br>Transmission<br>Speed <sup>7</sup>      | SoftBank 4G: 110 Mbps in downlink, 10<br>Mbps in uplink<br>SoftBank 4G LTE: 112.5 Mbps <sup>8</sup> in<br>downlink, 37.5 Mbps in uplink              |

- 1 Average measured with handset fully charged, in strong signal conditions at rest.
- 2 Average measured with handset fully charged, without calls or operations, in strong signal conditions at rest, and with data communication and Urgent News disabled. May vary with battery strength, ambient temperature, settings, etc.
- 3 Calculated in full-screen landscape mode, with Brightness level set to medium, with Earphones with Mic (optional accessory), and volume at maximum, starting from handset fully-charged and continuing until 10% remaining battery charge.
  - Usable time may vary with radio signal conditions and the content played.
- 4 Measured with power off using AC Charger.
- 5 SB-AC12-HDQC (SoftBank SELECTION Qualcomm® Quick Charge™ 2.0 AC Adaptor for smartphones)
- 6 SB-AC13-HDMU (SoftBank SELECTION Micro USB 1.0 A AC Adaptor for smartphones)

- 7 Provided on a best-effort basis; transmission speed may decrease or transmission may become unavailable due to traffic conditions, network environment, etc. In addition, transmission speed varies by area.
- 8 Depending on area, maximum downlink speed is set to 75 Mbps, or 37.5 Mbps or less.

#### TV Antenna Cable

| Item                                | Description                                                                                                    |
|-------------------------------------|----------------------------------------------------------------------------------------------------|
| Cable Length                        | Approx. 136 mm (including plug and jack)                                                                                 |
| Weight                              | Approx. 5 g                                                                                                    |
| 4-Pole Mini-<br>Plug                | Round type, diameter 3.5 mm, 4-pole                                                                                      |
| Materials<br>Used/Surface<br>Finish | Styrene-based elastomer resin + Ni base<br>+ brass + olefin-based elastomer resin +<br>POM resin + PP resin/gold plating |

#### Materials

| Parts                        | Materials Used/Surface Finish                            |
|------------------------------|----------------------------------------------------------|
| Display                      | Tempered glass                                           |
| Shatterproof<br>Film         | Polyester/AF coating                                     |
| Periphery of<br>Display      | PA resin/coating, UV top coating                         |
| Cabinet Top<br>Surface       | PC resin + ABS resin/deposition, UV top coating          |
| Cabinet<br>Bottom<br>Surface | PC resin/deposition, UV top coating                      |
| Cabinet Side<br>Surface      | PC resin + ABS resin/deposition, UV top coating          |
| Back Surface                 | PMMA resin + PC resin/AF coating                         |
| Periphery of<br>Back Surface | PA resin/coating, UV top coating                         |
| Power Key                    | Aluminum/anodizing                                       |
| Volume Up/<br>Down Key       | Aluminum/anodizing                                       |
| Receiver<br>Screen           | SUS/electrophoretic coating                              |
| Camera<br>Window             | PMMA resin + PC resin/hard coating,<br>backside printing |
| Camera<br>Ornament           | Aluminum/anodizing                                       |
| Card Slot<br>Cover           | PC resin + elastomer/deposition, UV top coating          |
| Card Slot<br>Cover Gasket    | EPDM                                                     |
| Label at Card<br>Slot        | PET resin/backside printing                              |
| USIM Tray                    | POM resin                                                |
| IMEI Tray                    | PET resin                                                |
| Speaker<br>Screen            | SUS/electrophoretic coating                              |
| External<br>Device Port      | SUS/tin plating<br>Copper alloy/gold plating             |

# Warranty & After-Sales Service

#### Warranty

Handset purchase includes warranty.

- $\cdot$  Check shop name and purchase date.
- $\cdot$  Read warranty and keep in a safe place.
- · Warranty period is given in warranty.

# Cautions

#### Damages

SoftBank Corp. is not responsible for any damages for user or third party resulting from lost opportunities to make a call, etc. due to breakage, malfunction, or trouble of product.

#### Malfunction/Repairs

Information/settings on handset may be lost/changed due to malfunction or repairs. It is recommended that you keep a copy of Address Book contacts and other important information. SoftBank Corp. is not responsible for loss/change of data (contacts, images, sound, etc.) or settings due to malfunction, repairs, change of model, or any other handling.

#### Disassembly/Modification

Disassembly/modification of handset is prohibited under the Radio Law. Note that handset cannot be accepted for repairs if modified.

Adhering stickers, etc. on Display or Keys or adhering decorations with glue, etc. may be deemed to be modifications, and prevent acceptance of handset for repairs.

#### After-Sales Service

To request repairs, contact Customer Service or a nearby SoftBank Shop. Have details of symptoms ready.

- During the warranty period, repairs are made under the terms and conditions of the warranty.
- $\cdot$  After the warranty period, if handset can be repaired, repairs will be made at cost.

## Further inquiries

For more information on after-sales service, contact a nearby SoftBank Shop or Customer Service.

# **Customer Service**

For SoftBank handset or service information, call General Information. For repairs, call Customer Assistance.

## SoftBank Customer Support

# General Information

From a SoftBank handset, dial toll free at 157
From a landline/IP phone, dial toll free at 0800-919-0157

# Customer Assistance (Repairs/Lost Handsets)

From a SoftBank handset, dial toll free at 113
From a landline/IP phone, dial toll free at 0800-919-0113
If you cannot reach a toll free number, use the number (charges apply) below for your service area:
Hokkaido Area, Tohoku Area, Hokuriku Area, Kanto &

Koshinetsu Area: 022-380-4380 Kansai Area: 06-7669-0180

Chugoku Area, Shikoku Area, Kyushu & Okinawa Area:

092-687-0010

#### Smartphone Technical Support Center

From a SoftBank handset, dial toll free at 151
From a landline/IP phone, dial toll free at 0800-1700-151

#### SoftBank Global Call Center

From outside Japan, dial +81-92-687-0025 (toll free from SoftBank handsets)

If handset is lost/stolen, call this number immediately (international charges apply)

# Safety Precautions

| Safety Precautions                               | l1/0  |
|--------------------------------------------------|-------|
| Important Product Information                    | 177   |
| Handset & Hardware Care                          | 178   |
| General Notes                                    | 181   |
| Radio Wave Exposure and Specific Absorption Rate | (SAR) |
| Information                                      | 182   |
| Water & Dust Resistance                          | 184   |

# Safety Precautions

Read Safety Precautions before using handset.

Observe precautions to avoid injury to self or others, or damage to property.

SoftBank Corp. is not liable for any damages resulting from use of this product.

#### Safety Precautions

These labels show degree of risk from improper use; learn them before reading on:

| Label                  | Description                                |
|------------------------|--------------------------------------------|
| <b><u>∧</u> DANGER</b> | Great risk of death or serious injury      |
| <b> MARNING</b>        | Risk of death or serious injury            |
| <b>⚠</b> CAUTION       | Risk of minor injury or damage to property |

These symbols signify prohibited/compulsory actions; learn them before reading on:

| Symbol                       | Description                    |
|------------------------------|--------------------------------|
| Prohibited                   | Prohibited actions             |
| Do Not<br>Disassemble        | Disassembly prohibited         |
| Avoid Liquids<br>Or Moisture | Exposure to liquids prohibited |
| Do Not Use<br>Wet Hands      | Use with wet hands prohibited  |
| Compulsory                   | Compulsory actions             |
| Disconnect<br>Power Source   | Unplug from outlet             |

Handset, USIM Card, TV Antenna Cable, Charger (Optional Accessory), Micro USB Cable (Optional Accessory), SD Card (Optional Accessory) (Common)

#### ♠ DANGER

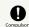

Use specified Charger and Micro USB Cable only.

Non-specified equipment use may cause Internal Battery to leak, overheat, burst or ignite, and may cause Charger to overheat, ignite, malfunction, etc.

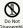

Do not disassemble, modify or solder handset or related hardware.

May cause fire, injury, electric shock or malfunction. Internal Battery may leak, overheat, burst, ignite, etc. Modifying handsets is prohibited by the Radio Law and subject to penalty.

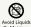

Do not wet internal handset parts or Charger.

If liquid (water, pet urine, etc.) enters handset, leaving wet or charging while wet may cause overheating, electric shock, fire, injury, malfunction, etc. Use only as directed.

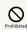

Do not charge, use, or leave handset or related hardware in extreme heat (fire, heat sources, direct sunlight, inside vehicles in the hot sun, etc.).

Do not charge, leave, use, or be carrying handset or related hardware in a warm place or where heat collects, such as under a kotatsu (blanketed warming table) or electric blanket, next to a kairo (worn warming patch), etc.

May cause warping/malfunction; Internal Battery may leak, overheat, ignite or burst. Handset or related hardware may become hot to the touch, leading to burns or other problems.

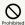

Do not force Charger into handset. Check Micro USB plug orientation; retry.

Internal Battery may leak, overheat, burst, ignite, etc. May damage or burn out External Device Port.

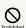

When handset is connected to Charger, do not apply excessive force by stomping or in any other way.

When Port or connector is damaged, charging may cause malfunction or fire. Charge as directed.

# ♠ WARNING

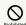

Do not place handset or Charger in/on ovens, microwave ovens, pressure cookers, induction stoves or other cooking appliances.

Internal Battery may leak, overheat, burst or ignite. Handset/Charger may overheat, emit smoke, ignite, malfunction, etc.

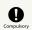

Keep handset off and Charger disconnected near gas stations or places with fire/explosion

May ignite gas. Turn off any NFC (including Osaifu-Keitai®) compatible mobile phone when using gas station facilities (If NFC (including Osaifu-Keitai®) is locked, unlock before turning mobile phone off).

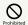

Do not drop/throw or subject to strong impact.

Internal Battery may leak, overheat, burst or ignite, resulting in fire, electric shock, malfunction, etc.

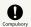

If you notice unusual sound/odor, smoke or any other abnormality, follow these steps.

- 1. Grasp plug and disconnect Charger. Handset or related hardware may be hot to the touch; remove handset from Charger, being careful not to burn vourself.
- 2. Power off, being careful not to burn or injure yourself. Use in an abnormal condition may cause fire, electric shock,

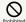

Keep External Device Port or Earphones-Microphone Port away from liquids (tap water, beverage, sea water, pet urine, etc.) and conductive materials (pencil lead, metal strip/ jewelry, hairpin, etc.).

Also, do not let liquids or conductive materials enter External Device Port or Earphones-Microphone Port.

May cause fire, burns, malfunction, etc. due to short-circuiting.

IPX is a standard for water/dust protection; however, compliance with this standard does not mean that short-circuiting due to adhesion of a foreign object or liquid can be prevented.

Handset water resistance does not provide protection from sea water, pool water, hot water, etc. When a foreign object or liquid adheres, remove it thoroughly before charging.

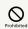

Never connect Micro USB plug while handset or Charger is wet.

Handset is water resistant; however, if Micro USB plug is inserted while it is wet, liquid (tap water, beverage, sea water, pet urine, etc.) or a foreign object adhered to handset or Micro USB plug may cause overheating, burnout, fire, malfunction, burns, etc. due to electric shock, short-circuiting, etc.

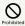

Do not expose handset or related hardware to hot air from dryers or other sources to dry them or for other purposes. Avoid saunas or hot water.

Internal Battery may leak, overheat, burst or ignite. Handset/Charger may overheat, emit smoke, ignite, malfunction, etc.

# **⚠** CAUTION

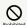

Do not place handset or related hardware on unstable surfaces; take added care when vibration is set or while charging.

Handset or related hardware may fall, resulting in injury, malfunction, etc. A fall while charging may cause damage to connector.

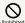

When removing Charger from handset, hold by Micro USB plug and do not pull cord/cable.

Pulling plug by cord/cable may damage cord/cable or connector and cause fire, electric shock, etc.

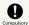

For any skin irritation associated with use, discontinue use and consult a doctor.

Metal and other materials may cause skin irritation, rashes, or itchiness depending on your physical condition.

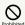

Do not touch handset or Charger for long periods during charging.

May cause low-temperature burns.

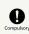

Keep handset and related hardware away from infants and pets.

Infants and pets may choke from swallowing handset or related hardware or be injured, etc.

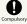

For use of handset/related hardware by child, explain instructions and supervise use.

Misuse may cause injury or other problems.

# Internal Battery

# **⚠** DANGER

Confirm battery type; use/dispose of Internal Battery accordingly.

Symbol on Label

Battery Type

Li-ion00

Lithium-ion

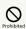

Do not dispose of handset in fire.

Internal Battery may leak, burst, ignite, etc.

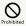

Do not damage (nail, hammer, stomp, etc.) handset or subject it to strong impact.

Internal Battery may leak, overheat, burst, ignite, etc.

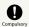

If battery fluid gets in eyes, do not rub; rinse with clean water and consult a doctor immediately.

Eyes may be severely damaged.

# **MARNING**

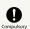

If battery fluid contacts skin or clothes, discontinue handset use and rinse with clean water immediately.

May cause skin damage.

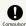

If charging continues even after specified Charging Time, stop charging.

Internal Battery may leak, overheat, burst, ignite, etc.

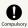

For abnormal odor, excessive heat, discoloration or distortion, move handset away from sources of flame, being careful not to burn or injure yourself.

Continued use may cause Internal Battery to leak, overheat, burst, ignite, etc.

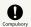

Do not let your pet bite handset; if this occurs, do not use that handset.

Pet bites may cause Internal Battery to leak, overheat, burst or ignite. May cause handset/related hardware to malfunction, or fire may result.

# **⚠** CAUTION

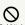

Do not dispose of handset with ordinary refuse.

Battery is built into handset; take handset to a nearest SoftBank Shop for appropriate disposal.

# Handset

# **M** WARNING

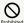

Handset Display uses tempered glass. Do not subject to shock (dropping, etc.) or excessive force.

May cause Display to break and scatter sharp pieces. If Display breaks, be careful not to directly touch shards or broken parts. May cause injury.

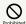

Do not use handset while driving or cycling.

Accidents may result.

Phone use while driving or cycling is prohibited by law and subject to penalty; park legally beforehand.

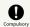

Power off near electronic devices that employ high precision control systems or weak signals.

May cause electronic malfunctions or other problems. Take added care near these devices: Hearing aids, implanted pacemakers/defibrillators and other electronic medical equipment; fire alarms, automatic doors and other automatic control devices.

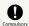

Inside aircraft, follow airline instructions regarding handset use.

Radio waves from handset may interfere with flight safety.

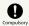

Users with a heart condition should adjust ringtone vibration and volume as needed.

May cause heart damage.

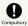

If thunder is audible while outdoors, power off; find cover.

There is a risk of lightning strike or electric shock.

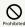

Do not shine Mobile Light in eyes.

May temporarily affect eyesight or startle, leading to accidents.

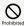

Do not cover/wrap handset with a cloth or blanket while charging. In addition, do not leave handset covered with a cloth or blanket when going to bed.

Heat may collect, resulting in fire, burns, malfunction, etc.

# **⚠** CAUTION

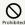

Do not use handset when it may affect a vehicle's electronic equipment.

Handset use inside vehicles may cause electronic equipment to malfunction, resulting in accidents.

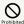

Keep handset away from magnetic items (e.g., magnetic cards).

Data on bank cards, credit cards, telephone cards, floppy disks, etc. may be lost.

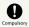

Handset may become hot during prolonged use in extreme heat (fire, heat sources, direct sunlight, inside vehicles, etc.), or in a warm place or where heat collects, such as under a kotatsu (blanketed warming table) or electric blanket, next to a kairo (worn warming patch),

Prolonged contact with skin may cause low-temperature

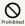

When using handset for an extended period (e.g., to play game applications) while charging, handset and Charger may become hot; avoid prolonged contact with hot parts.

May cause low-temperature burns or other problems.

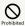

Always maintain some distance from Speaker while ringtones, music or other handset sounds

Excessive volume may damage ears or hearing.

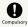

View One Seg in a sufficiently bright location, at a reasonable distance from Display.

May deteriorate vision.

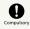

Moderate handset volume when using earphones.

Excessive volume may damage ears or hearing.

# Charger (Optional Accessory)

# ♠ WARNING

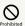

Do not cover/wrap Charger with a cloth or blanket while charging. In addition, do not leave Charger covered with a cloth or blanket when going to bed.

Heat may collect, resulting in fire, burns, malfunction, etc.

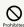

Use only the specified voltage.

Non-specified voltages may cause fire, malfunction, etc.

· AC Charger: AC 100 V - 240 V Input

Do not use power adapters designed for overseas travel. Transformer use may cause fire, electric shock or malfunction.

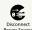

Unplug Charger when not in use; grasp plug and

If a foreign object/liquid adheres to blades, or if blades get stomped while Charger is plugged in, electric shock, fire or malfunction may result.

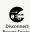

If liquid (water, pet urine, etc.) gets inside, grasp plug and disconnect Charger immediately.

May cause electric shock, smoke or fire.

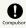

To remove debris, grasp plug and disconnect Charger, then clean with a dry cloth.

Fire may result.

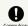

Plug Charger firmly into the outlet, keeping the plug and connector away from conductive material (pencil lead, metal strip/jewelry, etc.).

May cause fire, burns, malfunction, etc. due to electric shock or short-circuiting.

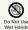

Do not touch Charger plug or connector with wet hands.

May cause electric shock, malfunction, etc.

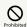

Do not touch Charger if thunder is audible.

May cause electric shock or other problems.

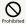

Do not use Charger in high humidity or near water (in bathrooms, shower rooms, etc.).

May cause fire, electric shock or malfunction.

# **⚠** CAUTION

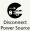

Before cleaning, grasp plug and disconnect Charger.

May cause electric shock or other problems.

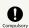

Always grasp plug (not cord/cable) to disconnect Charger.

Pulling plug by cord/cable may damage cord/cable and cause electric shock, fire, etc.

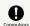

When Charger is connected to a power strip, do not apply excessive force by stomping or in any other way.

May cause fire or malfunction.

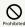

Do not subject Charger to strong impact while it is plugged in.

May cause malfunction or injury.

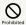

Keep hands and other body parts away from blades.

May cause burns, electric shock, injury or malfunction.

# TV Antenna Cable

# **⚠** WARNING

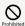

If cord is damaged, do not use TV Antenna Cable.

May cause fire, electric shock, or burn injuries.

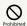

Do not place heavy objects on top of TV Antenna Cable.

May cause fire, electric shock, or burn injuries.

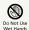

Do not touch TV Antenna Cable with wet hands.

May cause fire, electric shock, or burn injuries.

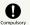

Clean off dust adhering to plug of TV Antenna Cable.

May cause fire, electric shock, or burn injuries.

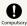

When disconnecting TV Antenna Cable from handset, grasp plug and pull, without forcefully pulling cord.

May cause fire, electric shock, or burn injuries.

# **⚠** CAUTION

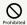

Do not store in a location that is subject to excessive dust, high humidity, or high temperatures.

May cause fire, electric shock, or burn injuries.

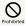

Do not swing handset grasping TV Antenna Cable.

May result in hitting yourself or other persons, causing injury or other accident.

# Handset Use & Electronic Medical Equipment

This section is based on "Guidelines for Use of Mobile Phones and Other Devices in Hospitals" (Electromagnetic Compatibility Conference, August 2014) and "Guidelines to safeguard implanted medical devices against radio emissions from the use of radio equipment" (Ministry of Internal Affairs and Communications).

# **⚠** WARNING

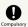

Persons with implanted pacemaker/defibrillator should keep handset more than 15 cm away.

Radio waves may interfere with implanted pacemakers or defibrillators.

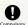

Before using electronic medical equipment other than implanted pacemaker/defibrillator outside medical facilities, consult the vendor on radio wave effects.

Radio waves may interfere with electronic medical equipment.

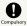

If it may not be possible to keep handset 15 cm away from other persons (e.g., in a crowded situation where you cannot move freely), suspend signal-transmitting functions (e.g., by activating Airplane mode) or power off beforehand. If an application that automatically powers handset on is installed, disable that feature before powering off. Persons with implanted pacemaker/defibrillator may be near.

Radio waves may interfere with implanted pacemakers or defibrillators causing such devices to malfunction.

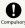

Observe these rules inside medical facilities to avoid effects of radio waves on electronic medical equipment:

- $\cdot$  Follow instructions regarding mobile phone use within medical facilities.
- $\cdot$  Always turn off handset within operating rooms, intensive care units (ICU), etc.
- Even in patient rooms, lobbies, or other locations where mobile phone use is permitted, keep handset at a reasonable distance away from electronic medical equipment.

# Important Product Information

#### General Use

- If your USIM Card or handset (with USIM Card inserted) is lost or stolen, suspend your service immediately. For details, contact SoftBank Customer Support, General Information.
- · Handset transmissions may be disrupted inside buildings, tunnels or underground, or when moving into/out of such places; may affect calls.
- · Use handset without disturbing others.
- Handsets are radios as stipulated by the Radio Law. Under the Radio Law, handsets must be submitted for inspection upon request.
- Charging by USB takes longer than by household AC outlet.
   Charging may not be possible/take a long time depending on connection and computer conditions.
- Handset use near landlines, TVs or radios may cause interference.
- · Beware of eavesdropping.

Because this service is completely digital, the possibility of signal interception is greatly reduced. However, some transmissions may be overheard.

· Eavesdropping

Deliberate/accidental interception of communications constitutes eavesdropping.

- $\cdot$  Beware of harmful/malicious websites. Take added care when posting personal information.
- · Display uses liquid crystal.

When wearing polarized sunglasses and depending on the angle, the screen may appear dark or distorted.

 An export license may be required to carry handset into other countries if it is to be used by or transferred to another person. However, no such license is required when taking handset abroad for personal use on a vacation or business trip and then bringing it back.

Export control regulations in the United States provide that an export license granted by the US government is required to carry handset into Cuba, Iran, North Korea, Sudan or Syria.

#### Heat from Handset Use

 Handset internal temperature may increase depending on usage or environment, causing handset to become warm.
 (Handset may stop charging or Display brightness may be adjusted for safety.)

If handset continues to be used while warm, warning appears and handset powers off after approximately 3 minutes. Exit all applications and turn off Display to let handset cool down.

 Continuing to use Camera while handset is warm causes warning to appear, after which Camera saves captured image data and exits.

#### Camera

- · Mind etiquette when using Camera.
- · Test Camera before shooting special moments.
- · Do not use Camera in places where shooting is prohibited.
- · Shot images may not be used/transferred without copyright holder (photographer) permission, except for personal use.

#### One Seg

- · Handset transmissions may be disrupted inside buildings, tunnels or underground, or when moving into/out of such places; may affect One Seg viewing.
- · As handset transmissions differ according to where used, One Seg viewing may not be possible in some areas. View in a location with good handset transmission.

#### In-Call/Transmission Cautions

- · During calls/transmissions, calling/transmission charges/ fees apply even if other functions or operations are simultaneously in use.
- · Transmissions involving JavaScript may incur high charges.

#### Urgent News (Application)

- · Handset receives alerts by default (Receive settings are enabled).
- · Alert tones sound even in Manner mode.
- · Alerts are not received during calls/transmissions or in poor signal conditions.
- · Depending on usage/situation, handset may receive alerts for other areas or no alerts.
- · Standby Time may decrease when Receive settings are
- · SoftBank Corp. cannot be held liable for any damages associated with this service, including accidents resulting from received information, reception timing or reception failure.

#### **Technical Regulations Conformity** Certification

Handset conforms to technical regulations pursuant to the Radio Law and the Telecommunications Business Law. To check technical regulations conformity certification information (e.g., 😭 ):

In app sheet, 🌼 (Settings) 🗦 About phone 🗦

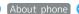

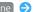

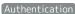

#### Handset & Hardware Care

#### Handset & Hardware Care

- · Use handset within 5°C 35°C and 35% 90% humidity.
- · Avoid extreme temperature or direct sunlight.
- · Handset/Internal Battery may become warm during operation or while charging. This is normal.
- · Warranty does not cover malfunctions resulting from misuse.
- · Clean handset with a soft dry cloth. Alcohol/solvent use may fade color/print.
- · Avoid scratching Display.
- · Avoid heavy objects or excessive pressure. May cause malfunction or injury.
- $\cdot$  Do not sit on handset in back pants pocket.
- · Do not place heavy objects on handset inside handbags, packs, etc.
- · Handset back cover is not removable. Do not try to remove it; may cause damage or malfunction, or affect water/dust resistance.
- · Connect only specified products to Port. Other devices may malfunction or cause damage.
- · Do not power off while using SD Card; may result in data loss or malfunction.
- $\cdot$  When walking outside, moderate handset volume to avoid accidents.
- · When holding handset, do not block Receiver, Mic, Speaker, or Recorder Mic.
- · Proximity Sensor prevents Touchscreen misoperation during calls. Do not cover or place a sticker/label over Proximity Sensor; Display may remain off during calls, disabling handset operation.
- · If your hair is between Receiver and your ear during calls, Proximity Sensor may not function properly. Display may remain on; touching Display accidentally may
- · Do not cover Light Sensor or place a sticker/label over it; may hinder ambient light detection, resulting in malfunction of Light Sensor.
- · Handset Receiver is located at the center of Display upper end. If other party's voice is hard to hear during calls, hold handset so that Receiver is next to your earhole for better audibility.

## USIM/SD Card Insertion/Removal

1

Use notch to open Card Slot Cover

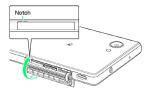

2

Insert/remove USIM/SD Card

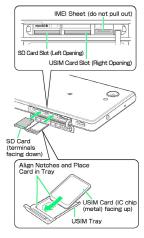

- Insert USIM Card and SD Card into correct openings in correct orientation.
- · USIM Card Insertion/Removal
  - · Always power off before insertion/removal.
- $\cdot$  Place USIM Card in USIM Tray beforehand.
- · When removing USIM Tray, do not pull it forcefully or at an angle; damage may result. Gently pull it out horizontally from the edge.
- · When inserting empty USIM Tray, do not insert it at an angle; damage may result. Check orientation of USIM Tray, then gently insert it all the way horizontally.
- · SD Card Insertion/Removal
- · Unmount SD Card beforehand.
- · When removing SD Card, lightly push it in and release finger (SD Card pops out slightly); gently pull it out horizontally.

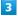

Close Card Slot Cover

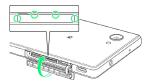

 $\cdot$  When closing Card Slot Cover, press  $\bigcirc$  areas firmly and make sure that there is no gap between Card Slot Cover and handset.

## Display (Touchscreen)

Handset Display is Touchscreen.

If Display is wet, wipe it with a soft cloth.

- · Touchscreen may not respond in these situations:
  - · Use with gloves/long fingernails
  - · Use of pens, pencils or sharp objects
- · Use with objects on/against Display
- · Use while wet
- · To prevent malfunctions, do not:
- · Touch Display with wet fingers
- · Use if Display is wet
- · Subject Display to force/pressure
- $\cdot$  Place a sticker or shield (commercially-available protective film, privacy protector shield, etc.) on Display
- To improve response, calibrate Touchscreen as follows.
   In app sheet, (Settings) About phone Adjust
   touch panel Follow onscreen prompts
- · In the following cases, Press 😈 to turn off Display, Press 🛈 again to turn on Display and then operate handset.
  - · Handset operates automatically without touch input
  - · Handset does not respond to touch input

### TV Antenna Cable

To view or record One Seg, connect TV Antenna Cable to Earphones-Microphone Port.

- Earphones with Mic (SHLDL1; optional accessory) can be connected to use with TV Antenna Cable.
- $\cdot$  Insert plug firmly. If plug is not inserted all the way, broadcasts may not be received or audio may not be heard.
- $\cdot$  As connection may be poor if Port is dirty, clean with a dry cotton swab, etc. Avoid damaging Port when cleaning.
- $\cdot$  Do not deform TV Antenna Cable plug or Earphones-Microphone Port. Deforming may cause malfunction.
- $\cdot$  Bringing earphone cord, etc. close to handset may result in noise.

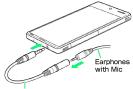

TV Antenna Cable

## Earphones-Microphone

Earphones with Mic (SHLDL1) are available for separate purchase. Other earphones-microphone may not function properly on handset.

 Do not subject Earphones-Microphone Port to strong impact while using earphones-microphone; water/dust resistance may be affected.

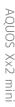

## Self Check

If handset is unstable, diagnose the cause as follows.

In app sheet, (Settings) Useful Self check

> Follow onscreen prompts

## Forcing Power Off

If handset has stopped processing or won't respond to operation, power off forcibly as follows.

· U (Long Press for at least 8 seconds)

Release finger after vibration; handset powers off.

### Bluetooth® Function

SoftBank Corp. is not liable for any damages resulting from data/information leakage due to use of handset Bluetooth® function.

#### ■Precautions

The frequency band utilized by handset Bluetooth® function is shared with industrial, scientific or medical equipment, including household microwave ovens, and used by radio stations, amateur radio stations, etc. (hereafter "other radio stations").

- 1. Before using Bluetooth®, visually check that no other radio stations sharing the same frequency band are in use nearby.
- Should interference occur between handset and other radio stations, move it to a different location or cancel Bluetooth® function immediately.
- 3. For additional information and support, contact SoftBank Customer Support, General Information: From a SoftBank handset, call toll free at 157. To call toll free from a landline/IP phone, see "Customer Service."

## $\cdot \ \mathsf{Frequency} \ \mathsf{Band}$

This radio station utilizes 2.4 GHz band.

FH1 indicates FHSS modulation with maximum transmission radius of 10 meters.

XX4 indicates a different modulation scheme with maximum transmission radius of 40 meters.

It is not possible for the radio station to avoid using the frequency band of a mobile unit identification apparatus.

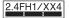

## Wi-Fi (Wireless LAN)

Wireless LAN (hereafter "Wi-Fi") uses radio waves to enable communication between compatible devices within range. However, it is advisable for the user to configure security settings to avoid risk of data interception.

- Do not use Wi-Fi near electrical appliances, audiovisual equipment or office automation equipment; may affect Wi-Fi transmission speed, availability, clarity, etc. (Especially when a microwave oven is in use.)
- · If there are multiple access points nearby, handset may not detect access points correctly.

#### ■Precautions

The frequency band utilized by handset Wi-Fi is shared with industrial, scientific or medical equipment, including household microwave ovens, and used by radio stations, amateur radio stations, etc. (hereafter "other radio stations").

- 1. Before using Wi-Fi, visually check that no other radio stations sharing the same frequency band are in use nearby.
- 2. Should interference occur between handset and other radio stations, move it to a different location or disable Wi-Fi immediately.
- 3. For additional information and support, contact SoftBank Customer Support, General Information: From a SoftBank handset, call toll free at 157. To call toll free from a landline/IP phone, see "Customer Service."
- · Frequency Band

This radio station utilizes 2.4 GHz and 5 GHz band with DSSS-OFDM modulation. Maximum transmission radius is 40 meters.

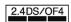

· Channels in 5 GHz band

Three bands are available within 5 GHz frequency band: 5.2 GHz, 5.3 GHz, and 5.6 GHz (W52, W53, and W56).

- · W52 (5.2 GHz band; channels 36, 38, 40, 44, 46, 48)
- · W53 (5.3 GHz band; channels 52, 54, 56, 60, 62, 64)
- · W56 (5.6 GHz band; channels 100, 102, 104, 108, 110, 112, 116, 118, 120, 124, 126, 128, 132, 134, 136, 140)

Use of 5.2 GHz or 5.3 GHz band (W52/W53) for outdoor communication is prohibited by the Radio Law.

## ■Simultaneous Use with Bluetooth®

Wi-Fi (IEEE 802.11b/g/n) and Bluetooth® transmit on the 2.4 GHz band. Enabling handset Bluetooth® or using Bluetooth® devices near handset may affect Wi-Fi transmission speed, availability and clarity. Should interference occur, cancel handset Bluetooth® or discontinue Bluetooth® device use.

- Handset supports Wi-Fi channels 1 13. Handset does not connect to access points set to other channels.
- $\cdot$  Available channels vary by country.
- For use of Wi-Fi aboard aircraft, check with airline beforehand.
- · In some countries/regions, there are restrictions on the use of Wi-Fi. Check the local laws and regulations before using Wi-Fi on handset abroad.

## General Notes

"503SH" here refers to this mobile phone "AQUOS Xx2 mini."

## Portrait Rights

Portrait rights protect individuals' right to refuse to be photographed or to refuse unauthorized publication/use of their photographs. Portrait rights consist of the right to privacy, which is applicable to all persons, and the right to publicity, which protects the interests of celebrities. Therefore, photographing others including celebrities and publicizing/distributing their photographs without permission is illegal; use Camera responsively.

## Copyrights

Copyright laws protect sounds, images, computer programs, databases, other materials and copyright holders. Duplicated material is limited to private use only. Use of materials beyond this limit or without copyright holder permission may constitute copyright infringement, and be subject to criminal punishment. Comply with copyright laws when using images shot with Camera.

The software contained in handset is copyrighted material; copyright, moral right and other related rights are protected by copyright laws. Do not copy, modify, alter, disassemble, decompile or reverse-engineer the software; do not separate it from hardware in whole or part.

## Open Source Software

· Handset contains software based on GNU General Public License (GPL), GNU Lesser General Public License (LGPL), and other licenses.

To check details of relevant software licenses:

In app sheet, 🌼 (Settings) 🗦 About phone 🗦 Legal information  $\Rightarrow$  Open source licenses

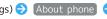

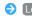

· The source code of software based on GPL, LGPL, and Mozilla Public License (MPL) is provided on the following website free of charge.

http://k-tai.sharp.co.jp/support/developers/oss/ (Japanese)

## CE Declaration of Conformity

In some countries/regions including Europe, there are restrictions on the use of 5 GHz WLAN that may limit the use to indoors only.

If you intend to use 5 GHz WLAN on the device, check the local laws and regulations beforehand.

Hereby, Sharp Telecommunications of Europe Ltd, declares that 503SH is in compliance with the essential requirements and other relevant provisions of Directive 1999/5/EC. A copy of the original declaration of conformity for each model can be found at the following Internet address: http:// www.sharp.co.jp/k-tai/

## C € 0168①

## **Battery Cautions**

Use specified Charger only.

Non-specified equipment use may cause Internal Battery to leak, overheat, burst or ignite, and may cause Charger to overheat, ignite, malfunction, etc.

Battery is built into handset. Do not dispose of handset with ordinary refuse; take it to a SoftBank Shop for appropriate disposal.

Charge handset in ambient temperature 5°C - 35°C; Internal Battery may leak/overheat and performance may deteriorate outside this range.

## Volume Level Caution

To prevent possible hearing damage, do not listen at high volume levels for long periods.

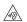

■Headphone Signal Level

The maximum output voltage for Music Player function, measured in accordance with EN 50332-2, is 120 mV.

## Stand-by Mark

**(**): This symbol means the stand-by on/off.

## 5 GHz WLAN Operation in USA

Within the 5.15-5.25 GHz band, U-NII devices are restricted to indoor operations to reduce any potential for harmful interference to co-channel Mobile Satellite Services (MSS) operations.

## **FCC Notice**

This device complies with part 15 of the FCC Rules. Operation is subject to the following two conditions:

(1) This device may not cause harmful interference, and (2) this device must accept any interference received, including interference that may cause undesired operation.

Changes or modifications not expressly approved by the manufacturer responsible for compliance could void the user's authority to operate the equipment.

#### ■FCC Information to User

This equipment has been tested and found to comply with the limits of a Class B digital device, pursuant to Part 15 of the FCC Rules.

These limits are designed to provide reasonable protection against harmful interference in a residential installation. This equipment generates, uses and can radiate radio frequency energy and, if not installed and used in accordance with the instructions, may cause harmful interference to radio communications.

However, there is no guarantee that interference will not occur in a particular installation; if this equipment does cause harmful interference to radio or television reception, which can be determined by turning the equipment off and on, the user is encouraged to try to correct the interference by one or more of the following measures:

- 1. Reorient/relocate the receiving antenna.
- 2. Increase the separation between the equipment and receiver.
- 3. Connect the equipment into an outlet on a circuit different from that to which the receiver is connected.
- 4. Consult the dealer or an experienced radio/TV technician for help.

# Radio Wave Exposure and Specific Absorption Rate (SAR) Information

[503SH] here refers to this mobile phone [AQUOS Xx2 mini].

## Specific Absorption Rate (SAR) for This Product (for Japan)

This mobile phone [503SH] meets the Japanese technical regulations\* and international guidelines for exposure to radio waves.

The Japanese technical regulations for exposure to radio frequency energy established permitted levels of radio frequency energy, based on standards developed by independent scientific organizations through periodic and thorough evaluation of scientific studies.

The regulation employs a unit of measurement known as the Specific Absorption Rate, or SAR.

The SAR limit is 2 watts/kilogram (W/kg) averaged over ten grams of tissue.

The limit includes a substantial safety margin designed to assure the safety of all persons, regardless of age and health. The value of the limit is equal to the value given in international guidelines recommended by ICNIRP\*\*, which is in collaboration with the World Health Organization (WHO). The highest SAR value for this mobile phone is 0.790 W/kg when tested for use at the ear, and 0.586 W/kg\*\*\* when worn on the body in the below manner\*\*\*\*.

While there may be differences between the SAR levels of various phones and at various positions, all phones meet the Japanese technical regulations.

Although the SAR is determined at the highest certified power level, the actual SAR of the phone during operation can be well below the maximum value.

Use at positions other than at the ear\*\*\*\*

This mobile phone may be used at positions other than at the ear. By using an accessory such as a belt clip holster that maintains a 1.5 cm separation with no metal (parts) between the body and the mobile phone, this mobile phone will comply with international guidelines for radio wave protection.

- \* The technical regulation is provided in Article 14-2 of the Ministry Ordinance Regulating Radio Equipment.
- \*\* International Commission on Non-Ionizing Radiation
- \*\*\* The value is under simultaneous transmission use conditions.

The World Health Organization has announced that "A large number of studies have been performed over the last two decades to assess whether mobile phones pose a potential health risk. To date, no adverse health effects have been established as being caused by mobile phone use."

For more information about SAR, see the following websites: Ministry of Internal Affairs and Communications (MIC) http://www.tele.soumu.go.jp/e/sys/ele/body/index.htm Association of Radio Industries and Businesses (ARIB) http://www.arib-emf.org/01denpa/denpa02-02.html (Japanese)

# European RF Exposure Information/FCC RF Exposure Information

This mobile phone 【503SH】 is confirmed to comply with guidelines relating to effects of radio wave exposure as set forth by the Council of Europe (CE) and the Federal Communications Commission (FCC).

Refer to the following.

#### ■European RF Exposure Information

Your mobile device is a radio transmitter and receiver. It is designed not to exceed the limits for exposure to radio waves recommended by international guidelines. These guidelines were developed by the independent scientific organization ICNIRP and include safety margins designed to assure the protection of all persons, regardless of age and health. The guidelines use a unit of measurement known as the Specific Absorption Rate, or SAR. The SAR limit for mobile devices is 2.0 W/kg and the highest SAR value for this device when tested at the ear is 0.545 W/kg\*.

As mobile devices offer a range of functions, they can be used in other positions, such as on the body as described in this User Guide. In this case, the highest tested SAR value is  $0.625 \, \text{W/kg*}$ .

\* The tests are carried out in accordance with international guidelines for testing.

#### ■FCC RF Exposure Information

Your handset is a radio transmitter and receiver. It is designed and manufactured not to exceed the emission limits for exposure to radio frequency (RF) energy set by the Federal Communications Commission of the U.S. Government. The guidelines are based on standards that were developed by independent scientific organization through periodic and thorough evaluation of scientific studies. The standards include a substantial safety margin designed to assure the safety of all persons, regardless of age and health. The exposure standard for wireless handsets employs a unit of measurement known as the Specific Absorption Rate, or SAR. The SAR limit set by the FCC is 1.6 W/kg. The tests are performed in positions and locations (e.g. at the ear and worn on the body) as required by the FCC for each model. The highest SAR value for this model handset as reported to the FCC when tested for use at the ear is 0.66 W/kg, and when worn on the body in a holder or carry case, is 1.13 W/kg. Body-worn Operation; This device was tested for typical body-worn operations with the handset kept 1.0 cm from the body. To maintain compliance with FCC RF exposure requirements, use accessories that maintain a 1.0 cm separation distance between the user's body and the handset. The use of beltclips, holsters and similar accessories should not contain metallic components in its assembly. The use of accessories that do not satisfy these requirements may not comply with FCC RF exposure requirements, and should be avoided. The FCC has granted an Equipment Authorization for this model handset with all reported SAR levels evaluated as in compliance with the FCC RF emission guidelines. SAR information on this model handset is on file with the FCC and can be found under the Display Grant section of http://www.fcc.gov/oet/ea/ after searching on FCC ID APYHRO00229.

Additional information on Specific Absorption Rates (SAR) can be found on the FCC website at http://transition.fcc.gov/oet/rfsafety/.

#### FCC ID Location

The device is electronically labeled and the FCC ID can be displayed via the About phone & the Authentication under the Settings menu.

The World Health Organization has stated that present scientific information does not indicate the need for any special precautions for the use of mobile devices. They note that if you want to reduce your exposure then you can do so by limiting the length of calls or using a hands-free device to keep the mobile phone away from the head and body.

World Health Organization

http://www.who.int/emf

List of Specific Absorption Rates (SAR) for radio waves by smartphone/3G model  $\,$ 

http://www.softbank.jp/mobile/support/sar/ (Japanese)

## Water & Dust Resistance

## Handset Water & Dust Resistance

Handset complies with  $IPX5^1$  and  $IPX8^2$  water protection standards as well as  $IP6X^3$  dust protection standard, with Card Slot Cover closed firmly.

<sup>1</sup>IPX5 compliant means that a handset continues to function as a phone after being subjected to a water jet (approximately 12.5 liters/min.) discharged from a nozzle (inner diameter: 6.3 mm), from all directions (approximately 3 m from handset) for at least 3 minutes.

 $^2\text{IPX8}$  compliant means that a handset continues to function as a phone after being gently submerged to the depth of 1.5 m in still tap water at room temperature, left there for approximately 30 minutes, then removed from it.  $^3\text{IP6X}$  compliant means that no dust enters handset after it is agitated in a device containing dust of 75  $\mu\text{m}$  or smaller in diameter for 8 hours.

- Water/dust resistance may be affected under some circumstances. Warranty does not cover malfunctions resulting from misuse.
- · Handset is compliant with IPX5 and IPX8 water protection standards as well as IP6X dust protection standard. However, ingress of dirt, sand, mud, metal powder, food, beverage, sea water, etc. may cause malfunction.

#### ■Handset Care

- · Close Card Slot Cover firmly. Debris (hair, sand, fibers, etc.) trapped between gasket and Card Slot may allow ingress of liquid/dust.
- If handset is exposed to liquids with Card Slot Cover open, they may enter handset and cause electric shock or malfunction. Discontinue use and power off.
- $\cdot$  If handset is wet, wipe it with a dry cloth.
- Never open/close Card Slot Cover with wet hands or while handset is wet or has a foreign object adhered to it.
- Do not use Earphones-Microphone Port or External Device
   Port while it is wet or obstructed by sand/dirt; water/dust
   resistance may be affected, or malfunction, burns or fire
   may result due to electric shock, short-circuiting, etc.
- · Handset is only water resistant against fresh/tap water between 5°C 35°C.

## Precautions

- Do not subject handset to soap, detergent, bath powder/oil, sea/pool/spa water, hot water, etc.
- Rinse off sea/pool water, beverage, dirt, sand, mud, etc. immediately with fresh/tap water between 5°C 35°C; residue may cause malfunction if allowed to dry.
- Do not soak handset in bath or pool; never use it in water (including key operation).
- Handset is not resistant to water pressure. Avoid highpressure water/shower (over 6 liters/min.) and water immersion.
- Do not expose handset to high humidity for long periods; avoid prolonged use in bath/shower rooms.
- Volume may be low when an opening such as Mic, Recorder Mic, Receiver or Speaker is wet; dry handset before use (see "Drying Handset").
- · Charger and other optional accessories are not water or dust proof. Do not use in high humidity or near water (outdoors, in bathrooms, shower rooms, etc.); may cause fire, electric shock or malfunction.
- Do not subject handset to strong impact (e.g., from a fall); do not poke Mic, Receiver, Speaker, Recorder Mic, etc. with a sharp object; water/dust resistance may be affected.
- Avoid placing handset directly on sand. Sand may penetrate Receiver, Speaker, etc., resulting in low volume.
- To prevent condensation, warm handset to room temperature before bringing it from a cold place into a warm place such as a bathroom. If condensation occurs, leave handset at room temperature until it is dry.
- · Handset does not float on water.
- · Keep handset out of heavy rain.

## **Charging Cautions**

- · Never connect Micro USB plug while handset or Charger is
- Handset is water resistant; however, if Micro USB plug is inserted while it is wet, liquid (tap water, beverage, sea water, pet urine, etc.) or a foreign object adhered to handset or Micro USB plug may cause overheating, burnout, fire, malfunction, burns, etc. due to electric shock, short-circuiting, etc.
- Do not use Charger where water is regularly in use (kitchens, bathrooms, shower rooms, etc.); may cause fire or electric shock.

## Care & Maintenance

- Proper care of Card Slot Cover gasket is crucial for continued handset water/dust resistance. Observe the following:
  - · Do not remove or damage gasket. Keep it clean.
- $\cdot$  If Card Slot Cover is damaged or deformed, contact a SoftBank Shop.
- Do not insert a sharp object into Card Slot Cover gap, Earphones-Microphone Port or External Device Port.
- To maintain water/dust resistance, it is recommended to replace Card Slot Cover every 2 years regardless of its condition. Customer-requested Card Slot Cover replacement incurs fees and requires handset submission. For details, contact a SoftBank Shop or SoftBank Customer Support, General Information.

## Washing Handset

Wipe off dirt, sand, beverage, etc., gently with a cloth. Then hold handset approximately 10 cm below faucet or shower head and wash with low-pressure tap water (6 liters/min. or lower) at room temperature (5°C - 35°C). Wash with your hands, taking care not to open Card Slot Cover; do not use a brush or sponge. Dry handset before use; after drying it well, power on.

- Before washing handset, make sure that Card Slot Cover is closed firmly.
- $\cdot$  Do not use a washing machine or ultrasonic cleaner.
- Earphones-Microphone Port and External Device Port tend to accumulate dust, sand, etc.; rinse and dry them completely before use. Any residue may cause malfunction, burns or fire.
- Do not put a cotton swab, cloth, etc. into Earphones-Microphone Port or External Device Port; water resistance may be affected causing malfunction.

## Drying Handset

After exposing handset to water, be sure to dry Receiver, Power Key, Volume Up/Down Key, Mic, Recorder Mic, Speaker, Earphones-Microphone Port and External Device Port.

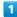

Wipe handset surface with dry cloth

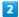

Holding handset firmly by its sides, shake it about 20 times

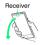

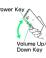

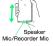

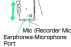

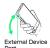

· When shaking handset, hold it firmly so as not to drop it.

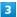

Pat against dry cloth to remove moisture from openings and grooves

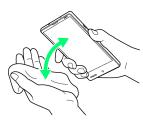

 Water may be trapped in openings; pat against a dry cloth to remove it.

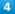

Leave handset on dry cloth for approximately 2 -  ${\bf 3}$  hours at room temperature

## Cautions

## When Removing Moisture

Do not put a cotton swab, cloth, etc. into openings; water resistance may be affected.

## After Drying Procedure

Do not use handset in wet conditions.

- $\cdot$  Calls may fail, or moisture may transfer to clothes, bag, etc.
- Moisture may short-circuit Earphones-Microphone Port, External Device Port or other parts.
- Exposure to cold may freeze moisture and cause malfunction.

## AQUOS Xx2 mini User Guide Index

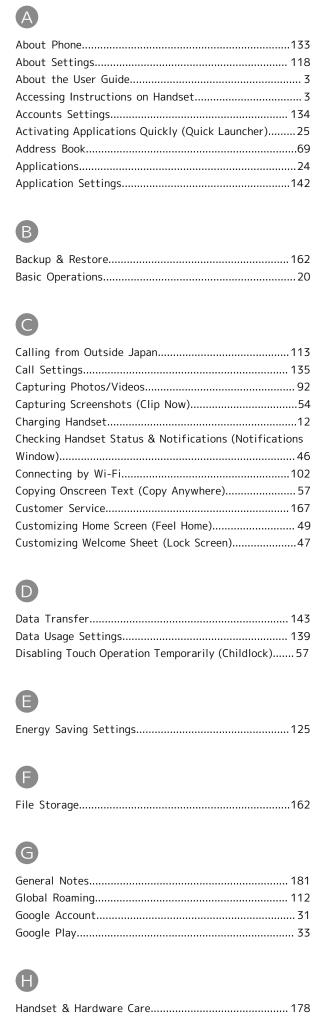

| Handset Initial Settings17                   |
|----------------------------------------------|
| Handset Memory & SD Card9                    |
| Handset Phone Number28                       |
| Hiding Contacts (Secrecy Settings)72         |
| Home Applications Setting129                 |
| Home Screen (Feel Home) Basics43             |
|                                              |
| 0                                            |
| James et Dienley Ten (Chabye Den)            |
| Icons at Display Top (Status Bar)44          |
| Illumination Settings                        |
| Important Product Information177             |
|                                              |
|                                              |
| 9                                            |
| Listening to Music (Music)96                 |
|                                              |
|                                              |
| M                                            |
| Mail Settings135                             |
| Making Call Settings                         |
| Messaging                                    |
| riessaging70                                 |
|                                              |
|                                              |
| 9                                            |
| Opening & Replying to S! Mail/SMS79          |
| Optional Services63                          |
| Other Settings145                            |
|                                              |
|                                              |
| P                                            |
| Package Contents 6                           |
|                                              |
|                                              |
| Parts & Functions6                           |
| Parts & Functions6 Placing/Answering Calls60 |
| Parts & Functions6                           |
| Parts & Functions6 Placing/Answering Calls60 |
| Parts & Functions6 Placing/Answering Calls60 |
| Parts & Functions                            |
| Parts & Functions                            |
| Parts & Functions                            |
| Parts & Functions                            |
| Parts & Functions                            |
| Parts & Functions                            |
| Parts & Functions                            |
| Parts & Functions                            |
| Parts & Functions                            |
| Parts & Functions                            |
| Parts & Functions                            |
| Parts & Functions                            |
| Parts & Functions                            |
| Parts & Functions                            |
| Parts & Functions                            |
| Parts & Functions                            |
| Parts & Functions                            |
| Parts & Functions                            |

| Turning Off Display (Screen Lock)38        |
|--------------------------------------------|
| •                                          |
| Updating Software                          |
| Using Manner Mode                          |
| Viewing & Managing Photos/Videos (Album)97 |
| Wallpaper & Display Settings               |

## AQUOS Xx2 mini User Guide

February 2016, First Edition SoftBank Corp.

Visit SoftBank Shop for assistance

Model : AQUOS Xx2 mini Manufacturer : SHARP CORPORATION